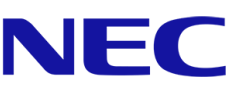

# **Seria A firmy NEC Tablica LED**

Wewnętrzny wyświetlacz wideo LED wysokiej rozdzielczości

# PODRĘCZNIK UŻYTKOWNIKA

Do modeli:

LED-A019i LED-A025i

2020-02-14

# SPIS TREŚCI

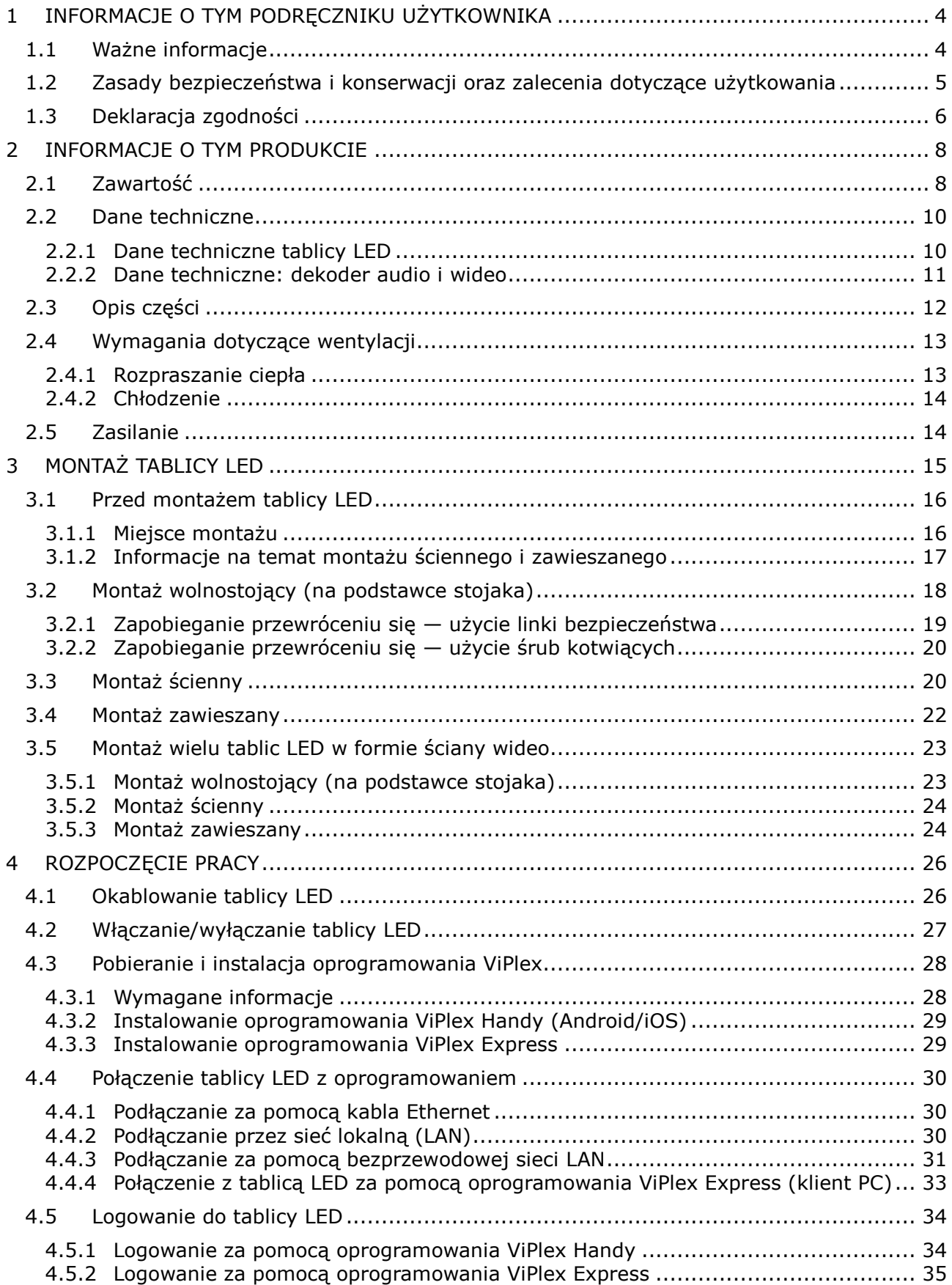

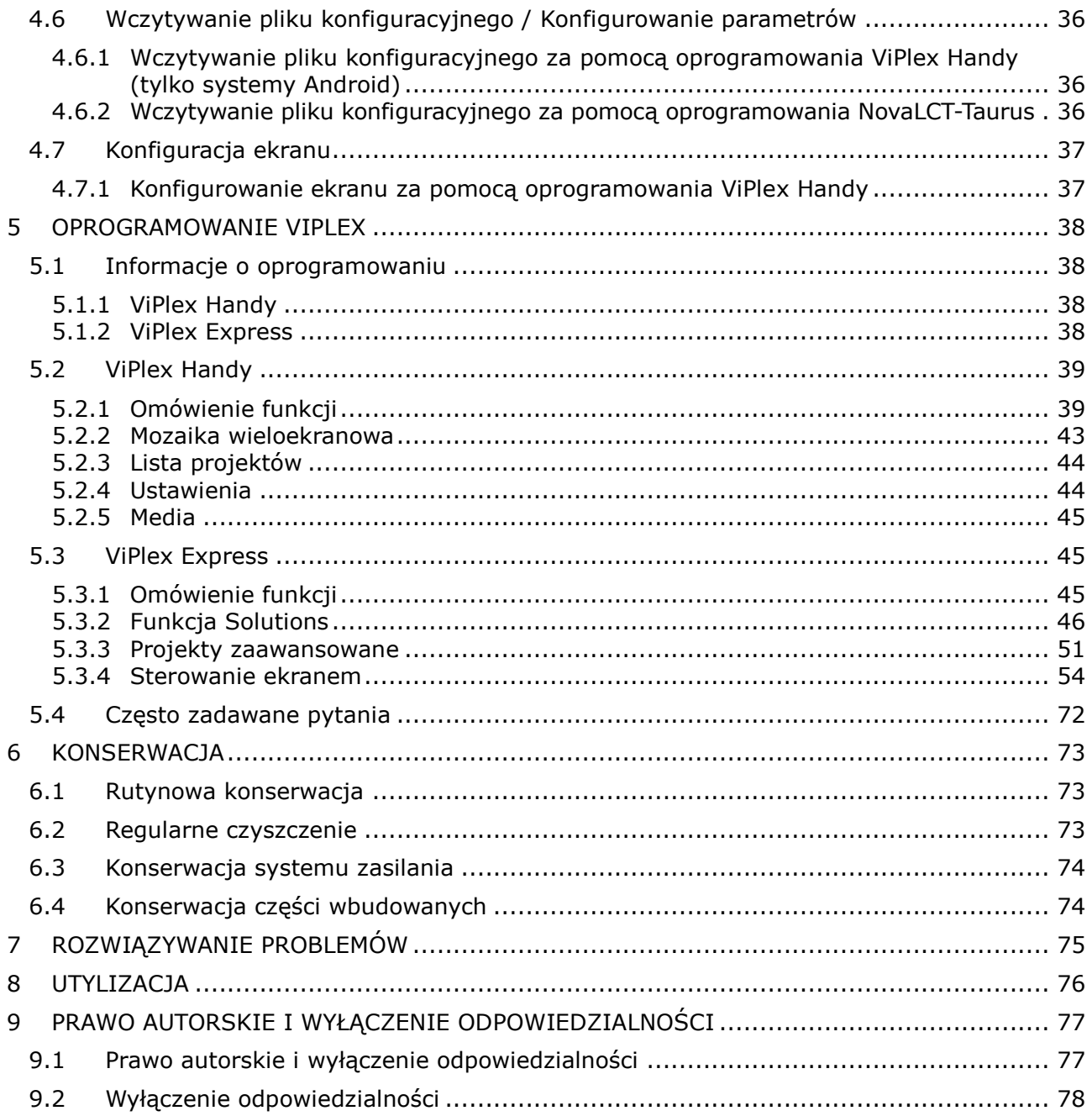

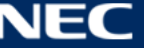

# <span id="page-3-0"></span>**1 INFORMACJE O TYM PODRĘCZNIKU UŻYTKOWNIKA**

Szanowny kliencie,

Dziękujemy za wybranie jednego z systemów tablic LED firmy NEC Display Solutions, oferującego małą plamkę.

W niniejszym podręczniku urządzeń serii A firmy NEC użytkownik znajdzie szczegółowe informacje na temat wyświetlacza oraz sposobu jego instalacji, konserwacji i serwisowania.

Mamy nadzieję, że Państwa wrażenia z użytkowania naszego produktu spełnią lub przekroczą oczekiwania. W przypadku jakichkolwiek pytań prosimy o kontakt.

### <span id="page-3-1"></span>**1.1 Ważne informacje**

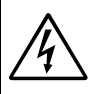

## **OSTRZEŻENIE**

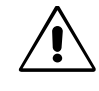

W CELU UNIKNIĘCIA NIEBEZPIECZEŃSTWA POŻARU LUB PORAŻENIA PRĄDEM NIE NALEŻY WYSTAWIAĆ MONITORA NA DZIAŁANIE DESZCZU ANI WILGOCI. NALEŻY TAKŻE SPRAWDZIĆ, CZY BOLCE WTYCZKI KABLA ZASILAJĄCEGO SĄ PRAWIDŁOWO WŁOŻONE DO GNIAZDA ZASILAJĄCEGO LUB GNIAZDA PRZEDŁUŻACZA. WTYCZKI NIE NALEŻY WKŁADAĆ DO GNIAZDA NA SIŁĘ.

NIE NALEŻY OTWIERAĆ OBUDOWY, PONIEWAŻ WEWNĄTRZ ZNAJDUJĄ SIĘ ELEMENTY POD WYSOKIM NAPIĘCIEM. WSZELKIE PRACE SERWISOWE MOŻE WYKONYWAĆ JEDYNIE WYKWALIFIKOWANY PERSONEL.

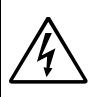

# **PRZESTROGA**

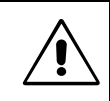

W CELU UNIKNIĘCIA NIEBEZPIECZEŃSTWA PORAŻENIA PRĄDEM ELEKTRYCZNYM NALEŻY SIĘ UPEWNIĆ, ŻE WTYCZKA KABLA ZASILAJĄCEGO ZOSTAŁA WYCIĄGNIĘTA Z GNIAZDKA. ABY CAŁKOWICIE ODŁACZYĆ ZASILANIE, NALEŻY WYCIAGNAĆ WTYCZKE KABLA ZASILAJĄCEGO Z GNIAZDKA ELEKTRYCZNEGO. NIE WOLNO ZDEJMOWAĆ OSŁONY (ANI TYLNEJ ŚCIANKI). WEWNĄTRZ PRODUKTU NIE MA ŻADNYCH ELEMENTÓW, KTÓRE WYMAGAJĄ OBSŁUGI PRZEZ UŻYTKOWNIKA. WSZELKIE PRACE SERWISOWE MOŻE WYKONYWAĆ JEDYNIE WYKWALIFIKOWANY PERSONEL.

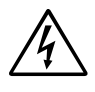

Ten symbol ostrzega użytkownika, że nieizolowane elementy wewnątrz urządzenia znajdują się pod tak dużym napięciem, że może ono spowodować porażenie prądem elektrycznym. Oznacza to, że jakikolwiek bezpośredni kontakt z jakimkolwiek elementem wewnątrz obudowy jest niebezpieczny.

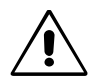

Ten symbol informuje użytkownika, że istotne informacje dotyczące pracy i obsługi monitora znajdują się w załączonych instrukcjach. W związku z tym należy się szczegółowo z nimi zapoznać w celu uniknięcia problemów.

**PRZESTROGA:** Należy używać kabla zasilającego dostarczonego z monitorem, zgodnie z poniższą tabelą. Jeśli kabel zasilający nie został dostarczony z monitorem, należy się skontaktować z firmą NEC. We wszystkich pozostałych przypadkach należy stosować kabel zasilający odpowiedni do gniazdka w miejscu montażu urządzenia. Zgodny kabel zasilający odpowiada parametrom sieci zasilającej prądem zmiennym oraz jest zgodny z normami bezpieczeństwa określonego kraju.

> To urządzenie jest przeznaczone do stosowania z uziemionym kablem zasilającym. Jeśli kabel zasilający nie jest uziemiony, istnieje ryzyko porażenia prądem elektrycznym. Należy się upewnić, że kabel zasilający jest prawidłowo uziemiony.

 $\setminus$  Orchestrating a brighter world  $\setminus$ 

# <span id="page-4-0"></span>**1.2 Zasady bezpieczeństwa i konserwacji oraz zalecenia dotyczące użytkowania**

#### **Zasady bezpieczeństwa i konserwacji**

ABY UZYSKAĆ OPTYMALNĄ WYDAJNOŚĆ, NALEŻY PRZESTRZEGAĆ NASTĘPUJĄCYCH ZASAD KONFIGURACJI I OBSŁUGI tablicy LED:

- NIE OTWIERAĆ tablicy LED. Wewnątrz urządzenia nie ma żadnych podzespołów przeznaczonych do serwisowania. Otwierając lub zdejmując obudowę, użytkownik naraża się na porażenie prądem elektrycznym i inne niebezpieczeństwa. Wszelkie prace serwisowe może wykonywać jedynie wykwalifikowany personel.
- Nie wolno zaginać, trzeć ani w inny sposób uszkadzać kabla zasilającego.
- Nie wolno umieszczać żadnych ciężkich przedmiotów na kablu zasilającym. Uszkodzenie kabla zasilającego może skutkować porażeniem prądem lub pożarem.
- Należy się upewnić, że tablica LED jest zasilana prądem o wystarczającym natężeniu. Należy zapoznać się z sekcją "Zasilanie" w rozdziale "Dane techniczne".
- Kabel zasilający musi odpowiadać normom bezpieczeństwa kraju, w którym jest używany.
- W Wielkiej Brytanii z niniejszą tablicą LED należy stosować zgodny z normami brytyjskimi kabel zasilający z wtyczką wyposażoną w czarny bezpiecznik (5 A).
- Wyjęcie wtyczki kabla zasilającego jest podstawowym sposobem na odłączenie urządzenia od zasilania.
	- Tablica LED powinna być zainstalowana w pobliżu gniazdka, do którego jest łatwy dostęp.
- Nie wolno rozlewać cieczy na obudowę tablicy LED ani używać jej w pobliżu wody.
- Nie wkładać żadnych przedmiotów w szczeliny obudowy, ponieważ mogą one dotknąć elementów znajdujących się pod napięciem. To z kolei może być szkodliwe dla zdrowia lub życia oraz grozić porażeniem prądem elektrycznym, pożarem i uszkodzeniem urządzenia.
- Nie wolno kłaść tablicy LED na pochyłych ani niestabilnych wózkach, stojakach lub stołach, gdyż grozi to jej upadkiem i poważnym uszkodzeniem.
- Nie wolno mocować tego produktu przednią powierzchnią do góry, do dołu lub do góry nogami, gdyż przechowywanie urządzenia w takiej pozycji przez dłuższy czas może spowodować trwałe uszkodzenia ekranu.
- Nie używać tablicy LED na zewnątrz budynków.
- Nie zasłaniać otworów wentylacyjnych tablicy LED.
- Zapewnić wystarczającą wentylację wokół tablicy LED w celu właściwego rozproszenia ciepła.
- Nie zasłaniać otworów wentylacyjnych ani nie ustawiać tablicy LED w pobliżu grzejników i innych źródeł ciepła.
- Nie umieszczać żadnych przedmiotów na tablicy LED.
- Podczas transportu należy ostrożnie obchodzić się z produktem. Opakowanie należy zachować na wypadek przyszłego transportu produktu.
- W celu zapewnienia niezawodności tablicy LED otwory wentylacyjne na tylnym panelu należy czyścić co najmniej raz w roku z brudu i kurzu.
- Podczas używania kabla LAN nie należy podłączać urządzeń zewnętrznych, których napięcie zasilania może być zbyt wysokie.
- Nie należy używać tablicy LED w miejscach o wysokiej temperaturze, dużej wilgotności, dużym zapyleniu lub dużym zabrudzeniu smarami czy olejami.
- Nie należy używać tablicy LED w warunkach gwałtownych zmian temperatury i wilgotności oraz należy unikać narażania urządzenia na działanie zimnego powietrza bezpośrednio z odpowietrznika klimatyzacyjnego. Te warunki mogą skrócić okres eksploatacji tablicy LED i powodować kondensację wilgoci. W przypadku wystąpienia kondensacji wilgoci należy odłączyć tablicę LED i nie używać jej do momentu odparowania cieczy.

Tablicę LED należy niezwłocznie odłączyć od gniazdka ściennego i zwrócić się do wykwalifikowanego pracownika serwisu, jeśli zaistnieją następujące okoliczności:

- Kabel zasilający lub wtyczka są uszkodzone.
- Na tablicę LED spadł ciężki przedmiot lub został wylany płyn.
- Tablica LED została narażona na działanie deszczu lub wody.
- Doszło do upuszczenia tablicy LED lub uszkodzenia jej obudowy.
- Zauważono uszkodzenia fizyczne, takie jak pęknięcia lub nienaturalne chybotanie.
- Tablica LED nie działa normalnie mimo przestrzegania zaleceń zawartych w instrukcji obsługi.

### <span id="page-5-0"></span>**1.3 Deklaracja zgodności**

- $\bullet$  CE
- **FCC**
- EEE Yönetmeliğine Uygundur

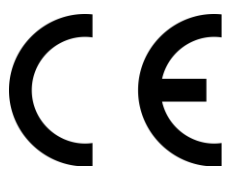

### **OSTRZEŻENIE!**

To urządzenie jest zgodne z klasą A normy CISPR 32. W środowisku mieszkalnym urządzenie to może powodować zakłócenia radiowe.

 Dyrektywa dotycząca kompatybilności elektromagnetycznej (EMC) 2014/30/UE Dyrektywa niskonapięciowa 2014/35/UE

#### **Informacje FCC (dotyczy tylko Stanów Zjednoczonych)**

### **OSTRZEŻENIE!**

 Federalna Komisja Łączności nie zezwala na żadne modyfikacje ani zmiany w urządzeniu Z WYJĄTKIEM tych, które zostały wymienione w niniejszym podręczniku przez firmę NEC Display Solutions of America, Inc. Nieprzestrzeganie tego rozporządzenia może skutkować utratą prawa do używania tego urządzenia.

ETL

 To urządzenie zostało poddane testom i uznane za zgodne z wymaganiami dotyczącymi urządzeń cyfrowych klasy B, sformułowanymi w części 15 Zaleceń Komisji FCC. Ograniczenia te mają na celu zapewnienie prawidłowej ochrony przed szkodliwymi zakłóceniami, gdy urządzenie pracuje w środowisku komercyjnym. Niniejsze urządzenie generuje, wykorzystuje i może emitować energię o częstotliwości radiowej, dlatego w przypadku instalacji i eksploatacji niezgodnej z podręcznikiem może powodować szkodliwe zakłócenia komunikacji radiowej. Eksploatacja tego urządzenia w obszarze mieszkalnym może powodować szkodliwe zakłócenia. W tym przypadku użytkownik odpowiada za skorygowanie tych zakłóceń na własny koszt.

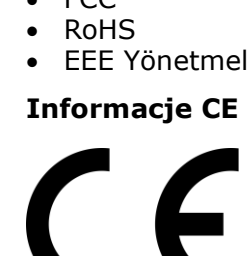

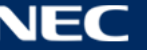

# **Deklaracja zgodności dostawcy (dotyczy tylko Stanów Zjednoczonych)**

To urządzenie jest zgodne z postanowieniami Części 15 przepisów Federalnej Komisji ds. Łączności (FCC). Eksploatacja urządzenia jest dozwolona po spełnieniu dwóch poniższych warunków.

(1) Urządzenie nie może powodować żadnych szkodliwych zakłóceń oraz (2) urządzenie musi przyjąć wszelkie zakłócenia, w tym takie, które mogą powodować niepożądane działanie.

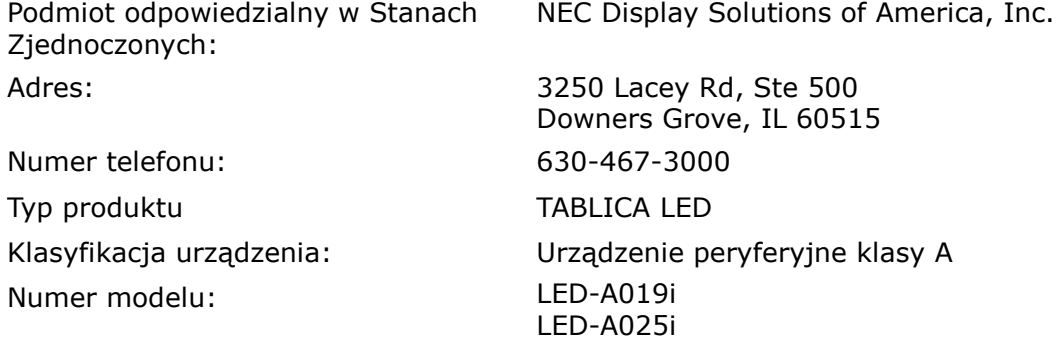

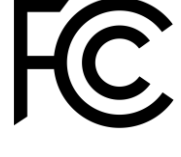

Jeżeli jest to konieczne, użytkownik powinien skontaktować się z dystrybutorem lub doświadczonym technikiem radiowo/telewizyjnym w celu uzyskania dodatkowych porad. Użytkownik może uznać za przydatną następującą broszurę, przygotowaną przez Komisję FCC: "Jak identyfikować i rozwiązywać problemy z zakłóceniami radiowymi i telewizyjnymi". Broszura jest dostępna w wydawnictwie U.S. Government Printing Office, Waszyngton, D.C., 20402, nr katalogowy: 004-000-0034.

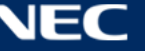

# <span id="page-7-0"></span>**2 INFORMACJE O TYM PRODUKCIE**

Wyświetlacze serii A to kompletne rozwiązanie, które można natychmiast zastosować do prezentacji treści cyfrowych. Można nimi sterować za pomocą stacjonarnych lub przenośnych urządzeń z systemem Windows, iOS lub Android. W celu uzyskania asynchronicznego odtwarzania treść można odświeżać i przechowywać we wbudowanym odtwarzaczu multimedialnym za pomocą bezprzewodowej sieci LAN lub pamięci USB.

### <span id="page-7-1"></span>**2.1 Zawartość**

- Tablica LED
- Urządzenie USB
- Kabel HDMI
- Kabel zasilający
- Instrukcja konfiguracji
- Karta gwarancyjna
- Torba do przenoszenia

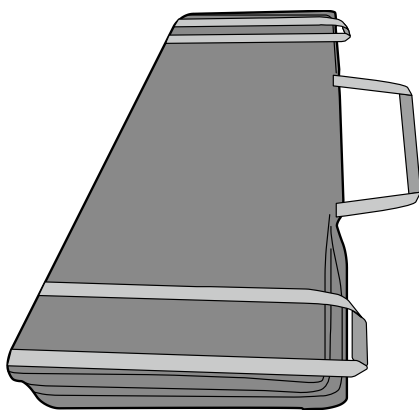

Podstawka stojaka

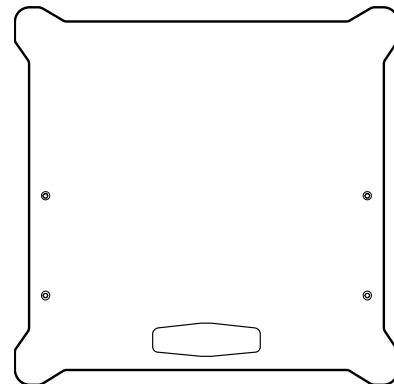

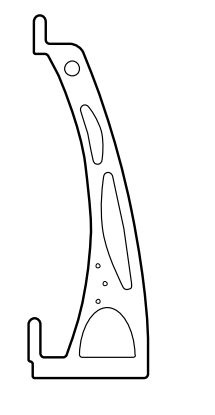

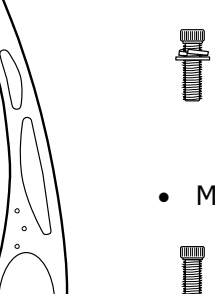

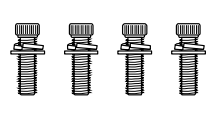

M6 x 30 mm

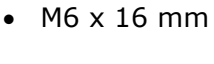

T

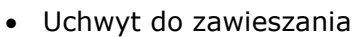

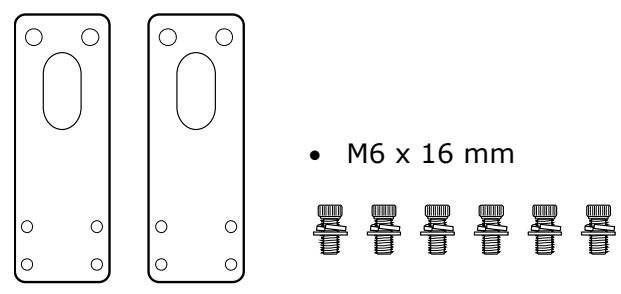

#### Uchwyt ścienny

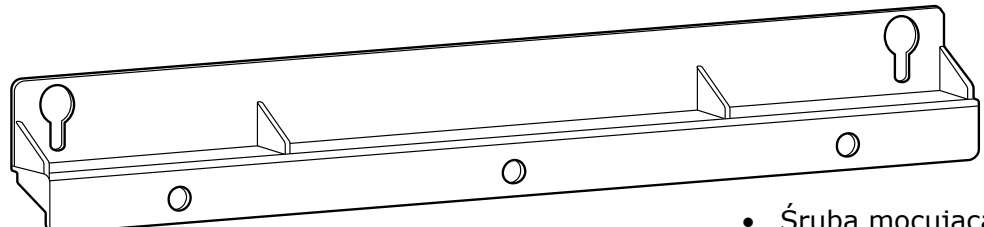

Śruba mocująca uchwyt ścienny

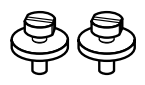

Uchwyt przyłączeniowy

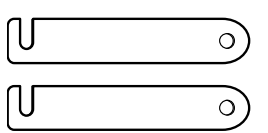

Śruba łącząca

Służy do zamocowania ze sobą dwóch tablic LED montowanych obok siebie, gdy zakupiono co najmniej dwie tablice LED.

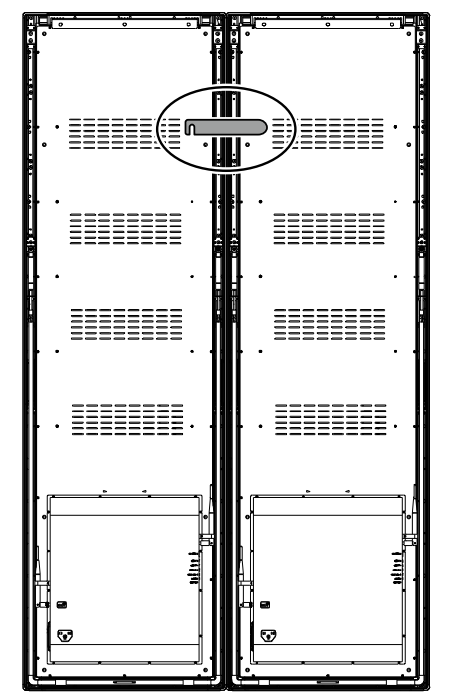

Śruba oczkowa

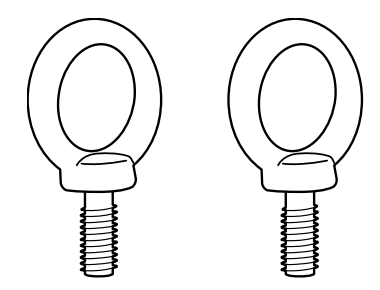

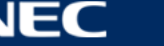

### <span id="page-9-0"></span>**2.2 Dane techniczne**

### <span id="page-9-1"></span>**2.2.1 Dane techniczne tablicy LED**

*Tabela 1: Dane techniczne tablicy LED*

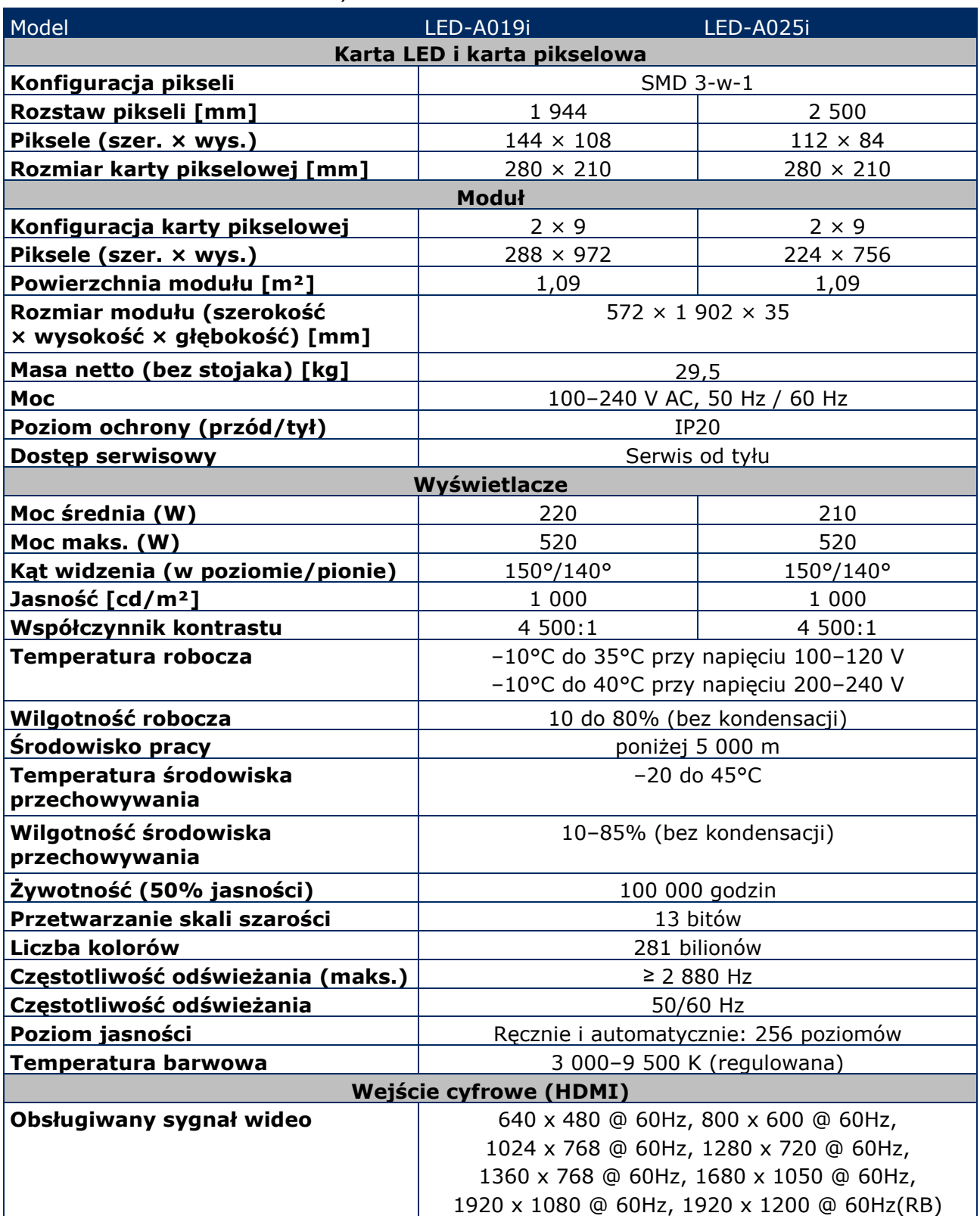

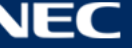

#### <span id="page-10-0"></span>**2.2.2 Dane techniczne: dekoder audio i wideo**

#### **Informacja**

Niektóre pliki mogą nie być odtwarzane, nawet jeśli spełniają poniższe warunki.

 Niektóre pliki wideo mogą nie być odtwarzane normalnie w zależności od typu pamięci USB, szybkości transmisji pliku wideo i liczby klatek kluczowych.

#### *2.2.2.1 Obraz*

#### *Tabela 2: Dane techniczne: Obraz — Dekoder*

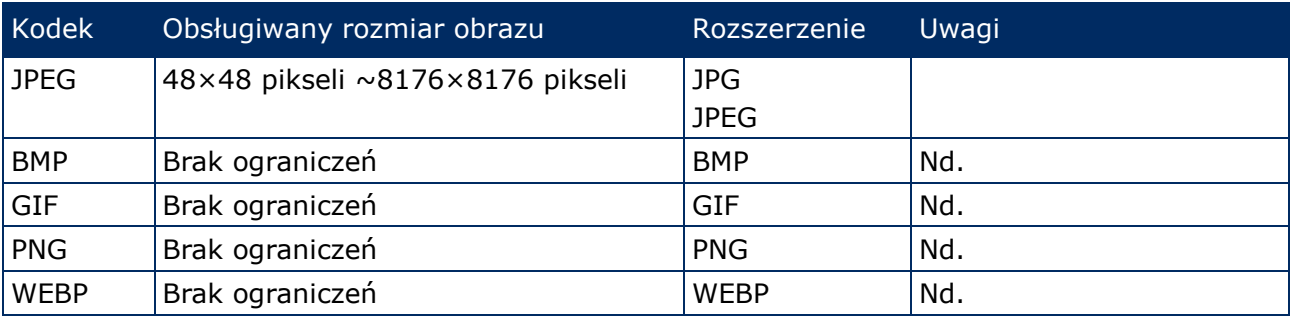

#### *2.2.2.2 Film*

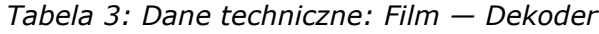

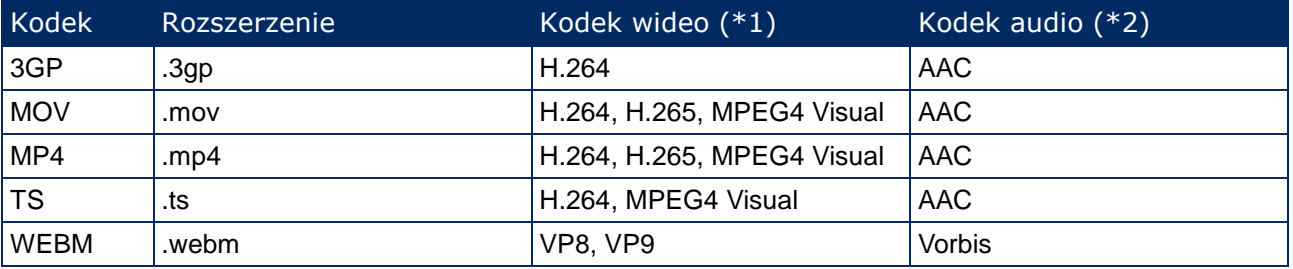

#### **\*1) Wideo**

*Tabela 4: Dane techniczne: Wideo — Dekoder*

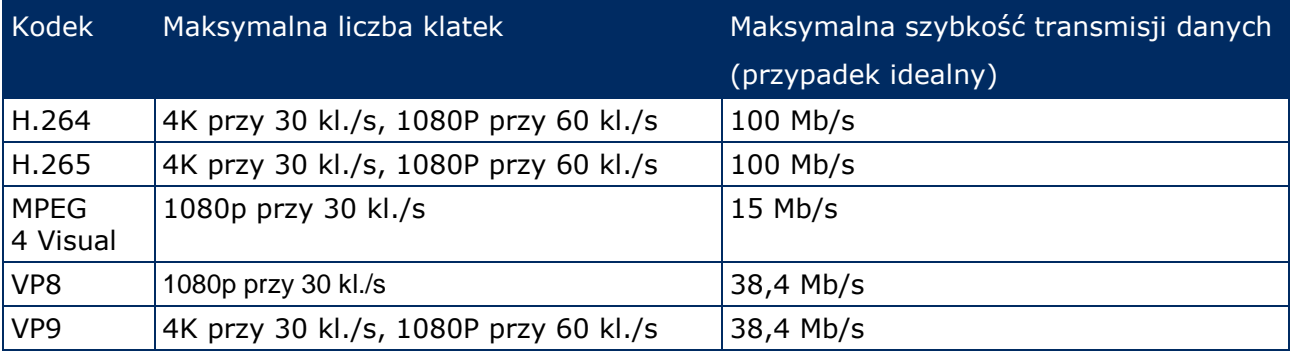

#### **\*2) Audio**

*Tabela 5: Dane techniczne: Audio — Dekoder*

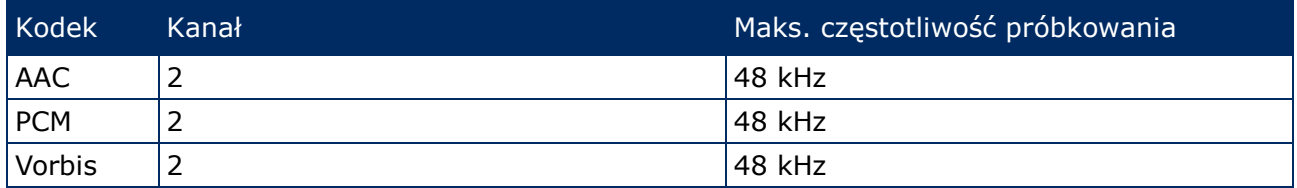

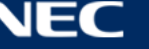

# <span id="page-11-0"></span>**2.3 Opis części**

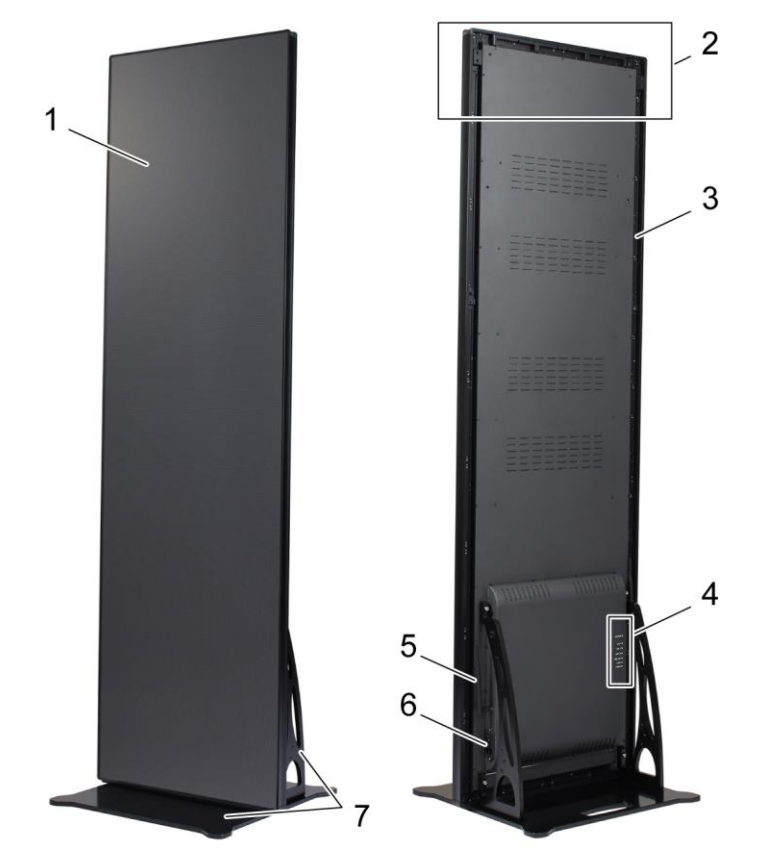

*Rysunek 1: Części tablicy LED*

- 
- 2 Obszar montażu akcesoriów zawieszanych 6 Podłączenie zasilania i przełącznik
- 
- 4 Obszar portów
- 1 Obszar wyświetlania 5 Antena bezprzewodowej sieci LAN
	-
- 3 Rama główna **1988 roku 1998 roku 1998 roku 1998 roku 1998** roku 1998 roku 1998 roku 1998 roku 1998 roku 1998 r

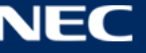

### <span id="page-12-0"></span>**2.4 Wymagania dotyczące wentylacji**

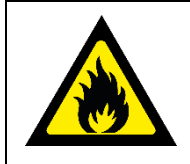

#### **OSTRZEŻENIE!** A

Istnieje ryzyko pożaru i uszkodzenia produktu.

Nigdy nie blokować otworów wentylacyjnych. Nie powinny być nigdy zasłonięte.

Nie należy eksploatować tablicy LED w temperaturze otoczenia wyższej niż 35°C przy napięciu 100–120 V lub 40°C przy napięciu 200–230 V.

Należy zachować podane poniżej odległości, aby zapewnić prawidłową wentylację tablicy LED i uniknąć jej przegrzania.

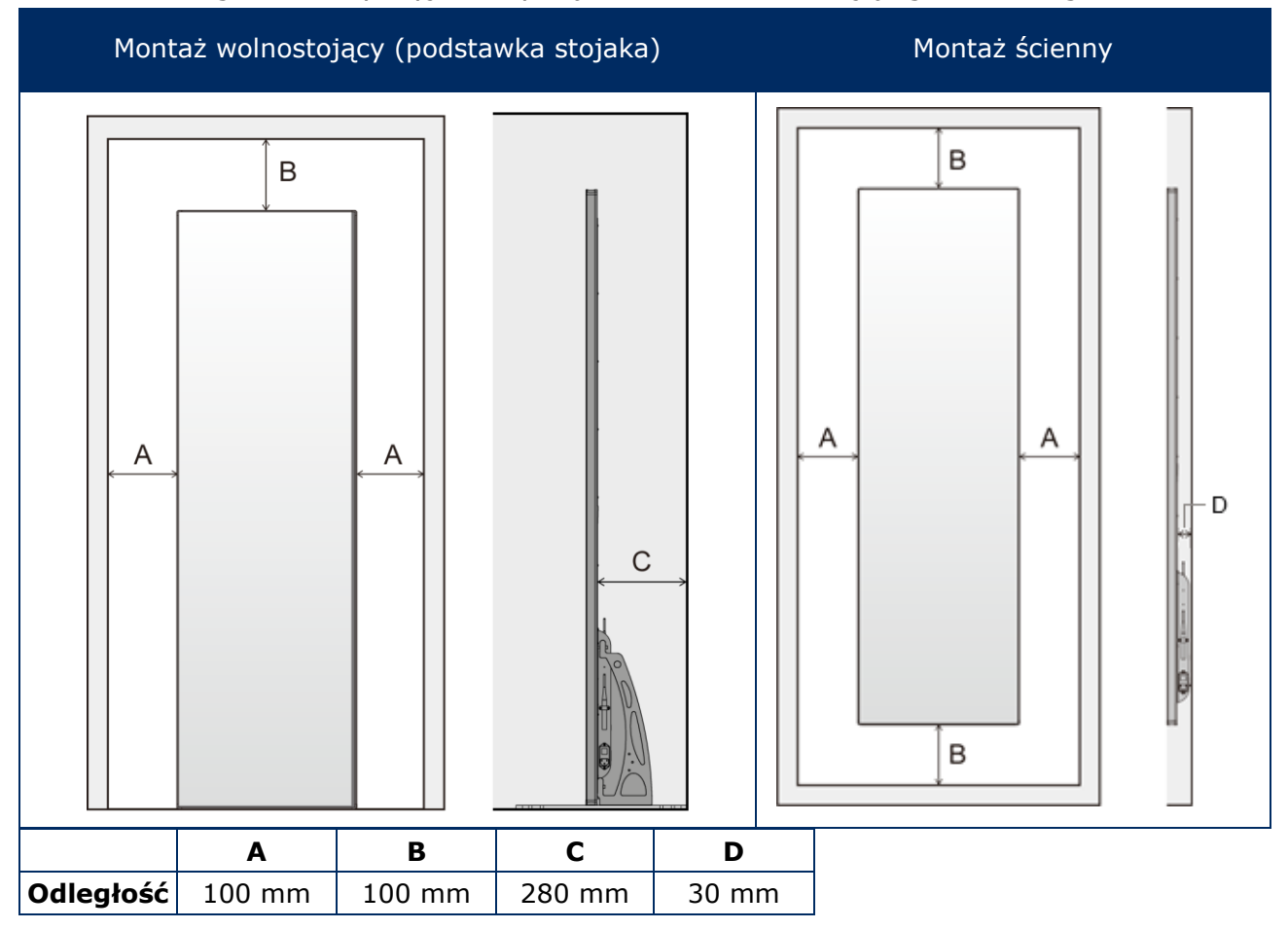

*Tabela 6: Odległości wentylacyjne dotyczące montażu wolnostojącego i ściennego*

#### <span id="page-12-1"></span>**2.4.1 Rozpraszanie ciepła**

Tablica LED jest wyposażona w wysokowydajny układ scalony LED, który zapewnia niskie zużycie energii, mniejszą produkcję ciepła i długą żywotność.

Moduły nie są wyposażone w wentylatory, co zapewnia bardzo cichą pracę. W związku z tym na środku tylnej pokrywy znajdują się otwory. Aby umożliwić odprowadzanie ciepła, otworów tych nigdy nie można zakrywać.

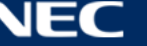

#### <span id="page-13-0"></span>**2.4.2 Chłodzenie**

Wymagania wentylacyjne zależą od konkretnego projektu. W zależności od konstrukcji i temperatury otoczenia może być konieczne dodanie chłodzenia zewnętrznego.

Aby zintegrować z wyświetlaczem LED idealny i energooszczędny klimatyzator, należy wyznaczyć jego wymaganą pojemność lub rozmiar. Jest to ważne z dwóch powodów: Niewielkie urządzenie może nie chłodzić odpowiednio wyświetlacza LED w bardzo wysokiej temperaturze. Za duży klimatyzator może z kolei niekorzystnie wpływać na komfort użytkowania. Urządzenie może włączać i wyłączać się zbyt często oraz nie pracować wystarczająco długo, aby prawidłowo osuszyć wyświetlacz LED lub równomiernie schłodzić przestrzeń. Może wtedy też zużywać nadmierne ilości energii.

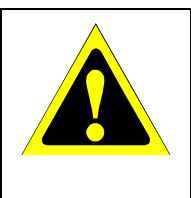

#### **Przestroga!**

Nie należy kierować strumienia powietrza z układu klimatyzacji bezpośrednio na tablicę LED. Mogłoby to skrócić okres eksploatacji tablicy LED i spowodować kondensację wilgoci. W przypadku wystąpienia kondensacji wilgoci należy odłączyć tablicę LED i nie używać jej do momentu odparowania cieczy.

#### **Informacje**

<span id="page-13-1"></span>Idealna temperatura otoczenia wyświetlacza LED wynosi 25 C.

### **2.5 Zasilanie**

Należy używać kabla zasilającego dostarczonego z monitorem, zgodnie z poniższą tabelą. Jeśli kabel zasilający nie został dostarczony z monitorem, należy się skontaktować z firmą NEC. We wszystkich pozostałych przypadkach należy stosować kabel zasilający odpowiedni do gniazdka w miejscu montażu urządzenia. Zgodny kabel zasilający odpowiada parametrom sieci zasilającej prądem zmiennym oraz jest zgodny z normami bezpieczeństwa określonego kraju.

To urządzenie jest przeznaczone do stosowania z uziemionym kablem zasilającym. Jeśli kabel zasilający nie jest uziemiony, istnieje ryzyko porażenia prądem elektrycznym. Należy się upewnić, że kabel zasilający jest prawidłowo uziemiony.

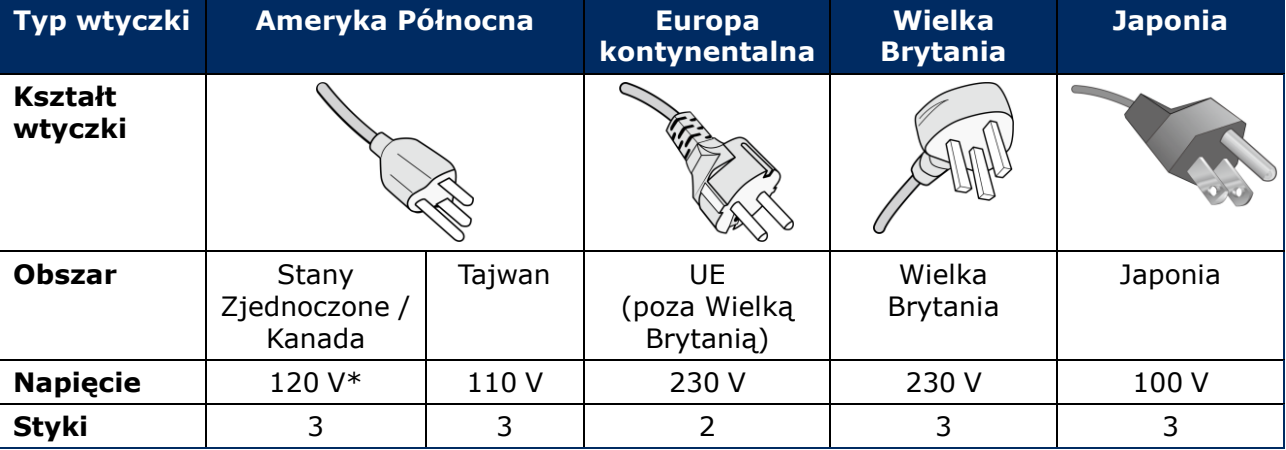

*Tabela 7: Zgodne typy wtyczek i kabli zasilających*

\*W przypadku używania tego urządzenia z zasilaczem 125–240 V prądu zmiennego należy stosować kabel zasilający odpowiedni do używanego gniazdka elektrycznego.

#### **Uwaga**

Ten produkt może być naprawiany wyłącznie w kraju, w którym został zakupiony. W przypadku używania urządzenia na Tajwanie należy użyć kabla zasilającego z oznaczeniem BSMI na obu końcach.

# <span id="page-14-0"></span>**3 MONTAŻ TABLICY LED**

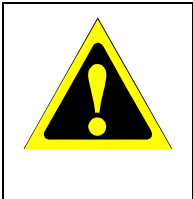

#### **Przestroga!**

W celu przeprowadzenia prawidłowej instalacji zalecane jest skorzystanie z pomocy przeszkolonego i wykwalifikowanego technika. Należy skontaktować się z dostawcą w celu uzyskania listy wykwalifikowanych techników. Za montaż ścienny i sufitowy oraz za zlecenie montażu technikowi odpowiada klient.

Nieprzestrzeganie standardowych procedur montażu firmy NEC może skutkować uszkodzeniem sprzętu albo obrażeniami użytkownika lub montera. Gwarancja produktu nie obejmuje uszkodzeń spowodowanych nieprawidłową instalacją. Niepodporządkowanie się tym zaleceniom może skutkować unieważnieniem gwarancji.

#### **Ogólne środki ostrożności dotyczące montażu:**

- Tablicę LED należy zawsze montować lub transportować w dwie osoby.
- Podczas instalacji nie wolno naciskać tablicy LED ani innych elementów tablicy LED ani opierać się o nią. Mogłoby to doprowadzić do uszkodzenia lub odkształcenia monitora.
- Tablica LED nie może być używana ani instalowana bez podstawki stojaka lub innego akcesorium montażowego o podobnej funkcji.

#### **Informacja**

Zachować opakowanie, w tym drewnianą skrzynię, na wypadek przyszłego transportu tablicy LED.

Opakowanie przyda się również na wypadek konieczności wysyłki tablicy LED do działu obsługi klienta.

#### *Tabela 8: Opcje montażu tablicy LED*

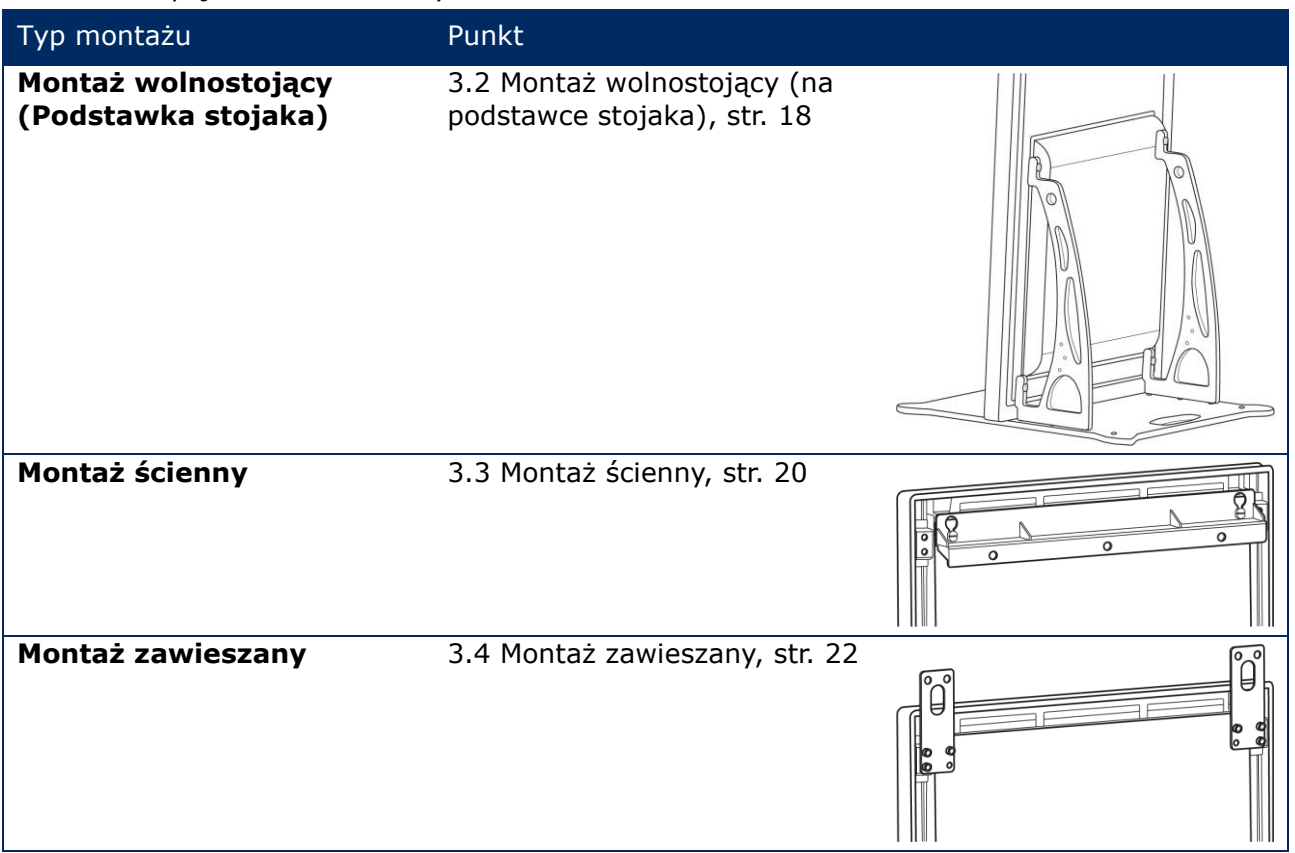

W przypadku zamiaru instalacji produktu za pomocą metod innych niż podstawka stojaka, uchwyt do zawieszenia lub uchwyt ścienny należy skontaktować się ze sprzedawcą.

### <span id="page-15-0"></span>**3.1 Przed montażem tablicy LED**

Przed rozpoczęciem montażu należy zapoznać się w poniższymi kwestiami, aby zapewnić bezpieczną i wygodną instalację oraz obsługę tablicy LED.

#### <span id="page-15-1"></span>**3.1.1 Miejsce montażu**

*Tabela 9: Miejsce montażu*

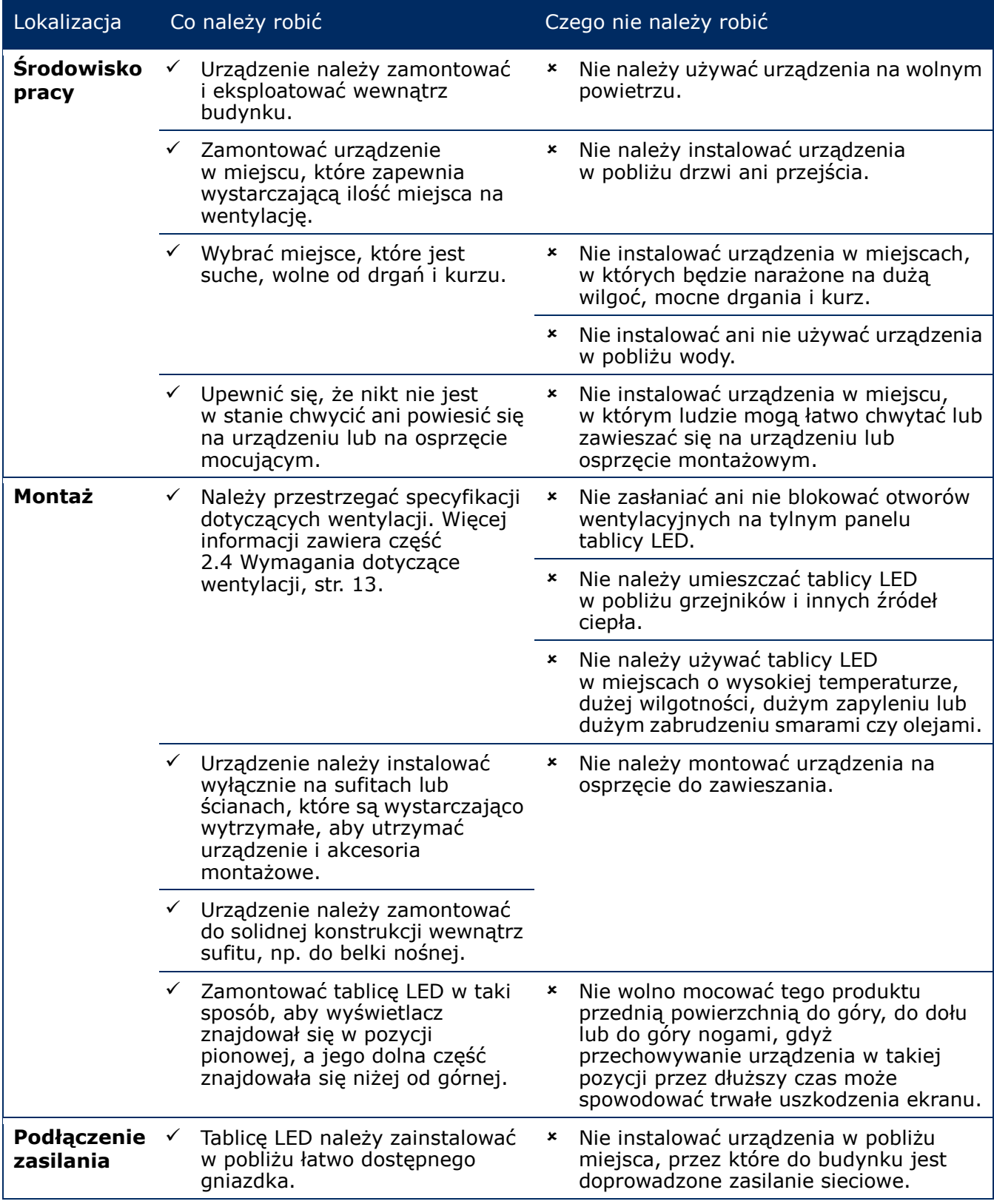

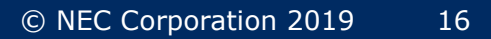

### <span id="page-16-0"></span>**3.1.2 Informacje na temat montażu ściennego i zawieszanego**

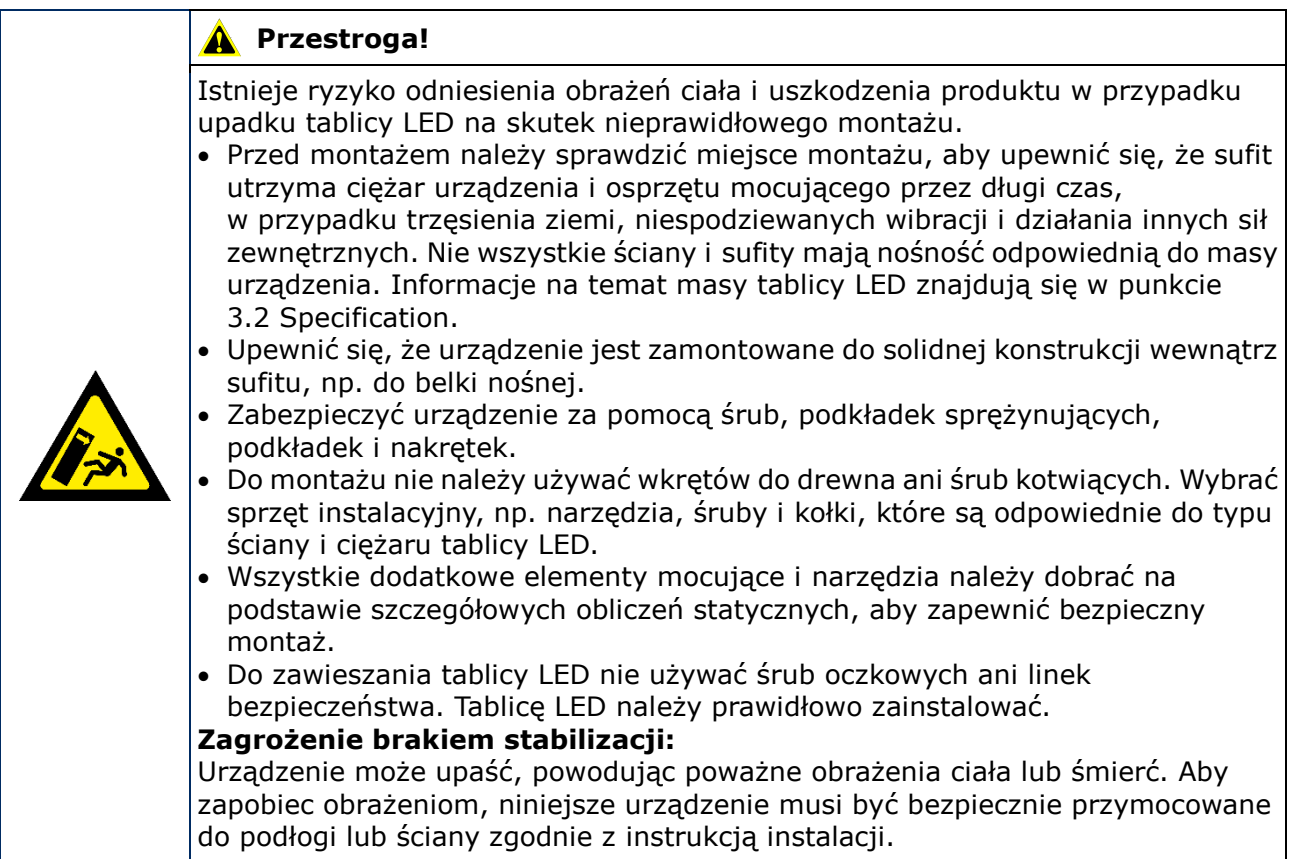

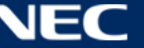

### <span id="page-17-0"></span>**3.2 Montaż wolnostojący (na podstawce stojaka)**

#### **Warunki wstępne**

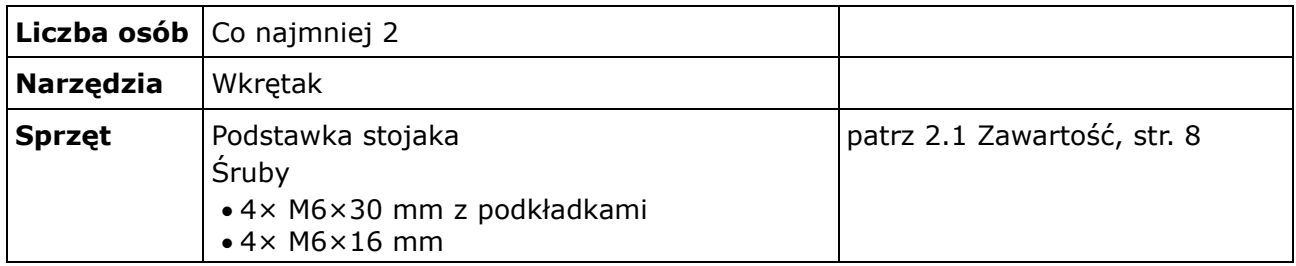

#### **Procedura**

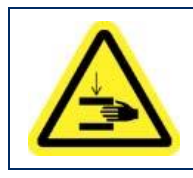

#### **Przestroga!** A

Niebezpieczeństwo ściśnięcia palców. Podczas montażu podstawki stojaka należy bardzo ostrożnie trzymać urządzenie.

Step 1) Najpierw należy zamontować podstawkę stojaka. Przymocować dwa uchwyty montażowe do płyty bazowej za pomocą czterech śrub  $M6x16$  mm.

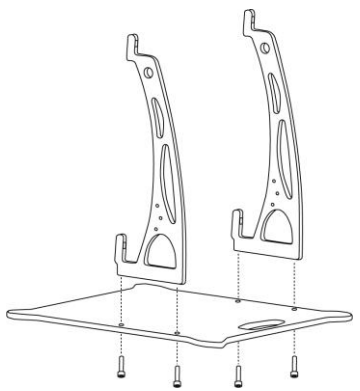

- Step 2) Prawidłowo dokręcić śruby. Zakres momentu dokręcania wynosi 275–314 N·cm.
- Step 3) Przymocować podstawkę stojaka do tablicy LED za pomocą czterech śrub M6×30 mm i czterech podkładek.

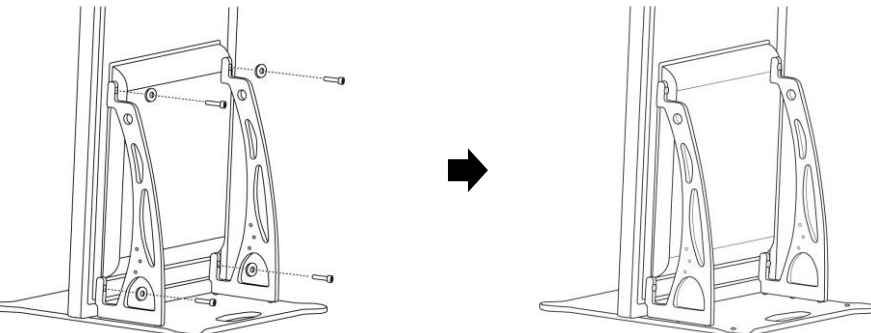

Step 4) Prawidłowo dokręcić śruby. Zakres momentu dokręcania wynosi 275–314 N·cm. Efekt: Tablica LED jest zamontowana na podstawce stojaka.

#### <span id="page-18-0"></span>**3.2.1 Zapobieganie przewróceniu się — użycie linki bezpieczeństwa**

Aby zapobiec przewróceniu się tablicy LED z podstawką stojaka, firma NEC zdecydowanie zaleca użycie linki bezpieczeństwa jako dodatkowego zabezpieczenia.

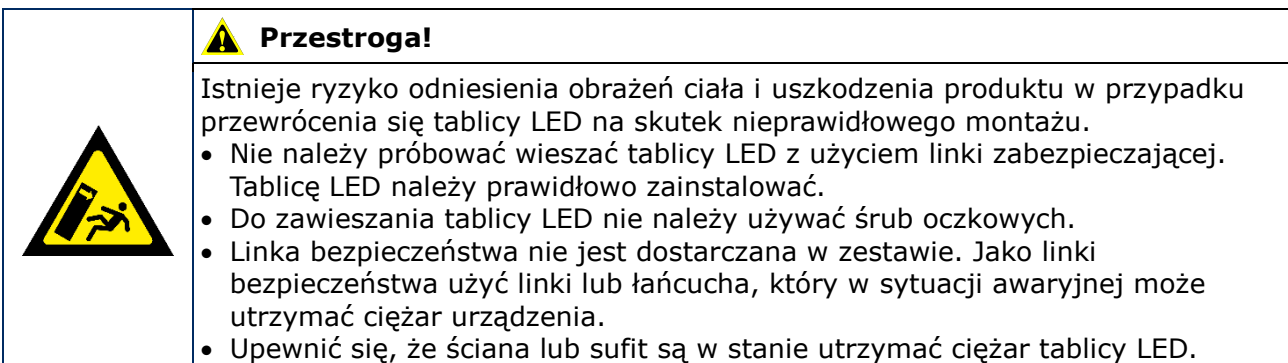

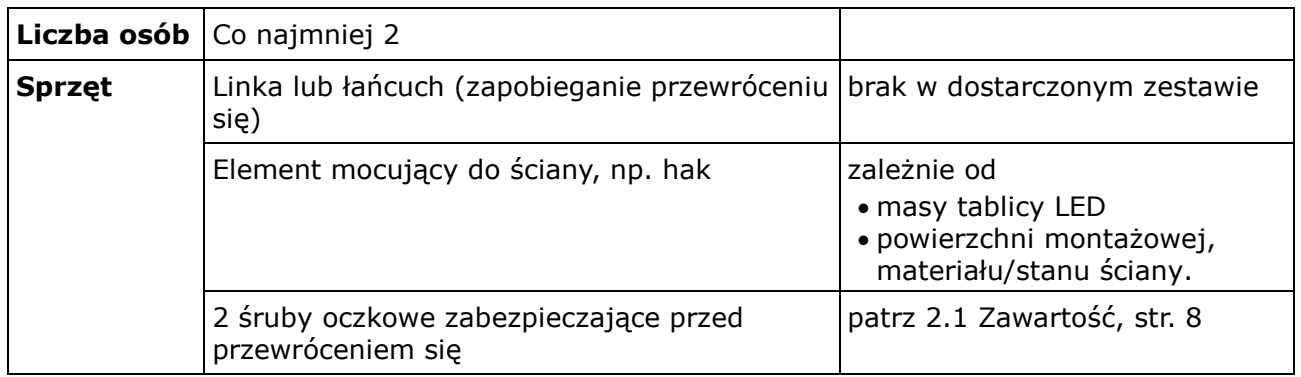

#### **Procedura**

Step 1) Przymocować śruby oczkowe do tablicy LED w odpowiednim miejscu.

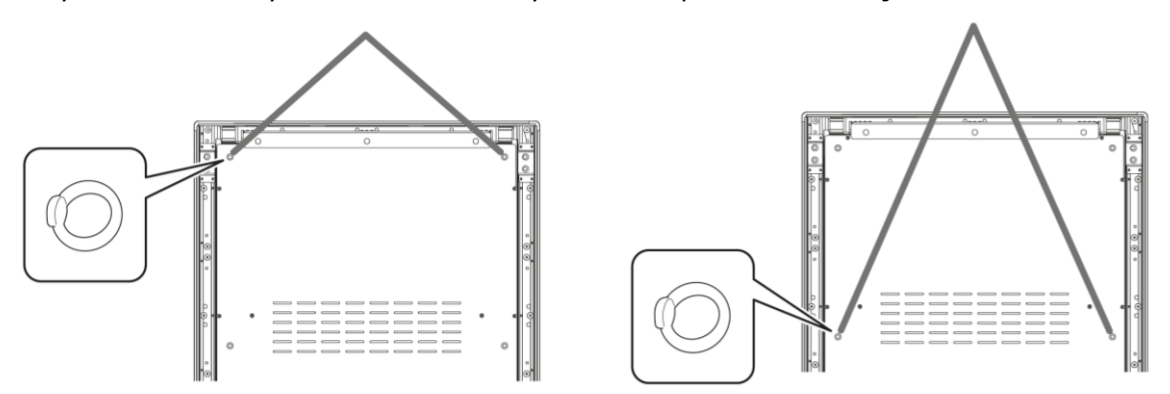

- Step 2) Przymocować odpowiednią linkę bezpieczeństwa do śrub oczkowych w tablicy LED.
- Step 3) Zamontować odpowiedni element mocujący, np. hak, do ściany, do której zostanie przymocowana tablica LED.
- Step 4) Przymocować linkę bezpieczeństwa do tablicy LED i do ściany. Efekt: Tablica LED jest zabezpieczona.

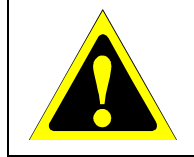

#### **Przestroga!**

Istnieje ryzyko uszkodzenia produktu. Przed przemieszczeniem tablicy LED należy zdjąć ze ściany sznurek lub łańcuch.

#### <span id="page-19-0"></span>**3.2.2 Zapobieganie przewróceniu się — użycie śrub kotwiących**

Aby zapobiec przewróceniu się tablicy LED z podstawką stojaka, można ją również przykręcić do podłoża za pomocą dostępnych w sprzedaży śrub kotwiących.

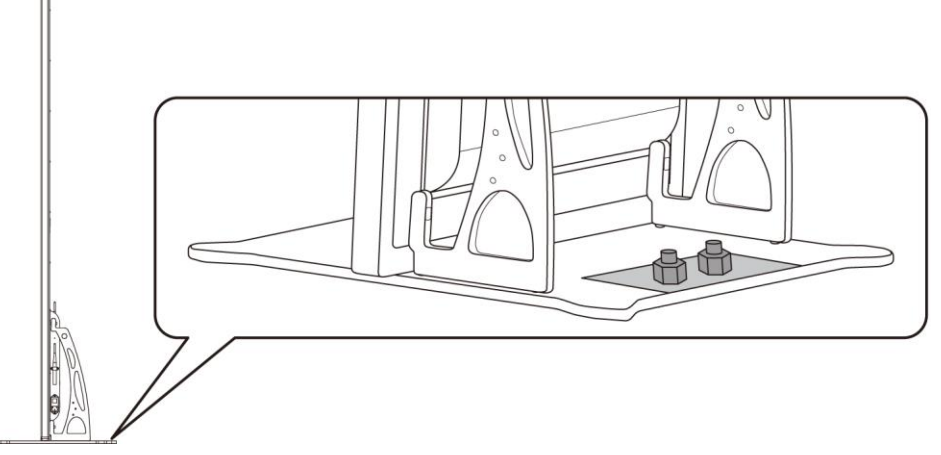

*Rysunek 2: Tablica LED przykręcona do podłogi*

### <span id="page-19-1"></span>**3.3 Montaż ścienny**

#### **Informacja**

Przed przymocowaniem tablicy LED do ściany należy uważnie przeczytać punkt [3.1.2](#page-16-0) [Informacje na temat montażu ściennego](#page-16-0) i zawieszanego.

#### **Warunki wstępne**

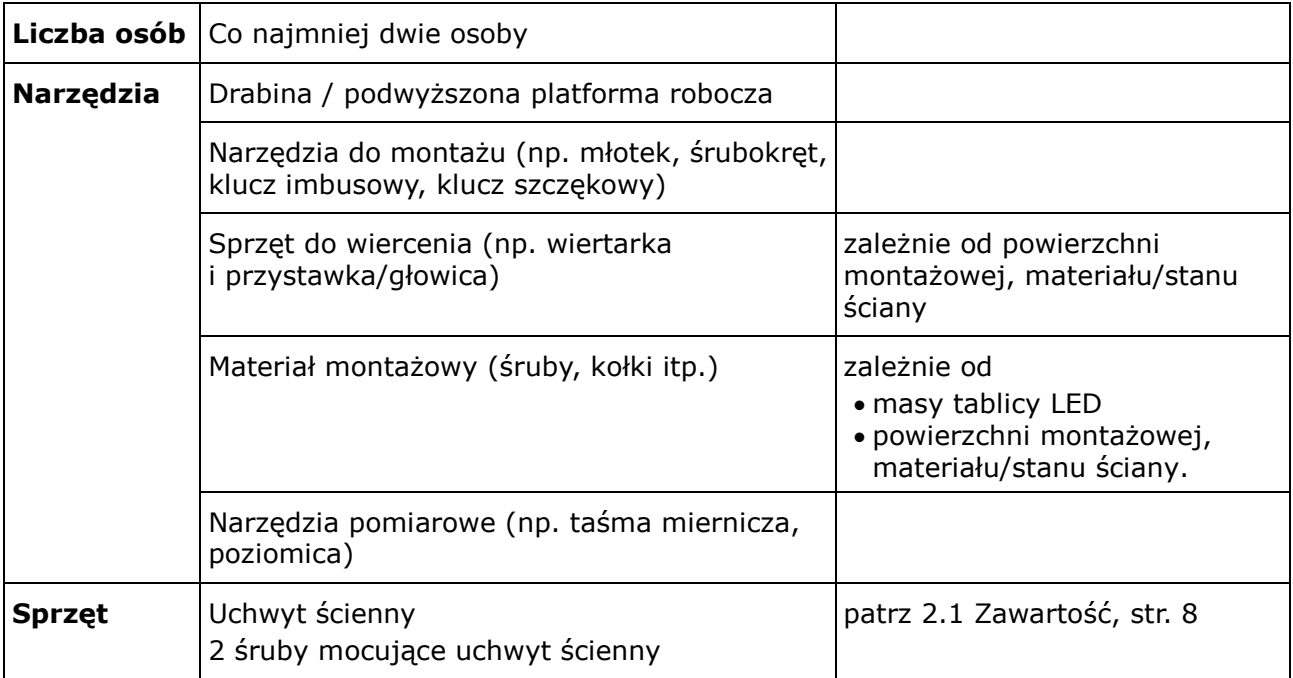

#### **Procedura**

Step 1) Zamontować uchwyt ścienny (1) do ściany (3) w wybranym miejscu. Należy uwzględnić rozmiar i masę tablicy LED. Należy użyć odpowiednich śrub (2) i kotew.

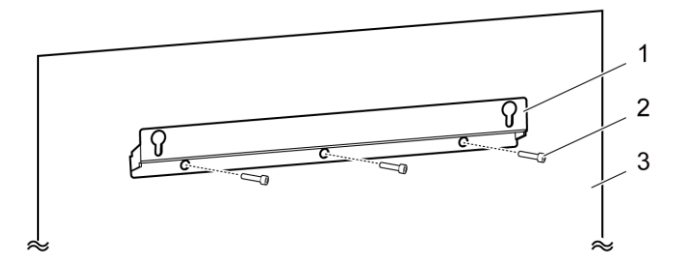

Step 2) Przymocować dwie śruby do montażu ściennego do tablicy LED. Zakres momentu dokręcania wynosi 275–314 N·cm.

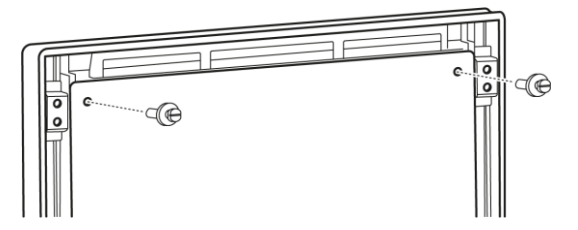

Step 3) Zawiesić tablicę LED na uchwycie ściennym, wykorzystując otwory montażowe, a następnie ostrożnie opuścić tablicę LED.

Efekt: Tablica LED jest zamontowana na ścianie.

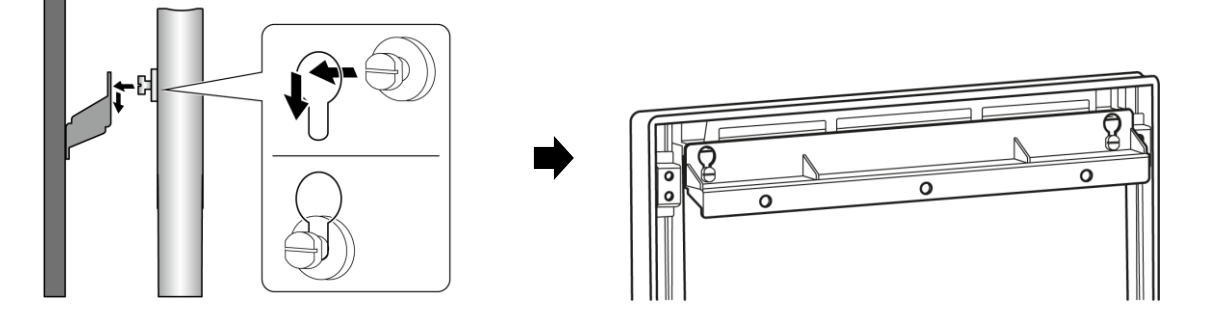

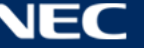

### <span id="page-21-0"></span>**3.4 Montaż zawieszany**

#### **Informacja**

Przed przymocowaniem tablicy LED do sufitu należy uważnie przeczytać punkt [3.1.2](#page-16-0) [Informacje](#page-16-0)  [na temat montażu ściennego](#page-16-0) i zawieszanego.

#### **Warunki wstępne**

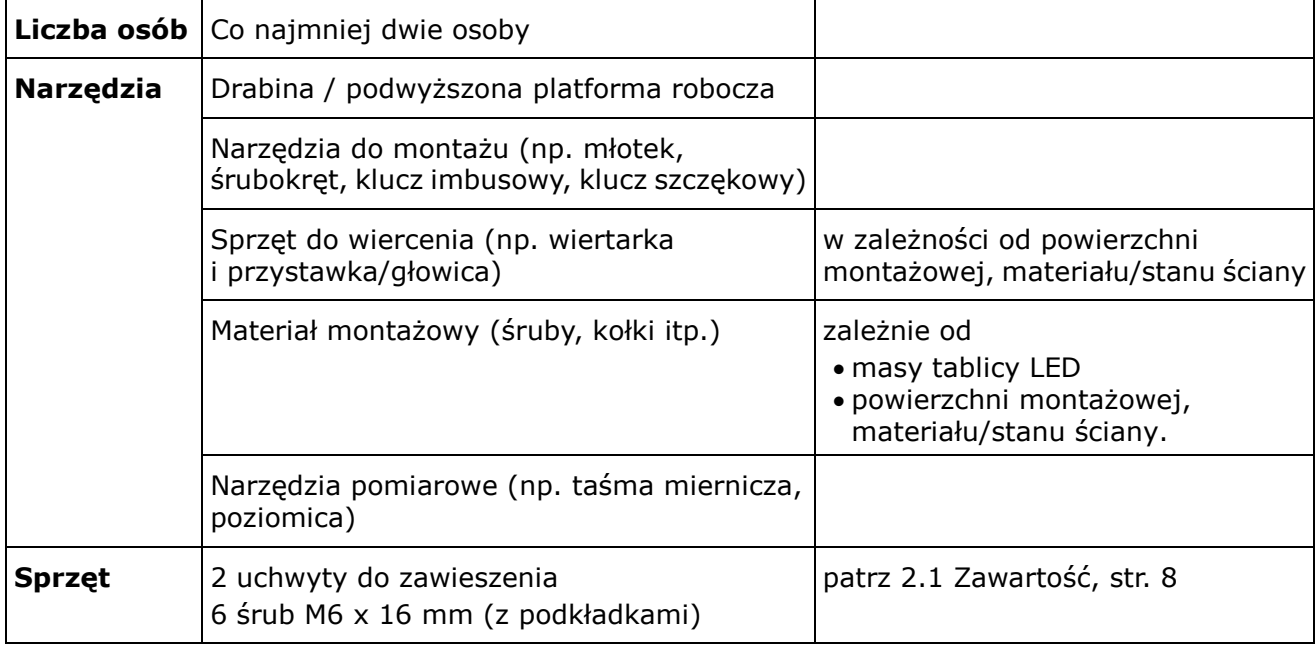

#### **Procedura**

- Step 1) Przymocować do sufitu odpowiednie elementy mocujące (np. haki) tablicę LED.
- Step 2) Przymocować uchwyty do zawieszania po każdej stronie tablicy LED za pomocą trzech śrub.

Zakres momentu dokręcania wynosi 275–314 N·cm.

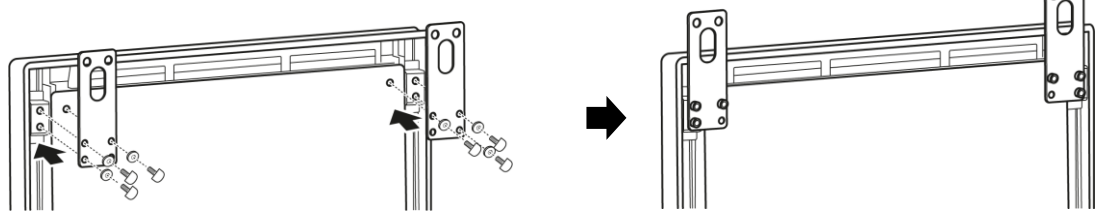

Step 3) Przymocować linki do sufitu i do uchwytów do zawieszania na tablicy LED. Efekt: Tablica LED jest zamontowana na suficie.

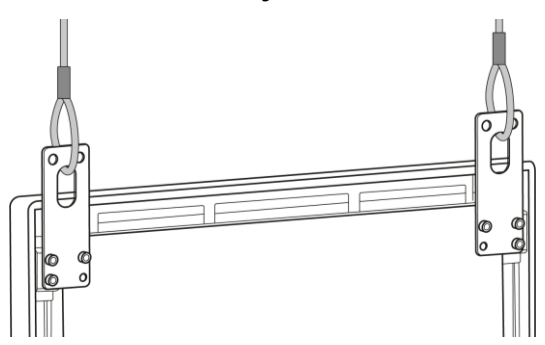

### <span id="page-22-0"></span>**3.5 Montaż wielu tablic LED w formie ściany wideo**

Tablice LED można umieścić obok siebie, a następnie wyświetlać obrazy lub filmy na utworzonej w ten sposób ścianie wideo. Aby osiągnąć optymalny efekt, podczas montażu wielu tablic LED obok siebie należy przestrzegać poniższych wytycznych.

#### **Informacja**

Przy dłuższej eksploatacji ściany ekranów wideo może dojść do niewielkiego rozszerzenia się tablicy LED, wynikającego ze zmian temperatury. Zalecamy, aby między krawędziami sąsiednich tablic LED zachować ponad 1 mm odstępu.

#### <span id="page-22-1"></span>**3.5.1 Montaż wolnostojący (na podstawce stojaka)**

#### **Warunki wstępne**

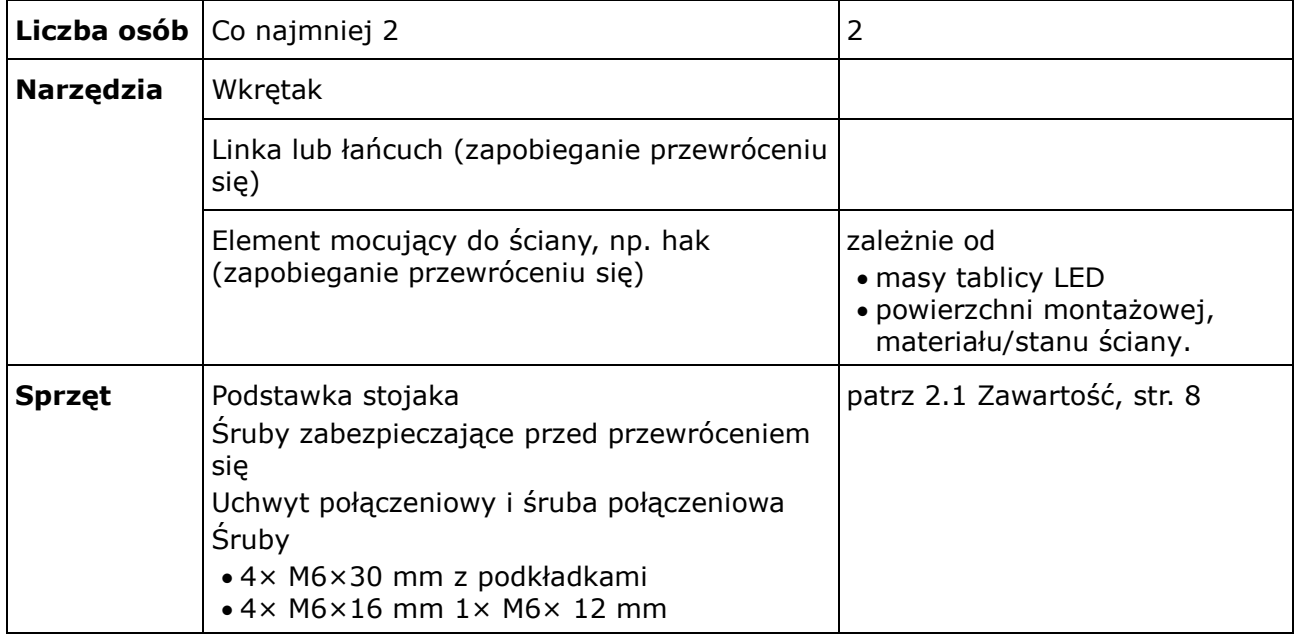

#### **Procedura**

Step 1) Zmontować tablice LED (patrz [3.2](#page-17-0) [Montaż wolnostojący \(na podstawce stojaka\)](#page-17-0), str[.18\)](#page-17-0).

Efekt: Tablice LED są zamontowane na podstawce stojaka.

Step 2) Przymocować uchwyt połączeniowy (1) do tylnego panelu pierwszej tablicy LED za pomocą dostarczonej śruby połączeniowej (2). Śrubę należy dokręcić lekko, aby można było jeszcze obrócić uchwyt połączeniowy.

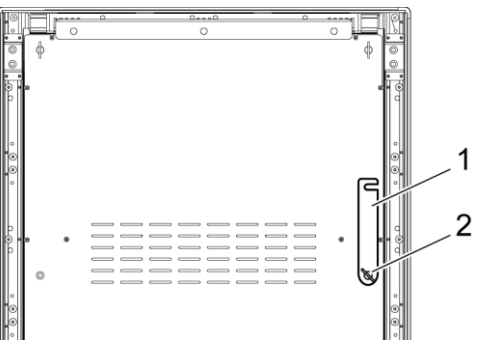

Step 3) Umieścić drugą tablicę LED w pobliżu pierwszej tablicy LED.

Step 4) Przymocować uchwyt połączeniowy do drugiej tablicy LED wraz z dostarczoną śrubą połączeniową.

Efekt: Tablice LED są połączone.

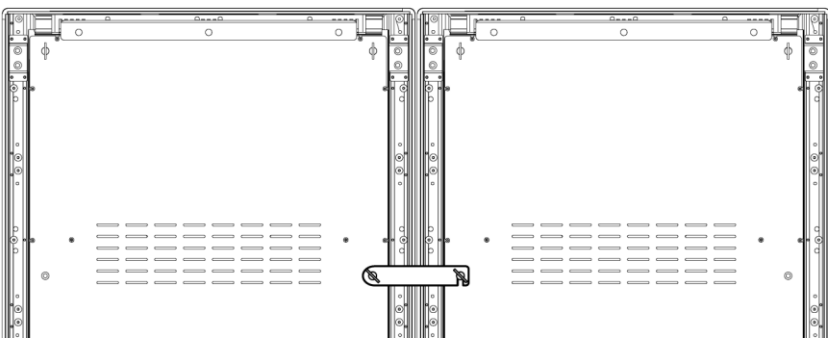

Step 5) Zapobieganie przewróceniu się tablicy LED: patrz [3.2.1](#page-18-0) [Zapobieganie przewróceniu się](#page-18-0)  — [użycie linki bezpieczeństwa](#page-18-0).

Efekt: Tablica LED jest zabezpieczona.

#### <span id="page-23-0"></span>**3.5.2 Montaż ścienny**

Aby zamontować co najmniej dwie tablice LED w formie ściany wideo, należy narysować na ścianie punkty kotwiczenia dla każdego uchwytu ściennego (1). Między każdymi dwoma uchwytami należy pozostawić szczelinę równą 73 mm (A).

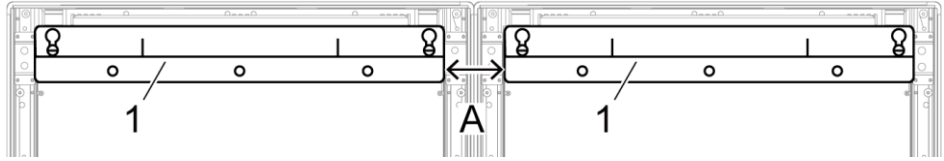

*Rysunek 3: Montaż dwóch sąsiadujących szafek na ścianie*

Następnie należy przystąpić do montażu ściennego zgodnie z opisem z punktu [3.3](#page-19-1) [Montaż](#page-19-1)  [ścienny](#page-19-1), na stronie [20.](#page-19-1)

#### <span id="page-23-1"></span>**3.5.3 Montaż zawieszany**

#### **Warunki wstępne**

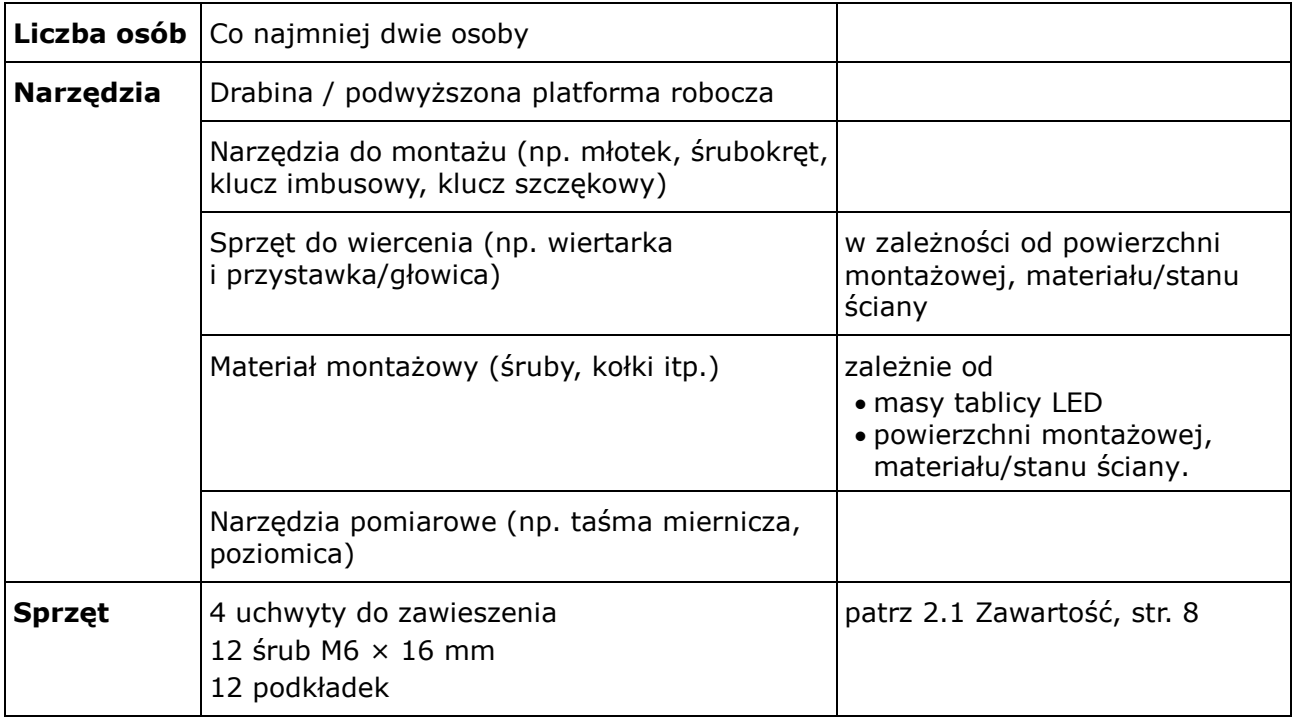

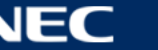

#### **Procedura**

Step 1) Do każdej tablicy LED przymocować uchwyty do zawieszania — każdy za pomocą 3 śrub M6 × 12 mm i 3 podkładek. Zakres momentu dokręcania wynosi 275–314 N·cm.

Efekt: Uchwyty do zawieszania są zamontowane do tylnego panelu.

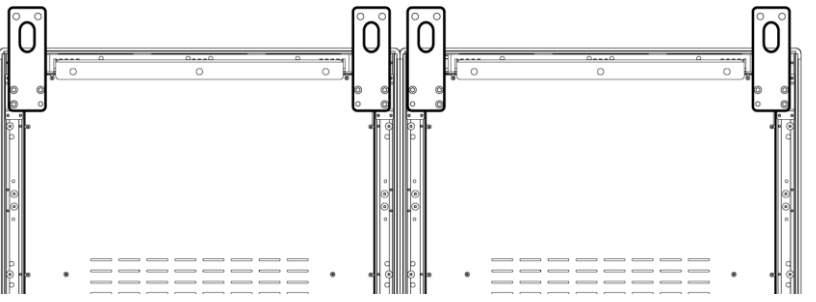

Step 2) Przymocować uchwyt połączeniowy (1) do tylnego panelu pierwszej tablicy LED za pomocą dostarczonej śruby połączeniowej (2). Śrubę należy dokręcić lekko, aby można było jeszcze obrócić uchwyt połączeniowy.

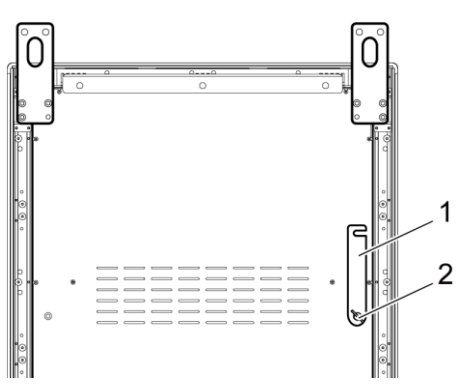

- Step 3) Umieścić drugą tablicę LED w pobliżu pierwszej tablicy LED.
- Step 4) Przymocować uchwyt połączeniowy do drugiej tablicy LED wraz z dostarczoną śrubą połączeniową.

Efekt: Tablice LED są połączone.

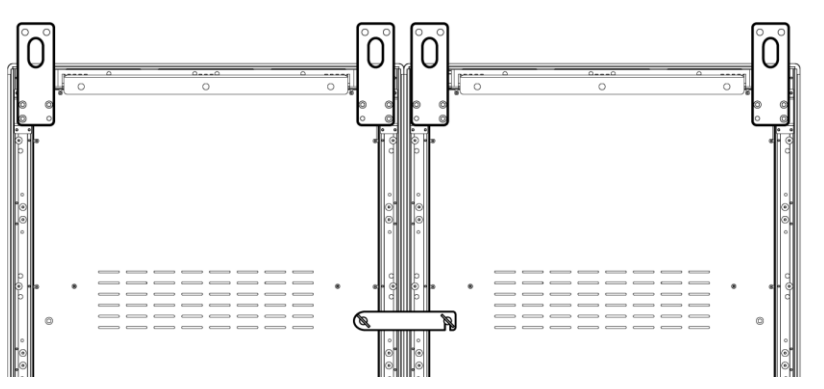

Step 5) Przymocować linki do sufitu i do uchwytów do zawieszania na tablicach LED. Efekt: Tablice LED są zamontowane do sufitu.

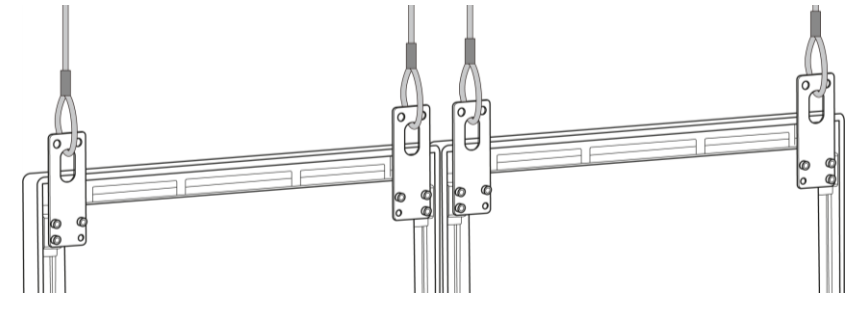

# <span id="page-25-0"></span>**4 ROZPOCZĘCIE PRACY**

### <span id="page-25-1"></span>**4.1 Okablowanie tablicy LED**

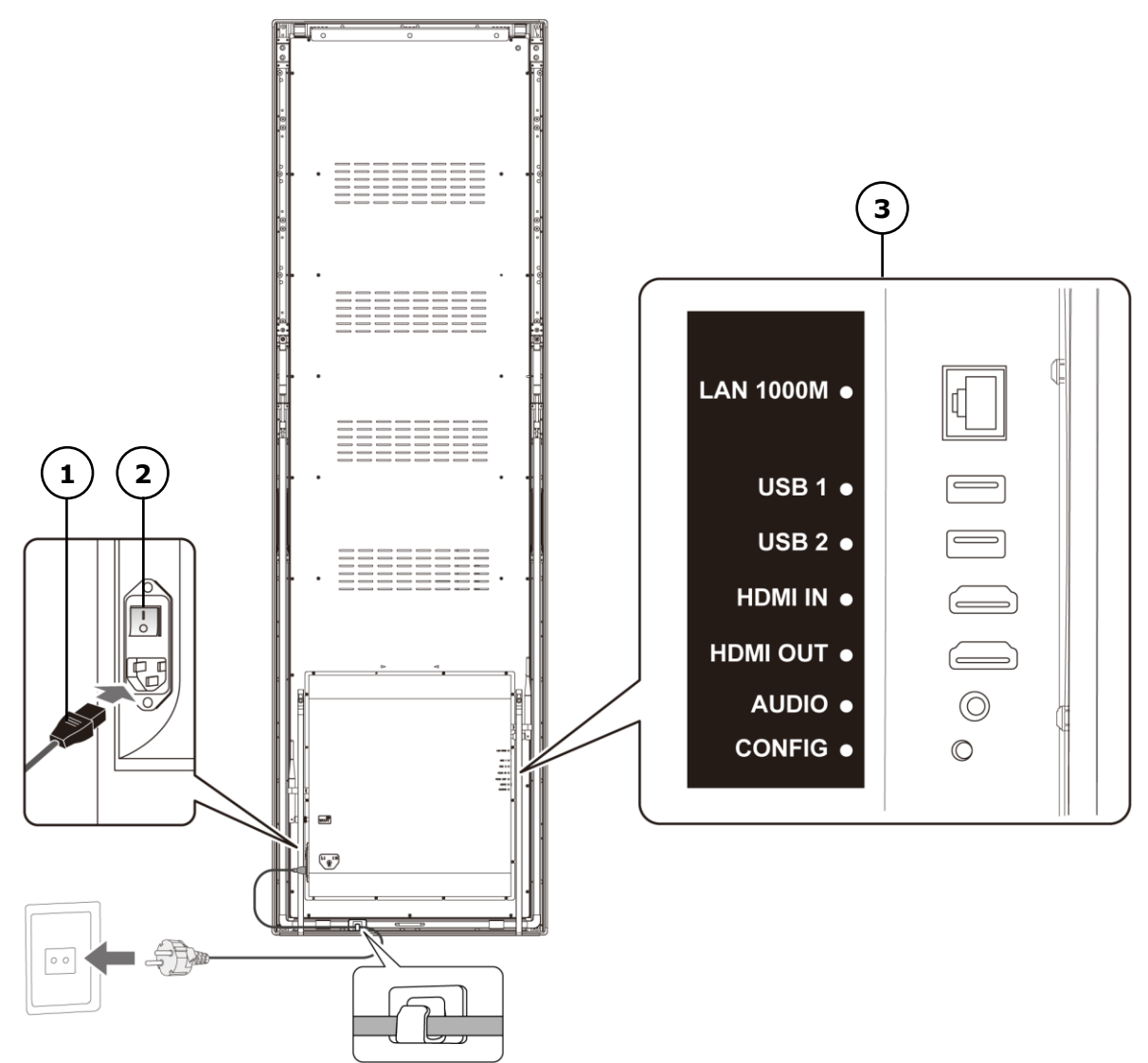

*Rysunek 4: Połączenia z tyłu tablicy LED*

- 1 Kabel zasilający 3 Porty wejściowe i wyjściowe, patrz [Tabela 10](#page-25-2)
- 2 Przełącznik zasilania

<span id="page-25-2"></span>*Tabela 10: Porty wejściowe i wyjściowe na tablicy LED*

| Port             | <b>Opis</b>                                        |
|------------------|----------------------------------------------------|
| <b>LAN 1000M</b> | Połączenie Ethernet                                |
| USB <sub>1</sub> | Urządzenia USB, takie jak pamięci masowe USB       |
| USB <sub>2</sub> | Urządzenia USB, takie jak pamięci masowe USB       |
| <b>HDMIIN</b>    | Odtwarzacz wideo HDMI lub komputer (HDMI) bez HDCP |
| <b>HDMI OUT</b>  | Nastepna tablica LED <sup>1</sup>                  |
| <b>AUDIO</b>     | Wzmacniacz stereofoniczny                          |
| <b>CONFIG</b>    | Tylko dla działu serwisu                           |

<sup>&</sup>lt;sup>1</sup> Istnieje pewne ograniczenie maksymalnej liczby tablic LED, które można połączyć szeregowo.

-

#### **Warunki wstępne**

• Przygotować niezbędne kable. Rodzaj niezbędnych kabli zależy od lokalizacji, wariantu montażu i typu połączenia z oprogramowaniem.

#### **Procedura**

- Step 1) Podłączyć kabel zasilający do tablicy LED i do sieci elektrycznej.
- Step 2) Podłączyć kabel HDMI do portu wejściowego.
- Step 3) Podłączyć urządzenia USB.
- Step 4) W razie potrzeby podłączyć port AUDIO.

### <span id="page-26-0"></span>**4.2 Włączanie/wyłączanie tablicy LED**

#### **Warunki wstępne**

- Tablica LED jest prawidłowo okablowana.
- Tablica LED znajduje się w środowisku, w którym spełnione są wymogi dotyczące temperatury oraz warunków wentylacji.

#### **Procedura**

Step 1) Nacisnąć przełącznik zasilania.

Efekt: Tablica LED jest podłączona do sieci energetycznej.

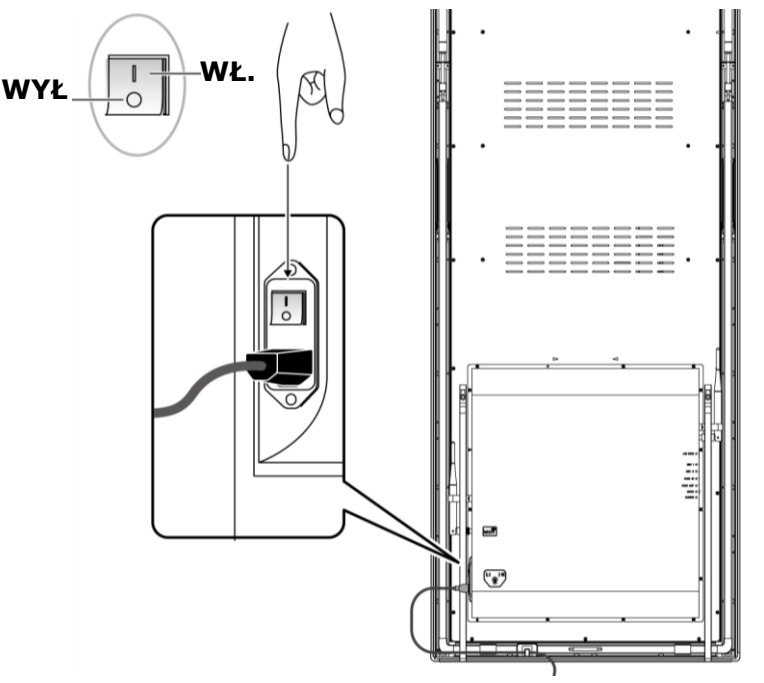

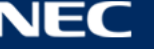

### <span id="page-27-0"></span>**4.3 Pobieranie i instalacja oprogramowania ViPlex**

ViPlex Handy to oprogramowanie do zarządzania ekranami poprzez sieć LAN. Oprogramowania można używać do zarządzania odtwarzaczami tablic LED.

ViPlex Express to oprogramowanie do zarządzania ekranami, wykorzystujące sieć LAN. ViPlex Express jest używane jako oprogramowanie klienckie na komputerze do obsługi odtwarzaczy multimedialnych tablicy LED. Oprogramowanie to automatycznie wyszukuje i łączy się z terminalami w tej samej sieci lokalnej (LAN). Oprogramowania ViPlex Express należy używać do konfigurowania ekranów, publikowania projektów i sterowania odtwarzaniem projektów. Aktualne wersje są dostępne tylko dla komputerów z systemem Windows.

Szczegółowe informacje można znaleźć w odpowiednim podręczniku oprogramowania ViPlex Express.

Aktualna wersja jest dostępna pod adresem [www.novastar.tech](http://www.novastar.tech/)

#### **Uwaga**

Każda tablica LED jest wyposażona w wewnętrzną jednostkę przetwarzania obrazu i sterowania sygnałami wejściowymi. Jednostka ta nazywana jest **Taurus T6** lub **Taurus**. Wszystkie dane wejściowe i wyjściowe są podłączone do jednostki Taurus.

#### <span id="page-27-1"></span>**4.3.1 Wymagane informacje**

*Tabela 11: Powiązane wersje oprogramowania* 

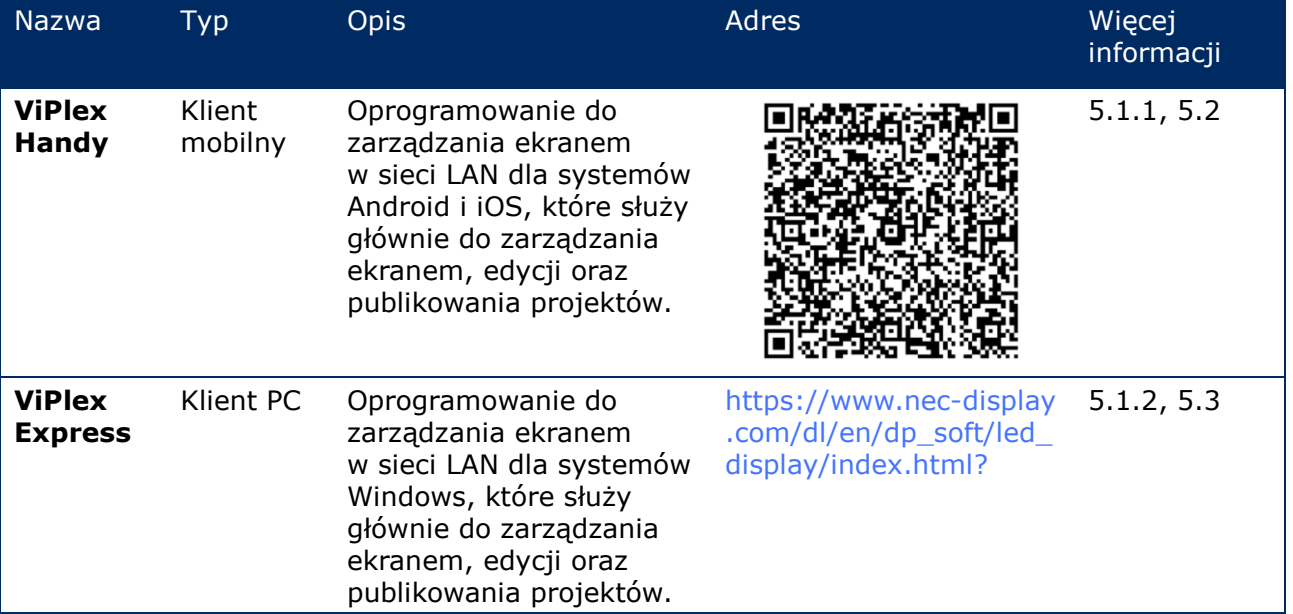

#### *Tabela 12: Informacje o koncie do obsługi tablicy LED*

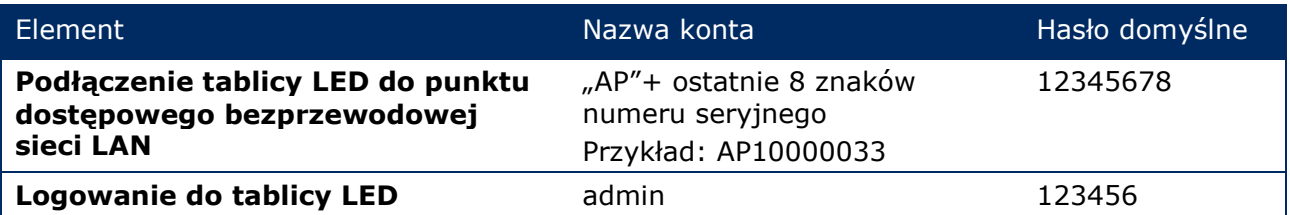

#### <span id="page-28-0"></span>**4.3.2 Instalowanie oprogramowania ViPlex Handy (Android/iOS)**

#### Step 1) Pobrać plik instalacyjny aplikacji ViPlex Handy:

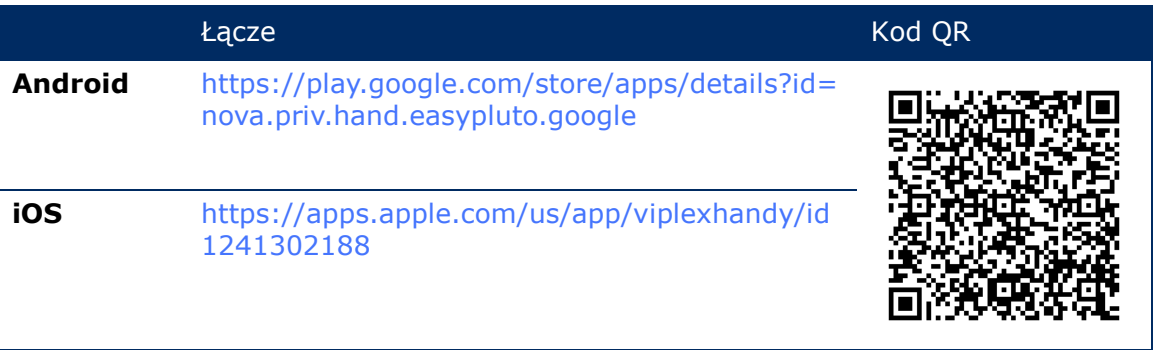

Step 2) Zainstalować aplikację na urządzeniu mobilnym. Postępować zgodnie z instrukcją instalacji.

#### <span id="page-28-1"></span>**4.3.3 Instalowanie oprogramowania ViPlex Express**

- Step 1) Pobrać plik instalacyjny aplikacji ViPlex Express: https://www.nec-display.com/dl/en/dp\_soft/led\_display/index.html?
- Step 2) Kliknąć plik instalacyjny **ViPlex Express V1.x.x Setup.exe**.
- Step 3) Postępować zgodnie z instrukcjami Kreatora instalacji, aż do zakończenia instalacji.

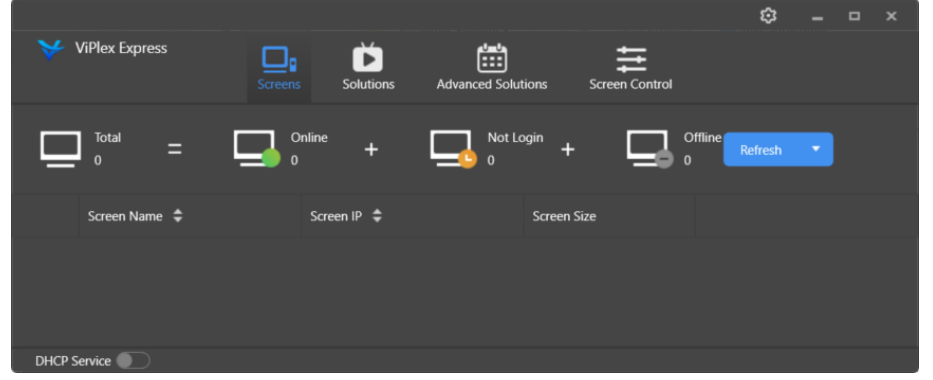

*Rysunek 5: ViPlex Express — Ekran główny*

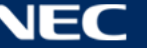

### <span id="page-29-0"></span>**4.4 Połączenie tablicy LED z oprogramowaniem**

Tablicę LED można podłączyć do Internetu na przedstawione niżej sposoby. Ważność priorytetu biegnie od góry do dołu:

- Sieć przewodowa:
	- o Bezpośrednie połączenie za pomocą kabla Ethernet
	- o Połączenie LAN przez router
- Sieć bezprzewodowa:
	- o Bezpośrednie połączenie przez punkt dostępowy bezprzewodowej sieci LAN
	- o Połączenie przez router za pomocą trybu stacji bezprzewodowej sieci LAN

#### <span id="page-29-1"></span>**4.4.1 Podłączanie za pomocą kabla Ethernet**

Użytkownicy mogą uzyskać dostęp do tablicy LED bezpośrednio po podłączeniu jej za pomocą kabla Ethernet.

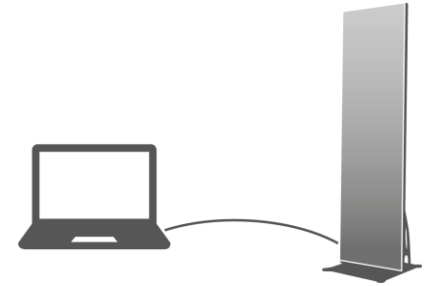

*Rysunek 6: Schemat sieci — Podłączenie za pomocą kabla Ethernet*

#### **Konfiguracja za pomocą oprogramowania ViPlex Express**

- Step 1) Zalogować się do tablicy LED (patrz [4.5\)](#page-33-0).
- Step 2) Wybrać opcje **Screen Control**, **Network configuration**.
- Step 3) Wyłączyć opcję DHCP i ustawić statyczny adres IP tablicy LED.

#### <span id="page-29-2"></span>**4.4.2 Podłączanie przez sieć lokalną (LAN)**

Użytkownicy mogą uzyskać dostęp do tablicy LED przez sieć LAN, gdy jest ona podłączona przez sieć LAN. W tym przypadku nie jest konieczne wprowadzanie żadnych ustawień.

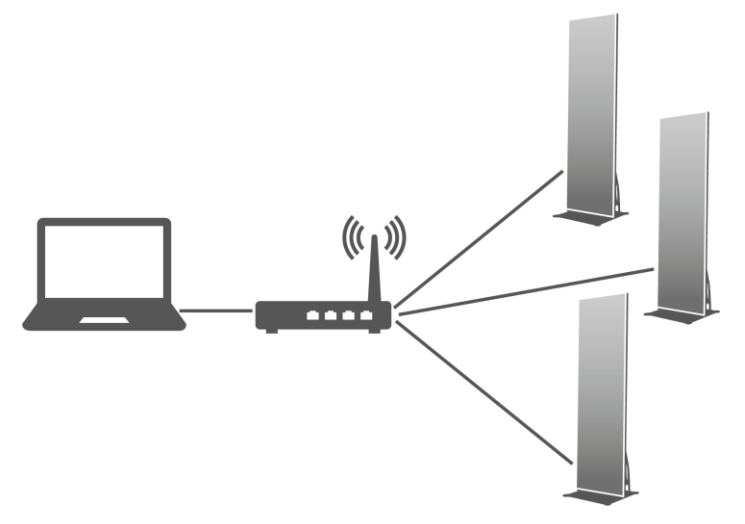

*Rysunek 7: Schemat sieci — Połączenie przez sieć LAN*

#### <span id="page-30-0"></span>**4.4.3 Podłączanie za pomocą bezprzewodowej sieci LAN**

Tablice LED oferują funkcję podwójnej obsługi sieci bezprzewodowej sieci LAN, która sprawia, że tablica może jednocześnie pełnić rolę hotspotu oraz stacji sieci bezprzewodowej.

#### *4.4.3.1 Tryb punktu dostępowego bezprzewodowej sieci LAN*

Użytkownicy mogą uzyskać dostęp do tablicy LED bezpośrednio po podłączeniu jej do punktu dostępowego bezprzewodowej sieci LAN (AP).

Nie jest konieczna żadna konfiguracja. Podłączyć punkt dostępowy bezprzewodowej sieci LAN tablicy LED. Identyfikator sieci SSID to "AP" + 8 ostatnich znaków numeru seryjnego, na przykład "AP10000033".

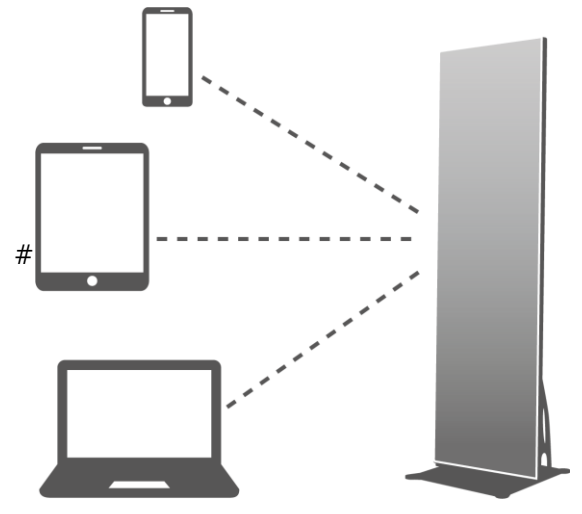

*Rysunek 8: Schemat sieci — Połączenie w trybie punktu dostępowego bezprzewodowej sieci LAN*

#### *4.4.3.2 Tryb stacji bezprzewodowej sieci LAN*

Gdy tablica LED jest podłączona w trybie stacji bezprzewodowej sieci LAN, użytkownicy mogą uzyskać do niej dostęp przez zewnętrzny router.

#### **Konfiguracja za pomocą oprogramowania ViPlex Handy**

- Step 1) Zalogować się do tablicy LED (patrz [4.5.1\)](#page-33-1).
- Step 2) Kliknąć nazwę ekranu, aby wybrać opcje **Network Settings**, **Wireless LAN Setting**.
- Step 3) Włączyć tryb stacji bezprzewodowej sieci LAN. Kliknąć nazwę bezprzewodowej sieci LAN routera zewnętrznego i wpisać hasło sieci.

#### **Konfiguracja za pomocą oprogramowania ViPlex Express**

- Step 1) Zalogować się do tablicy LED (patrz [4.5.2\)](#page-34-0).
- Step 2) Wybrać opcje **Screen Control**, **Network configuration**.
- Step 3) Właczyć tryb stacji bezprzewodowej sieci LAN. Kliknąć nazwe bezprzewodowej sieci LAN routera zewnętrznego i wpisać hasło sieci.

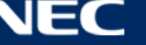

#### *4.4.3.3 Tryb punktu dostępowego bezprzewodowej sieci LAN + tryb stacji*

W trybie punktu dostępowego bezprzewodowej sieci LAN + stacji użytkownicy mogą uzyskać bezpośredni dostęp do tablicy LED albo dostęp do Internetu za pośrednictwem połączenia mostkowego.

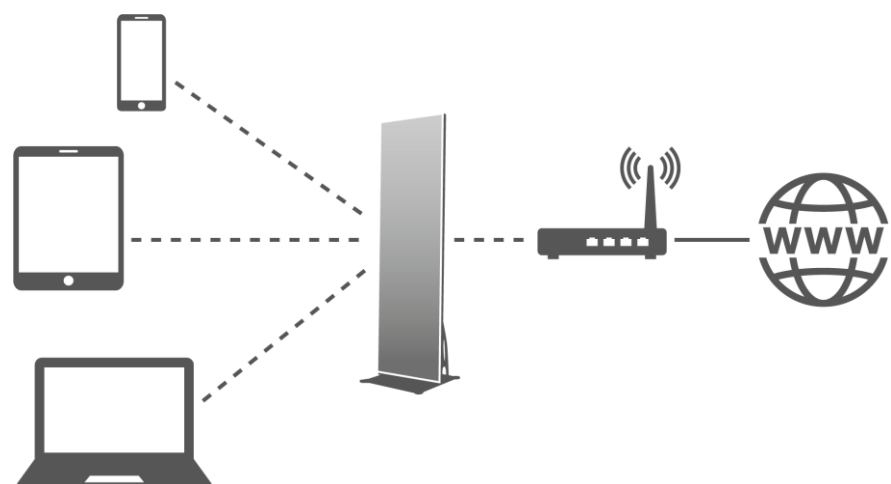

*Rysunek 9: Schemat sieci — Połączenie w trybie punktu dostępowego bezprzewodowej sieci LAN + stacji*

#### **Konfiguracja za pomocą oprogramowania ViPlex Handy**

- Step 1) Zalogować się do tablicy LED (patrz [4.5.1\)](#page-33-1).
- Step 2) Wybrać opcje **Network Setting**, **Wireless LAN Setting** na stronie **Screen management**.
- Step 3) Właczyć tryb stacji bezprzewodowej sieci LAN. Kliknąć nazwe bezprzewodowej sieci LAN routera zewnętrznego i wpisać hasło sieci.

#### **Konfiguracja za pomocą oprogramowania ViPlex Express**

- Step 1) Zalogować się do tablicy LED (patrz [4.5.2\)](#page-34-0).
- Step 2) Wybrać opcje **Screen Control**, **Network configuration**.
- Step 3) Włączyć tryb stacji bezprzewodowej sieci LAN. Kliknąć nazwę bezprzewodowej sieci LAN routera zewnętrznego i wpisać hasło sieci.

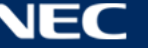

### <span id="page-32-0"></span>**4.4.4 Połączenie z tablicą LED za pomocą oprogramowania ViPlex Express (klient PC)**

- Step 1) Otworzyć połączenie sieciowe na komputerze.
- Step 2) Znaleźć bezprzewodową sieć LAN tablicy LED. Przykład: Bezprzewodowa sieć LAN: AP60000040.
- Step 3) Kliknąć przycisk **Connect**.
- Step 4) Wpisać hasło. Kliknąć przycisk **OK**.

Efekt: Jeśli tablica LED jest połączona z komputerem przez bezprzewodową sieć LAN, zostanie wyświetlony poniższy ekran.

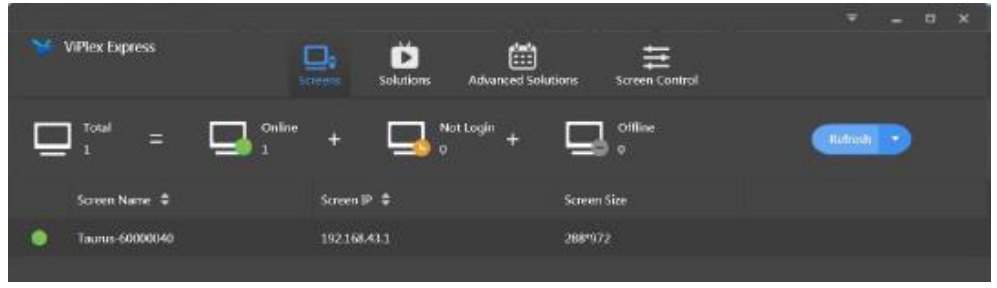

*Rysunek 10: Ekran główny — Połączono z bezprzewodową siecią LAN*

Step 5) Rozpocznie się automatyczne logowanie.

Efekt: Jeśli logowanie zakończy się sukcesem, zostanie wyświetlony komunikat **YES** i operacja zostanie zakończona.

Jeśli logowanie nie powiedzie się, zostanie wyświetlony komunikat **NO**. Przejść do punktu 6.

Step 6) Kliknąć przycisk **Connect** obok informacji o ekranie.

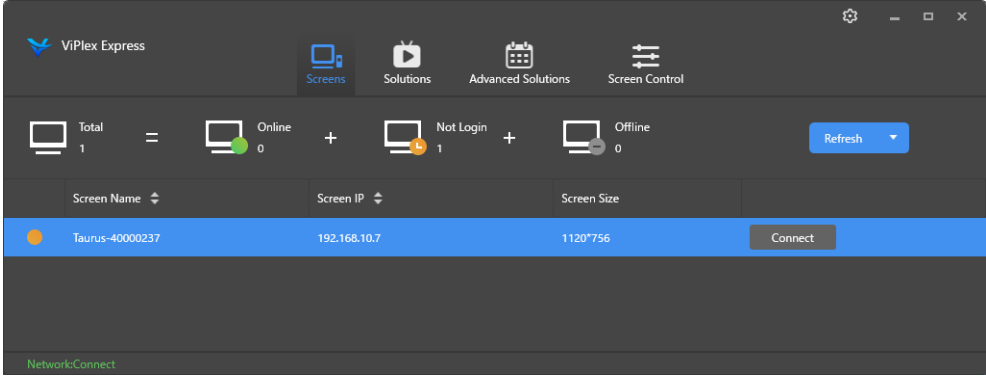

*Rysunek 11: Ekran główny — Logowanie do bezprzewodowej sieci LAN* 

Step 7) Wprowadzić nazwę użytkownika i hasło, a następnie kliknąć przycisk **OK**.

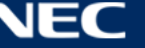

### <span id="page-33-0"></span>**4.5 Logowanie do tablicy LED**

#### **Wymagane informacje o koncie tablicy LED**

*Tabela 13: Informacje o koncie do obsługi tablicy LED*

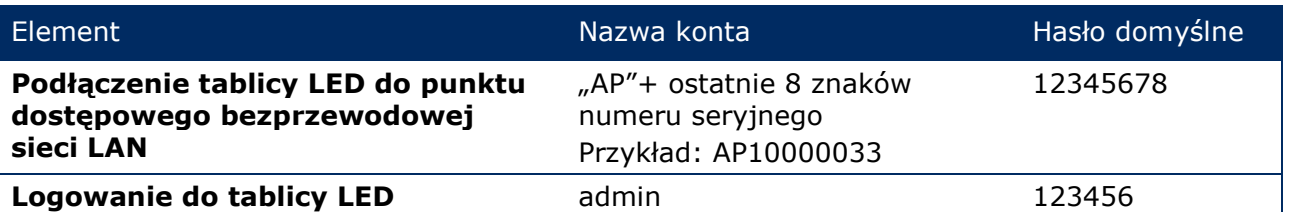

#### <span id="page-33-1"></span>**4.5.1 Logowanie za pomocą oprogramowania ViPlex Handy**

- Step 1) Podłączyć urządzenie mobilne do tablicy LED lub routera zewnętrznego.
- Step 2) Uruchomić oprogramowanie ViPlex Handy. System może automatycznie wykrywać produkty tablicy LED i odświeżać **Screen list**. Użytkownicy mogą również odświeżyć **Screen list**, przewijając ją w dół.
	- Tablica LED pracuje w trybie online i można się do niej zalogować.
	- $\bullet$ Tablica LED pracuje w trybie offline i nie można się do niej zalogować.
	- Logowanie do tablicy LED zakończyło się powodzeniem. .
- Step 3) Kliknąć przycisk **Connect** obok nazwy ekranu.
- Step 4) Wpisać nazwę użytkownika i hasło, a następnie kliknąć przycisk **Log In**. Wybrać opcję **Ignore Once**, aby zachować to samo hasło, lub opcję **Change Password**, aby zmienić hasło.

Po pomyślnym zalogowaniu system automatycznie zapisuje odpowiednią nazwę użytkownika i hasło do bieżącego ekranu.

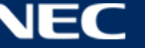

#### <span id="page-34-0"></span>**4.5.2 Logowanie za pomocą oprogramowania ViPlex Express**

Podłączyć komputer do produktów tablicy LED za pomocą jednej z poniższych metod (patrz [5.4\)](#page-29-0):

- Punkt dostępowy bezprzewodowej sieci LAN tablicy LED
- Router zewnetrzny
- Kabel Ethernet

#### **Informacja**

Jeśli adresy IP komputera i tablicy LED nie znajdują się w tym samym segmencie sieci i można je pomyślnie pingować, kliknąć przycisk **Refresh** i wybrać opcję **Specify IP**, aby ręcznie połączyć się z tablicą LED.

Jeśli komputer i tablica LED są połączone kablem Ethernet, a w sieci nie ma innych serwerów DHCP, kliknąć przycisk **w prawym górnym rogu strony i wybrać opcję DHCP Service**. Następnie należy wybrać lokalny adres IP i włączyć opcję **DHCP Service**, aby automatycznie połączyć się z tablicą LED.

- Step 1) Uruchomić oprogramowanie ViPlex Express.
- Step 2) Kliknąć przycisk **Refresh**.

Efekt: Zostanie wyświetlona lista ekranowa.

Tablica LED pracuje w trybie online i można się do niej zalogować.

Tablica LED pracuje w trybie offline i nie można się do niej zalogować.

Logowanie do tablicy LED zakończyło się powodzeniem.

Po odnalezieniu tablicy LED oprogramowanie ViPlex Express próbuje automatycznie zalogować się do tablicy za pomocą domyślnego konta lub konta użytego podczas ostatniego logowania.

Step 3) Rozpoczyna się automatyczne logowanie.

Efekt: Jeśli logowanie zakończy się sukcesem, zostanie wyświetlony komunikat **YES** i operacja zostanie zakończona.

Jeśli logowanie nie powiedzie się, zostanie wyświetlony komunikat **NO**. Przejść do punktu [Step 4\).](#page-34-1)

- <span id="page-34-1"></span>Step 4) Kliknąć przycisk **Connect** obok informacji o ekranie.
- Step 5) Wpisać nazwę użytkownika i hasło, a następnie kliknąć przycisk **OK**.

#### **Operacje powiązane**

Kliknąć prawym przyciskiem myszy informację na ekranie, aby zobaczyć powiązane operacje.

- **Logout:** Wylogowanie z tablicy LED.
- **Rename:** Zmiana nazwy tablicy LED.
- **Change Password:** Zmiana hasła użytkownika "admin" umożliwiającego logowanie do tablicy LED.
- **Forget password:** Usunięcie nazwy użytkownika i hasła używanych podczas ostatniego logowania.

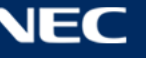

# <span id="page-35-0"></span>**4.6 Wczytywanie pliku konfiguracyjnego / Konfigurowanie**

### **parametrów**

Jeśli parametry karty odbiorczej są już skonfigurowane, należy pominąć ten rozdział i wykonać operacje opisane w punkcie [5.3.4.13](#page-68-0) [Konfigurowanie sieci za pomocą oprogramowania ViPlex](#page-68-0)  [Express.](#page-68-0)

### <span id="page-35-1"></span>**4.6.1 Wczytywanie pliku konfiguracyjnego za pomocą oprogramowania ViPlex Handy (tylko systemy Android)**

- Step 1) Zapisać plik konfiguracyjny karty odbiorczej na urządzeniu mobilnym.
- Step 2) Zalogować się do tablicy LED.
- Step 3) Kliknąć nazwę ekranu, aby przejść do strony **Screen management**.
- Step 4) Wybrać opcje **Screen Setting**, **Receiving card configuration**, aby przejść do strony konfiguracji karty odbiorczej.
- Step 5) Wybrać plik konfiguracyjny karty odbiorczej i kliknąć przycisk **Send**.

### <span id="page-35-2"></span>**4.6.2 Wczytywanie pliku konfiguracyjnego za pomocą oprogramowania NovaLCT-Taurus**

- Step 1) Uruchomić oprogramowanie NovaLCT-Taurus.
- Step 2) Wybrać przycisk menu **System**, wyszukać **All Display**. Efekt: System wyświetla listę informacji o ekranach.
- Step 3) Kliknąć informację o ekranie i kliknąć opcję **Connect System**. Efekt: Szary przycisk na stronie stanie się aktywny.
- Step 4) Wybrać opcję **User**, **Advanced login**.
- Step 5) Wpisać hasło i kliknąć przycisk **Login**. Domyślne hasło to "admin".
- Step 6) Kliknąć przycisk menu , aby przejść do strony **Screen Config**.
- Step 7) Potwierdzić, czy na lokalnym komputerze znajduje się wymagany plik konfiguracyjny karty odbiorczej.
	- a) Tak: Wykonać procedurę **Load Configuration File**.
	- b) Nie: Wykonać procedurę **Manual Configuration**.

#### **Wczytywanie pliku konfiguracyjnego**

- Step 1) Wybrać opcje **Cascading scan board** i **Load Configuration File**.
- Step 2) Kliknąć przycisk **Browse**, aby wybrać plik konfiguracyjny z lokalnego komputera.
- Step 3) Kliknąć przycisk **Next**, aby wczytać plik konfiguracyjny.

#### **Konfiguracja ręczna**

- Step 1) Wybrać opcję **Cascading scan board** i kliknąć przycisk **Next**.
- Step 2) Skonfigurować parametry karty odbiorczej zależnie od bieżącej sytuacji.
- Step 3) Kliknąć przycisk **Send To HW**.
- Step 4) Ustawić parametry zależnie od bieżącej sytuacji i kliknąć przycisk **Send**.
- Step 5) Modyfikować parametry, aż obraz na ekranie będzie wyświetlany w normalny sposób. Kliknąć przycisk **Save to Screen**.
- Step 6) (Opcja) Kliknąć przycisk **Save Config File**, aby utworzyć kopię zapasową pliku konfiguracyjnego karty odbiorczej na lokalnym komputerze.
## **4.7 Konfiguracja ekranu**

#### **4.7.1 Konfigurowanie ekranu za pomocą oprogramowania ViPlex Handy**

- Step 1) Uruchomić oprogramowanie ViPlex Handy. Wybrać opcję **Mode** w sekcji **Settings** i zmienić tryb na **Screen Configuration Mode**.
- Step 2) Zalogować się do tablicy LED (patrz [4.5\)](#page-33-0).
- Step 3) Kliknąć **Screen name**, aby przejść do strony **Screen management**.
- Step 4) Wybrać opcje **Screen Setting**, **Screen configuration**, aby przejść do strony **Screen configuration**.
- Step 5) Skonfigurować informacje o ekranie zależnie od bieżącej sytuacji i kliknąć przycisk **OK**.

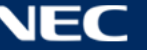

# **5 OPROGRAMOWANIE VIPLEX**

ViPlex to oprogramowanie do zarządzania ekranami w sieci LAN, które jest dostępne dla następujących klientów:

| <b>Nazwa</b>                    | Typ               | <b>Opis</b>                                                                                                    | <b>Adres</b>                                                              | Więcej<br>informacji |
|---------------------------------|-------------------|----------------------------------------------------------------------------------------------------|---------------------------------------------------------------------------|----------------------|
| <b>ViPlex</b><br><b>Handy</b>   | Klient<br>mobilny | Oprogramowanie do<br>zarządzania ekranem<br>w sieci LAN dla systemów<br>Android i iOS, które służy<br>głównie do zarządzania<br>ekranem, edycji oraz<br>publikowania projektów. |                                                                           | 5.1.1, 5.2           |
| <b>ViPlex</b><br><b>Express</b> | Klient PC         | Oprogramowanie do<br>zarządzania ekranem<br>w sieci LAN dla systemów<br>Windows, które służy<br>głównie do zarządzania<br>ekranem, edycji oraz<br>publikowania projektów.       | https://www.nec-display<br>.com/dl/en/dp_soft/led_<br>display/index.html? | 5.1.2, 5.3           |

*Tabela 14: Powiązane wersje oprogramowania* 

Szczegółowe informacje można znaleźć w odpowiednim podręczniku oprogramowania ViPlex Express.

Aktualna wersja jest dostępna pod adresem [www.novastar.tech](http://www.novastar.tech/)

## **5.1 Informacje o oprogramowaniu**

#### **Uwaga**

Każda tablica LED jest wyposażona w wewnętrzną jednostkę przetwarzania obrazu i sterowania sygnałami wejściowymi. Jednostka ta nazywana jest **Taurus T6** lub **Taurus**. Wszystkie dane wejściowe i wyjściowe są podłączone do jednostki Taurus. **VNNOX** to bezpieczna usługa publikacji w chmurze, uruchomiona przez oprogramowanie NovaStar w celu zdalnego zarządzania zawartością i sterowania ekranem tablic LED.

## <span id="page-37-0"></span>**5.1.1 ViPlex Handy**

ViPlex Handy to oprogramowanie do zarządzania ekranami przez bezprzewodową sieć LAN. Można go używać do zarządzania odtwarzaczami tablic LED. Oprogramowanie ViPlex Handy obsługuje systemy Android i iOS.

#### <span id="page-37-1"></span>**5.1.2 ViPlex Express**

ViPlex Express to oprogramowanie do zarządzania ekranami, wykorzystujące sieć LAN. Oprogramowanie to automatycznie wyszukuje i łączy się z terminalami w tej samej sieci lokalnej (LAN). Oprogramowanie ViPlex Express można podłączyć do wielu tablic LED.

Oprogramowanie ViPlex Express jest używane jako oprogramowanie klienckie na komputerze do obsługi tablic LED. Oprogramowania ViPlex Express należy używać do konfigurowania ekranów, publikowania projektów i sterowania odtwarzaniem projektów.

Aktualne wersje są dostępne tylko dla komputerów z systemem Windows.

# <span id="page-38-0"></span>**5.2 ViPlex Handy**

## **5.2.1 Omówienie funkcji**

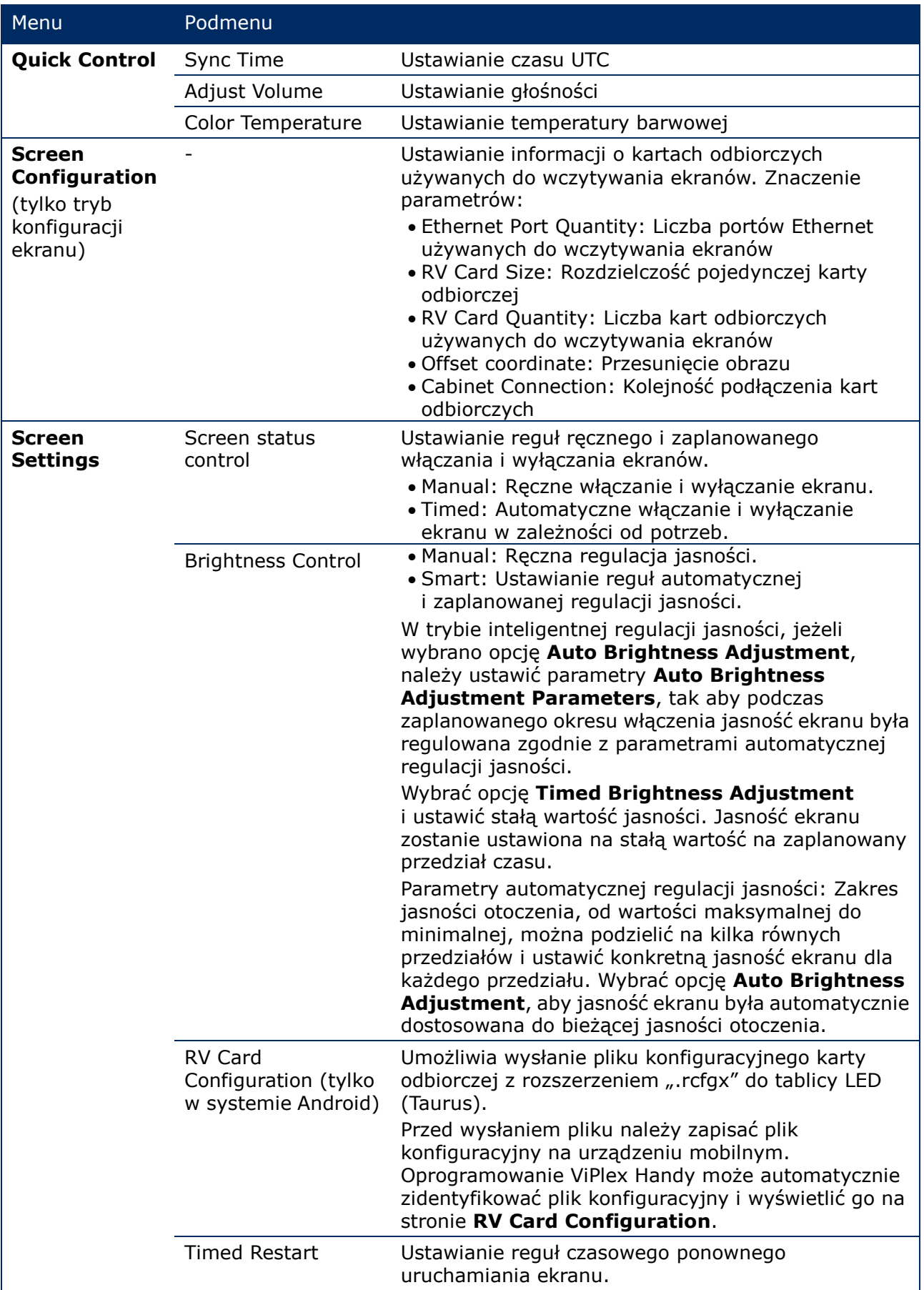

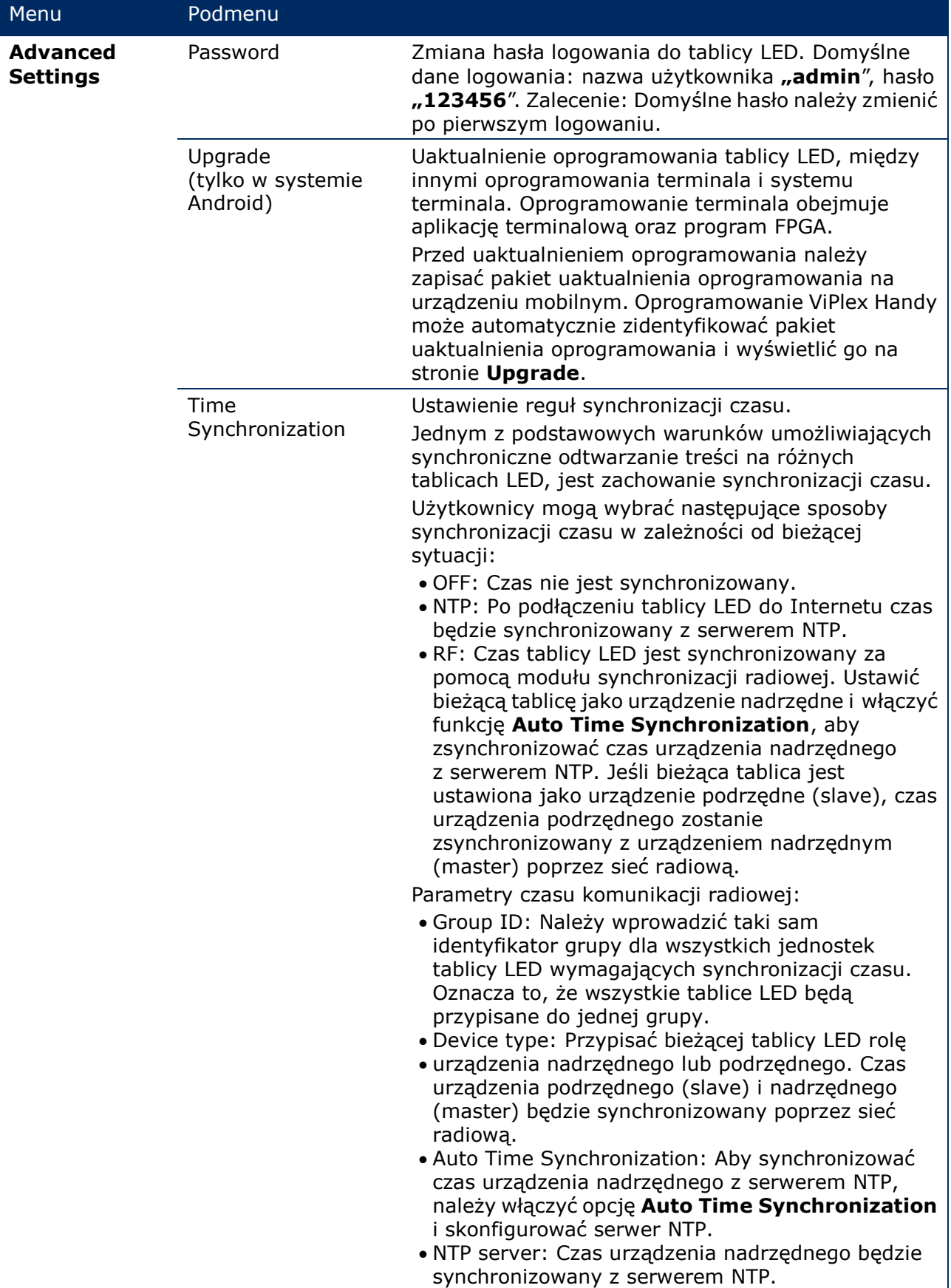

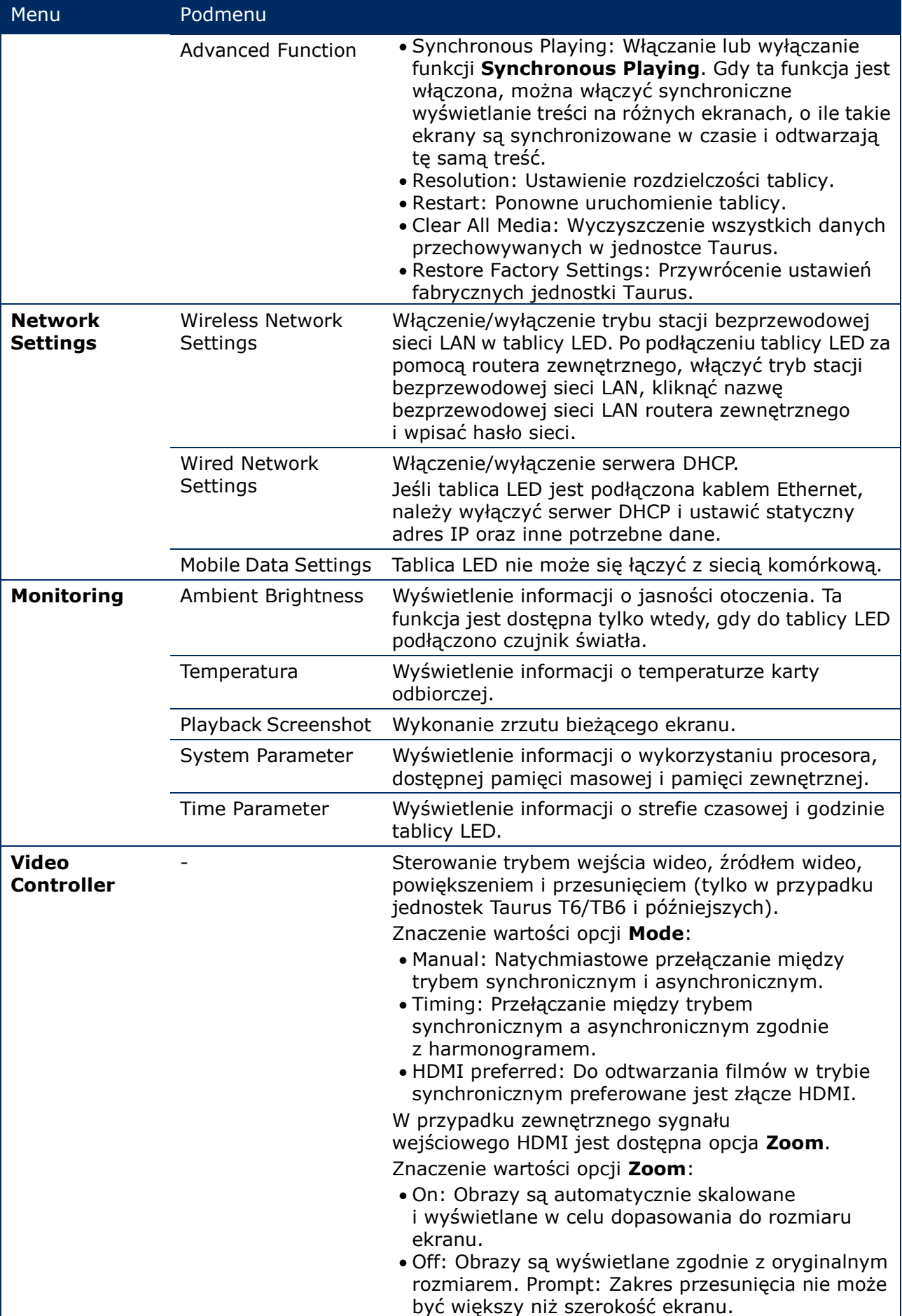

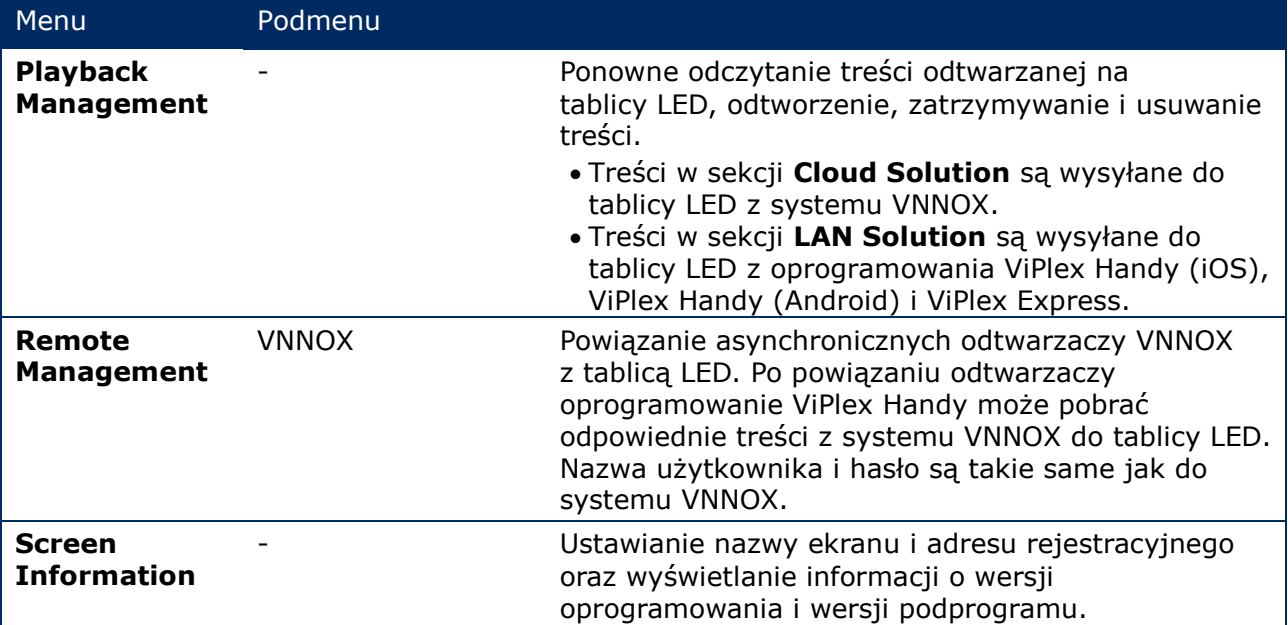

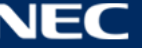

## **5.2.2 Mozaika wieloekranowa**

Ta funkcja umożliwia utworzenie mozaiki obrazów poprzez połączenie wielu ekranów o takiej samej specyfikacji. Ekrany można łączyć wyłącznie poziomo, od lewej do prawej strony.

#### **Przed rozpoczęciem:**

- Podłączyć urządzenia sprzętowe. Połączyć na przykład 3 ekrany i korzystać z zewnętrznych źródeł wideo (patrz [Rysunek 12\)](#page-42-0).
- Zalogować się do odpowiednich tablic LED (tj. jednostek Taurus).

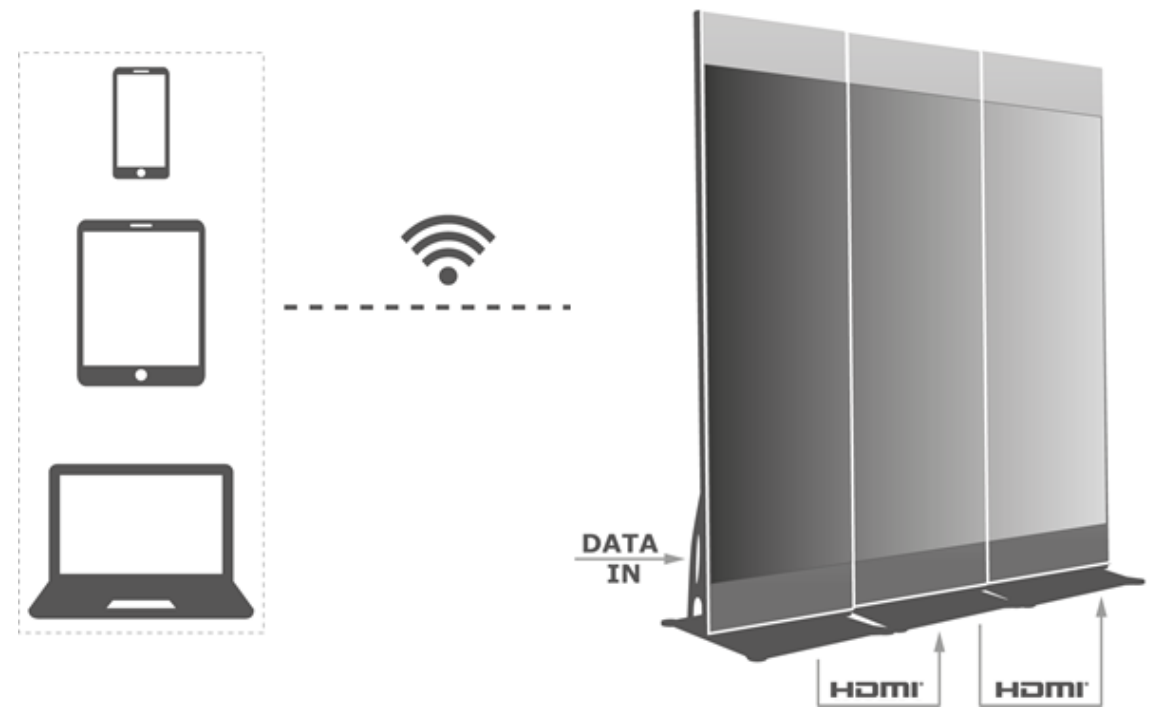

<span id="page-42-0"></span>*Rysunek 12: Przykład połączenia tablicy LED* 

#### *5.2.2.1 Konfigurowanie mozaiki wieloekranowej*

- Step 1) Wybrać opcję **Screens**.
- Step 2) Na stronie **Screen List** kliknąć przycisk **w** prawym górnym rogu.
- Step 3) Wprowadzić rozdzielczość i kliknąć przycisk **Query**, aby wyszukać ekrany. Zostanie wyświetlona tablica LED online oraz tablica LED offline z kolejnością ekranów pasującą do wysłanego zapytania.
- Step 4) (Opcja) Kliknąć przycisk  $\blacksquare$ , aby ułożyć tablice LED w mozaikę w kolejności rosnącej.
- Step 5) Kliknąć przycisk **Mosaic**.
- Step 6) Ustawić liczbę ekranów tworzących mozaikę. Liczba ekranów nie może być większa niż maksymalna wartość całkowita działania "Rozdzielczość pozioma Taurus / szerokość obrazu". Maksymalna rozdzielczość tablicy LED wynosi 4096 pikseli.
- Step 7) Ustawić kolejność ekranów mozaiki. System automatycznie ustawi przesunięcie obrazu w poziomie zgodnie z kolejnością mozaiki i szerokością obrazu. Przesunięcie = (**Mosaic order** – 1) × szerokość obrazu Jeśli na przykład szerokość obrazu wynosi 500 px, należy ustawić przesunięcie drugiego ekranu na 500 px, a trzeciego ekranu — na 1000 px.
- Step 8) Ustawić źródło wideo pierwszego ekranu.

#### *5.2.2.2 Anulowanie mozaiki wieloekranowej*

Step 1) Kliknąć przycisk  $\times$ , aby usunąć kolejność mozaiki ekranów.

## **5.2.3 Lista projektów**

Służy do edycji i publikowania projektów oraz zarządzania niestandardowymi szablonami projektów.

**Informacja**

Aby normalnie edytować, publikować i odtwarzać projekty, konieczne jest wcześniejsze wprowadzenie następujących ustawień w systemie iOS 11.0 lub nowszym.

Ustawienie zdjęć: **Settings > Photos > Download and Keep Originals**

#### Ustawienie aparatu: **Settings > Camera > Formats > Most Compatible**

Oprogramowanie ViPlex Handy obsługuje następujące rodzaje nośników (patrz [Tabela 15\)](#page-43-0):

<span id="page-43-0"></span>*Tabela 15: ViPlex Handy — Obsługiwane rodzaje nośników*

| Menu                                            | Format                                                                                                    |
|-------------------------------------------------|----------------------------------------------------------------------------------------------------|
| Image                                           | Dodawanie zdjęć oraz ustawianie efektów wyświetlania, czasu trwania<br>odtwarzania i przejścia obrazów. Dodawane obrazy można przycinać.<br>Istnieją dwa rodzaje efektów: efekt wejścia i efekt odtwarzania. Obecnie<br>można ustawić tylko jeden z nich.<br>Obrazy można dodawać za pomocą dwóch następujących metod:<br>· Dodawanie zdjęć z lokalnej biblioteki multimediów.<br>• Dodawanie zdjęć z aparatu. (tylko w systemach Android)<br>Obsługiwane formaty: JPEG, BMP, GIF, PNG, WEBP |
| Video                                           | Dodawanie filmów i ustawianie efektów wyświetlania filmów.<br>Obsługiwane formaty: MPEG-4, H.264, H.265, Google VP8,<br>Wersja dla systemu Android umożliwia również dodawanie obrazów GIF.                                                                                                    |
| GIF (tylko<br>w systemie iOS)                   | Dodawanie zdjęć w formacie GIF.                                                                                                    |
| Text                                            | Dodawanie tekstów jednowierszowych lub wielowierszowych oraz ustawianie<br>właściwości tekstu, czasu trwania odtwarzania i przejścia tekstów.                                                                                                    |
| <b>Analog clock</b>                             | Dodawanie zegarów analogowych oraz ustawianie stylów, tekstów i czasu<br>odtwarzania zegarów analogowych.                                                                                                    |
| <b>Weather (tylko</b><br>w systemie<br>Android) | Dodawanie widżetów pogodowych oraz ustawianie zawartości wyświetlacza,<br>jednostki temperatury, efektów animacji itp.                                                                                                    |
| <b>Digital clock</b>                            | Dodawanie zegarów cyfrowych oraz ustawianie stylów i czasu odtwarzania<br>zegarów cyfrowych.                                                                                                    |

#### **5.2.4 Ustawienia**

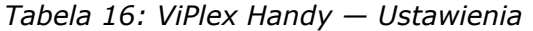

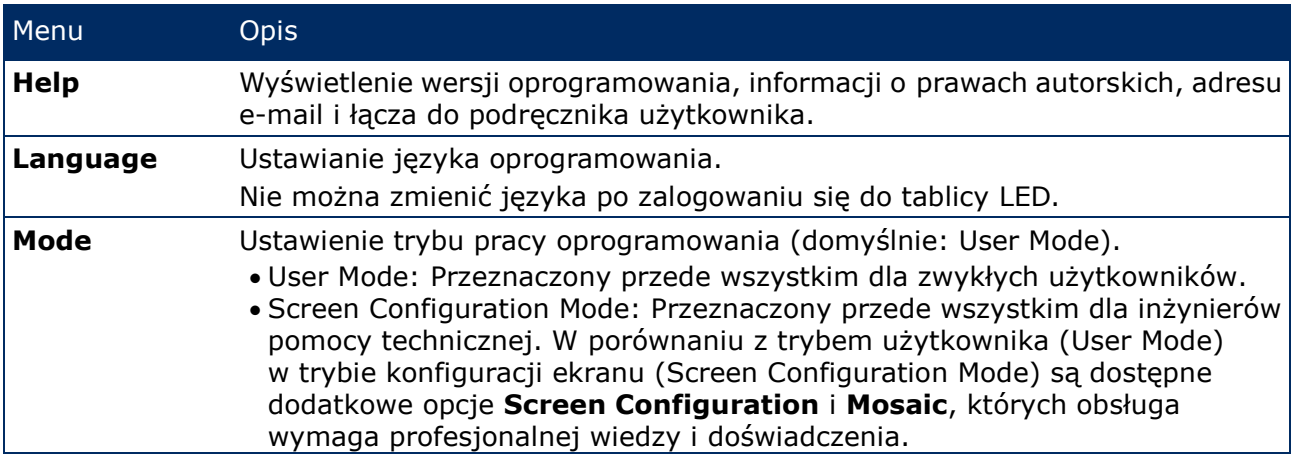

## **5.2.5 Media**

Służy do wyświetlania lokalnych plików multimedialnych zapisanych na urządzeniu mobilnym. Podczas edycji projektu można dodać do niego pliki z biblioteki multimediów. W przypadku systemu iOS 11.0 lub nowszego należy wybrać dla aparatu ustawienie **Most Compatible**. W przeciwnym razie po opublikowaniu projektu nie będzie można normalnie odtwarzać multimediów.

## <span id="page-44-0"></span>**5.3 ViPlex Express**

## **5.3.1 Omówienie funkcji**

*Tabela 17: ViPlex Express — Omówienie funkcji*

| Menu                                | Opis        |                             |                                                                                                    |
|-------------------------------------|-------------|-----------------------------|----------------------------------------------------------------------------------------------------|
| <b>Screens</b>                      | Total       | Total<br>$\Omega$           | Liczba podłączonych ekranów                                                                                                    |
|                                     | Online      | Online                      | Logowanie do tablicy LED zakończyło się<br>powodzeniem. Po odnalezieniu<br>tablicy LED oprogramowanie ViPlex<br>Express próbuje automatycznie<br>zalogować się do tablicy za pomocą<br>domyślnego konta lub konta użytego<br>podczas ostatniego logowania. |
|                                     | Not Login   | Not Login<br>$\overline{0}$ | Tablica LED pracuje w trybie online<br>i można się do niej zalogować.                                                                                                    |
|                                     | Offline     | Offline<br>$\Omega$         | Tablica LED pracuje w trybie offline i nie<br>można się do niej zalogować.                                                                                                    |
|                                     | Refresh     | Refresh                     | Odświeżenie zawartości ekranu                                                                                                    |
| <b>Solutions</b>                    | New         | <b>New</b>                  | Utworzenie nowego projektu                                                                                                    |
|                                     | Edit        | Edit                        | Edycja istniejącego projektu                                                                                                    |
|                                     | Delete      | <b>Delete</b>               | Usunięcie istniejącego projektu                                                                                                    |
|                                     | Import      | Import                      | Zaimportowanie projektu                                                                                                    |
|                                     | Export      | Export                      | Wyeksportowanie projektu                                                                                                    |
|                                     | Publish     | <b>Publish</b>              | Opublikowanie projektu                                                                                                    |
| <b>Advanced</b><br><b>Solutions</b> | <b>New</b>  | <b>New</b>                  | Utworzenie nowego projektu<br>zaawansowanego                                                                                                    |
|                                     | Edit        | Edit                        | Edycja istniejącego projektu<br>zaawansowanego                                                                                                    |
|                                     | Delete      | <b>Delete</b>               | Usunięcie istniejącego projektu<br>zaawansowanego                                                                                                    |
|                                     | Import      | Import                      | Zaimportowanie projektu<br>zaawansowanego                                                                                                    |
|                                     | Export      | <b>Export</b>               | Wyeksportowanie projektu<br>zaawansowanego                                                                                                    |
|                                     | Publish     | <b>Publish</b>              | Opublikowanie projektu zaawansowanego                                                                                                    |
| <b>Sterowanie</b><br>ekranem        | patrz 5.3.4 |                             |                                                                                                    |

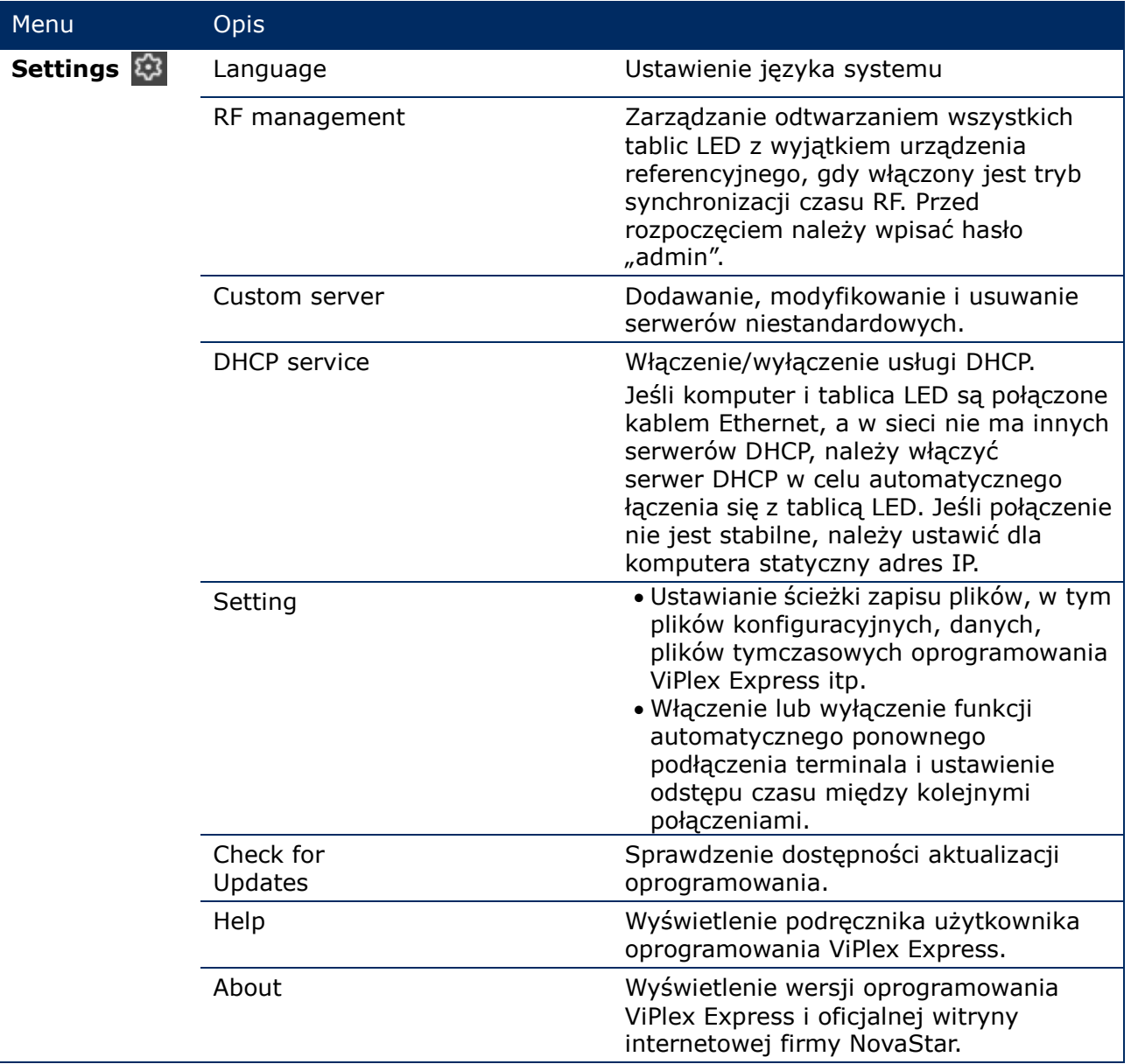

## **5.3.2 Funkcja Solutions**

Funkcja **Solutions** umożliwia tworzenie, edycję, usuwanie, importowanie, eksportowanie i publikowanie projektów.

| <b>ViPlex Express</b>                      | $\mathbf{v}$<br>ь<br>l.<br>Solutions<br><b>Screens</b> | 曲<br><b>Advanced Solutions</b> | 프<br><b>Screen Control</b>  | ౖ                  | $\mathbf{x}$ |
|--------------------------------------------|--------------------------------------------------------|--------------------------------|-----------------------------|--------------------|--------------|
| <b>New</b><br><b>Edit</b><br><b>Delete</b> | Import<br>Export                                       | USB pla<br>Publish             |                             |                    |              |
| Name $\triangleq$                          | Resolution $\triangle$                                 | File Size $\div$               | Last Modified $\Rightarrow$ | USB playba Publish |              |

*Rysunek 13: Ekran początkowy projektów*

## <span id="page-46-1"></span>*5.3.2.1 Omówienie funkcji*

Układ strony edycji jest następujący:

| 4              |                | 5 <sup>5</sup>    | $6\phantom{1}$ |      |                              |          |               | $\mathsf{Test\_01}$                                    |                               |                          |                                                                                       |                |       |                          |           | $7 - 9x$               |
|----------------|----------------|-------------------|----------------|------|------------------------------|----------|---------------|--------------------------------------------------------|-------------------------------|--------------------------|---------------------------------------------------------------------------------------|----------------|-------|--------------------------|-----------|------------------------|
| $\blacksquare$ | $\mathbb{B}$   | <u>හි</u>         | $\fbox{Test}$  | 台    | E12                          | $\odot$  | $\sqrt[3]{2}$ | $\ddot{\circ}$                                         | $\boxed{\text{res}}$          | $\overline{\bm{\omega}}$ | $\boldsymbol{A}$                                                                      | $\Box$         |       |                          | $\bullet$ |                        |
| 目<br>÷         | $\pmb{\times}$ | $\downarrow$<br>个 | $\mathbf{a}$   | 100% | $\mathsf{Q}$<br>$\boxed{11}$ | $\times$ |               | $\frac{1}{m} \quad \frac{1}{\Box} \qquad \blacksquare$ | $\mathbf{u} \in \mathbf{R}^n$ | $\mathcal{H}_\mathrm{b}$ | $\begin{bmatrix} 0 \\ 0 \end{bmatrix}$ , where $\begin{bmatrix} 0 \\ 0 \end{bmatrix}$ | $\blacksquare$ | $\gg$ | <b>Widget Properties</b> |           | <b>Page Properties</b> |
| $\vert$ 1      |                | 1 times           |                |      |                              |          |               |                                                        |                               |                          |                                                                                       |                |       |                          |           |                        |
|                |                |                   |                |      |                              |          |               |                                                        |                               |                          |                                                                                       |                |       |                          |           |                        |
|                |                |                   |                |      |                              |          |               |                                                        |                               |                          |                                                                                       |                |       |                          |           |                        |
|                |                |                   |                |      |                              |          |               |                                                        |                               |                          |                                                                                       |                |       |                          |           |                        |
|                | 1              |                   |                |      |                              |          |               | 2                                                      |                               |                          |                                                                                       |                |       |                          | 3         |                        |
|                |                |                   |                |      |                              |          |               |                                                        |                               |                          |                                                                                       |                |       |                          |           |                        |
|                |                |                   |                |      |                              |          |               |                                                        |                               |                          |                                                                                       |                |       |                          |           |                        |
|                |                |                   |                |      |                              |          |               |                                                        |                               |                          |                                                                                       |                |       |                          |           |                        |
|                |                |                   |                |      |                              |          |               |                                                        |                               |                          |                                                                                       |                |       |                          |           |                        |
|                |                |                   |                |      |                              |          |               |                                                        |                               |                          |                                                                                       |                |       |                          |           |                        |
|                |                |                   |                |      |                              |          |               |                                                        |                               |                          |                                                                                       |                |       |                          |           |                        |
|                |                |                   |                |      |                              |          |               |                                                        |                               |                          |                                                                                       |                |       |                          |           |                        |
|                |                |                   |                |      |                              |          |               |                                                        |                               |                          |                                                                                       |                |       |                          |           |                        |
|                |                |                   |                |      |                              |          |               |                                                        |                               |                          |                                                                                       |                |       |                          |           |                        |
|                |                |                   |                |      |                              |          |               |                                                        |                               |                          |                                                                                       |                |       |                          |           |                        |

<span id="page-46-0"></span>*Rysunek 14: Strona edycji ekranu startowego*

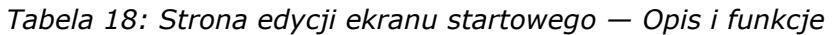

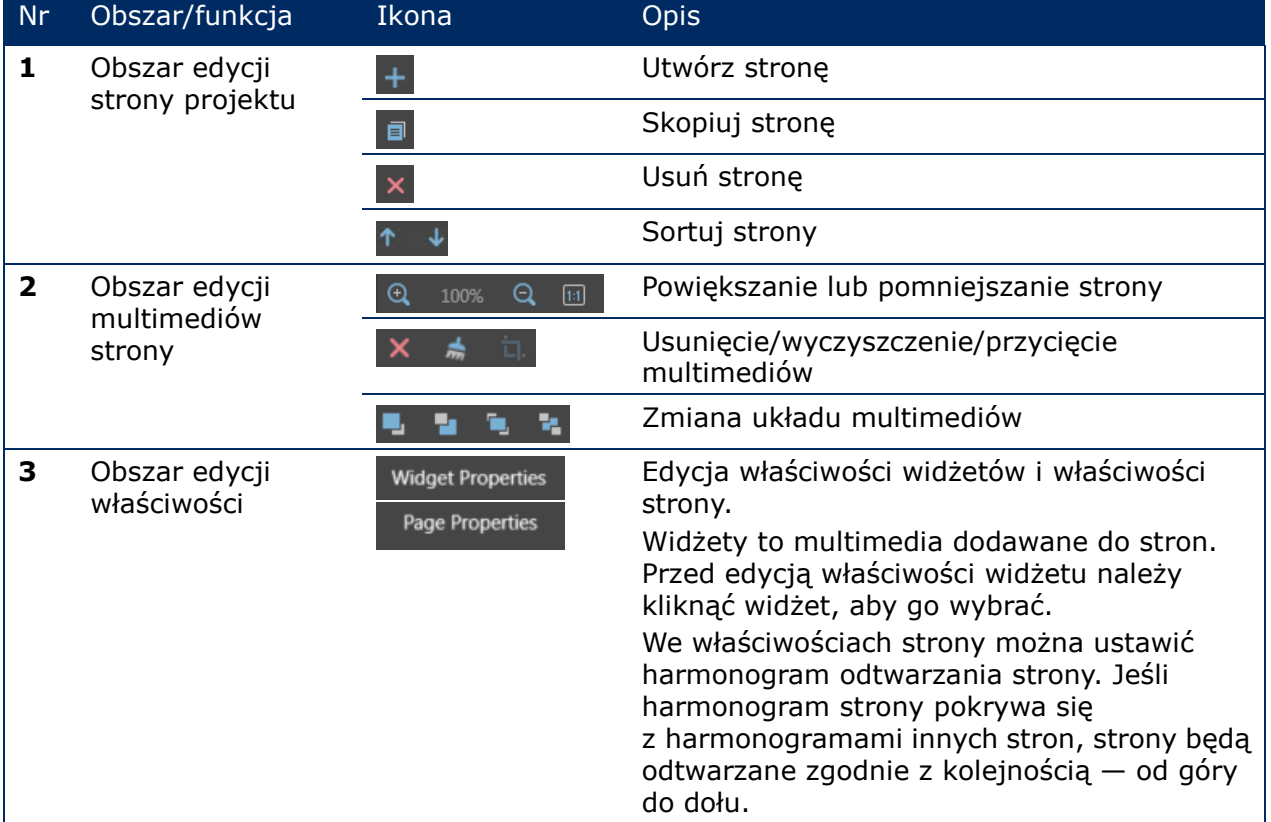

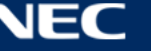

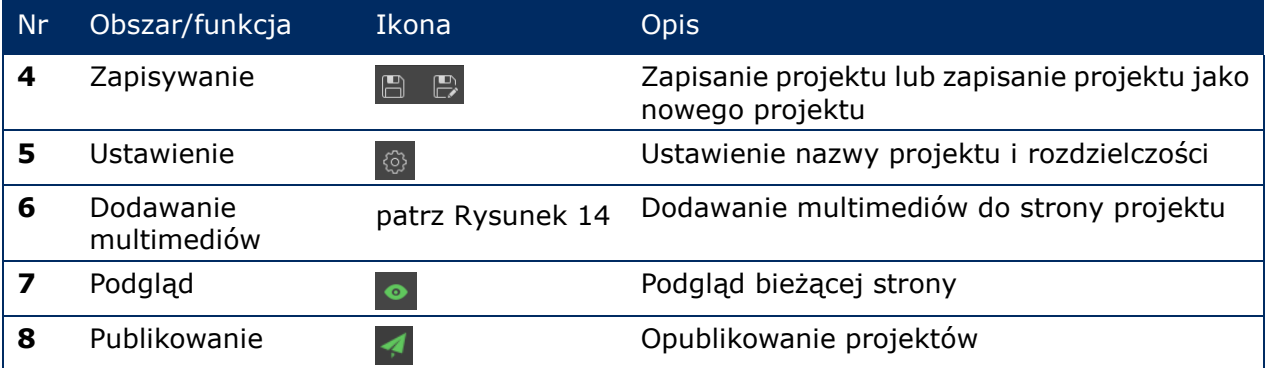

## **Typy i funkcje multimediów obsługiwane na stronie edycji**

*Tabela 19: Dodawanie multimediów do projektu — Przegląd funkcji* 

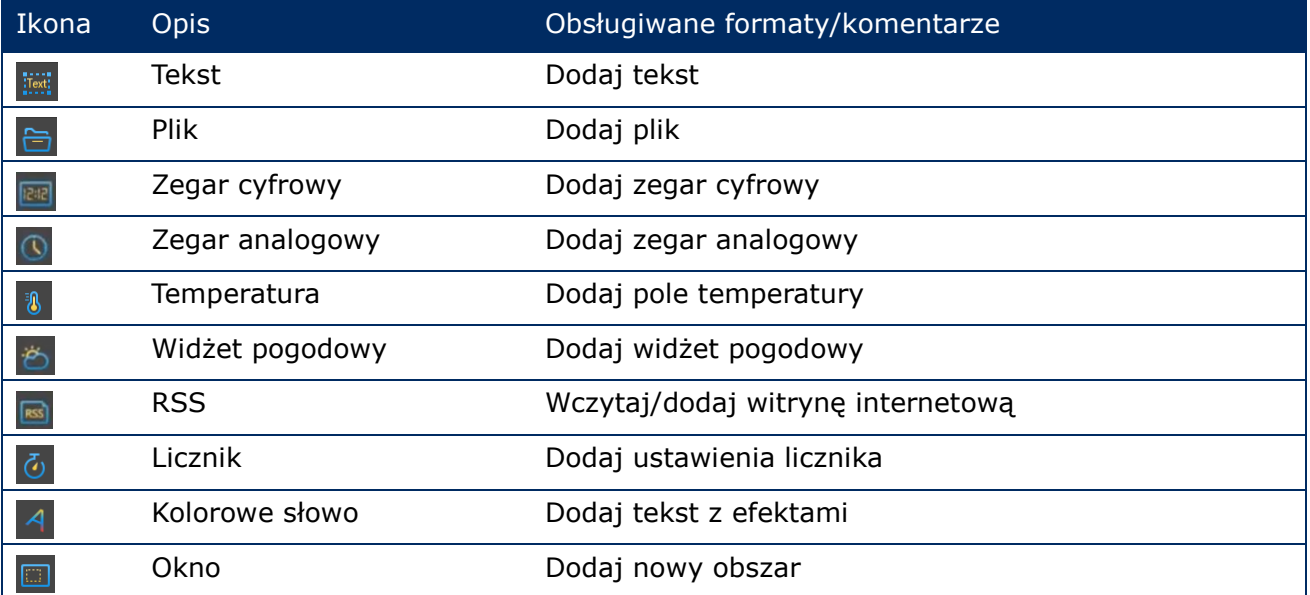

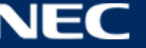

## *5.3.2.2 Tworzenie projektu*

Przed rozpoczęciem tworzenia projektu należy sprawdzić rozmiar ekranu.

- Step 1) Kliknąć przycisk menu **Solutions**.
- Step 2) Kliknąć przycisk **New**.

Efekt: Otworzy się wyskakujące okno dialogowe **Solution Information**.

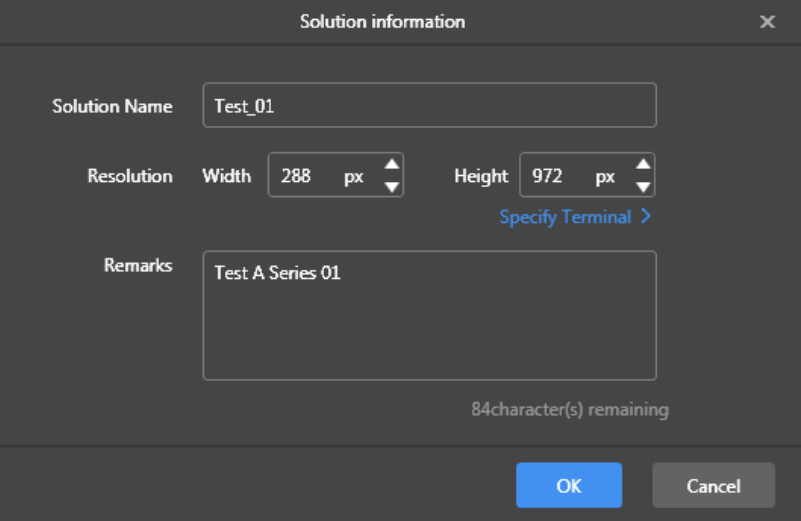

*Rysunek 15: Wyskakujące okno dialogowe Solution Information — Dane tablicy LED P1.9*

Step 3) Wprowadzić nazwę projektu, szerokość i wysokość ekranu. Rozdzielczość można ustawić, klikając opcję **Specify Terminal**. Zostanie wybrana rozdzielczość identyczna z rozdzielczością wybranego terminalu.

Kliknąć przycisk **OK**, aby potwierdzić wybór.

Efekt: Rozmiar wyświetlacza zostanie zapisany. Zostanie wyświetlona strona edycji projektu (patrz [5.3.2.1\)](#page-46-1).

#### *5.3.2.3 Edycja projektu*

- Step 1) Kliknąć przycisk menu **Solutions**.
- Step 2) Wybrać projekt z listy projektów.
- Step 3) Kliknąć przycisk **Edit**. Efekt: Zostanie wyświetlona strona edycji projektu (patrz [5.3.2.1\)](#page-46-1).
- Step 4) Wprowadzić niezbędne zmiany.
- Step 5) Kliknąć przycisk zapisu  $\blacksquare$ , aby zapisać zmiany. Efekt: Zmiany projektu zostaną zapisane.

#### <span id="page-48-0"></span>*5.3.2.4 Usuwanie projektu*

- Step 1) Kliknąć przycisk menu **Solutions**.
- Step 2) Wybrać projekt z listy projektów.
- Step 3) Kliknąć przycisk **Delete**.

Efekt: Zostanie wyświetlone wyskakujące okno dialogowe.

Step 4) Należy potwierdzić usunięcie projektu. Efekt: Projekt zostanie usunięty.

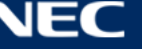

## *5.3.2.5 Importowanie projektu*

- Step 1) Kliknąć przycisk menu **Solutions**.
- Step 2) Kliknąć przycisk **Import**. Efekt: Zostanie wyświetlone wyskakujące okno dialogowe.
- Step 3) W wyskakującym oknie dialogowym kliknąć przycisk , aby wybrać ścieżkę dostępu do pliku.

(Domyślna nazwa folderu projektów eksportowanych z oprogramowania ViPlex to **nova**).

- Step 4) Kliknąć przycisk **Next**. Efekt: Trwa importowanie. Wyświetlany jest status postępu.
- Step 5) Gdy postęp będzie równy 100%, kliknąć przycisk **Done**. Efekt: Projekt został zaimportowany.

#### *5.3.2.6 Eksportowanie projektu*

## **Informacja**

Można eksportować tylko projekty zawierające multimedia.

#### Step 1) Kliknąć przycisk menu **Solutions**.

- Step 2) Wybrać co najmniej jeden projekt i kliknąć przycisk **Export**. Efekt: Zostanie wyświetlone wyskakujące okno dialogowe.
- Step 3) W wyskakującym oknie dialogowym kliknąć przycisk <sub>e</sub> aby wybrać ścieżkę dostępu do pliku.
- Step 4) Kliknąć przycisk **Export**. Efekt: Trwa eksportowanie. Wyświetlany jest status postępu.
- Step 5) Gdy postęp będzie równy 100%, kliknąć przycisk **Done**. Efekt: Projekty zostały wyeksportowane.

Uwaga: Podczas eksportu rozwiązań oprogramowanie ViPlex Express automatycznie konwertuje formaty wideo, które nie są obsługiwane przez terminale.

#### *5.3.2.7 Odtwarzanie rozwiązania przez port USB*

- Step 1) Kliknąć przycisk menu **Solutions**.
- Step 2) Kliknąć ikonę odtwarzania **b** projektu lub wybrać co najmniej jeden projekt i kliknąć przycisk **USB playback**.

Efekt: Zostanie wyświetlone wyskakujące okno dialogowe.

- Step 3) Wybrać tryb odtwarzania:
	- a) **Plug and play:** Odtwarzanie projektu rozpocznie się, gdy tylko pamięć USB z projektem zostanie podłączona do terminala. Podczas odtwarzania nie można wyjąć pamięci USB.
	- b) **Copy and play:** Odtwarzanie rozpocznie się po skopiowaniu do terminala projektu zapisanego w pamięci USB. Podczas odtwarzania można wyjąć pamięć USB.
- Step 4) Wprowadzić ścieżkę dostępu do pliku i hasło terminala. Uwaga: Po włożeniu pamięci USB z projektem do terminala odtwarzanie rozpocznie się dopiero po wpisaniu prawidłowego hasła.
- Step 5) Wybrać projekt i kliknąć przycisk **OK**.
- Step 6) Gdy postęp będzie równy 100%, kliknąć przycisk **Done**. Efekt: Projekty zostaną wyeksportowane w celu odtworzenia.

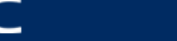

## *5.3.2.8 Publikowanie projektu*

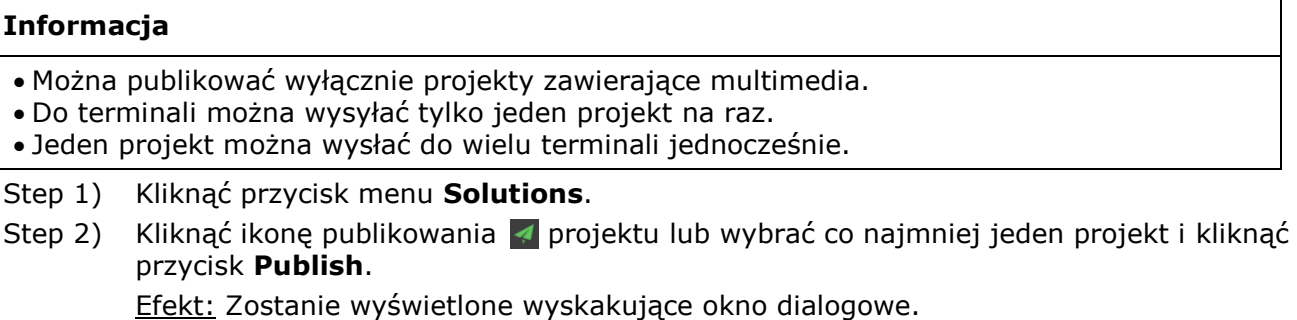

- Step 3) Kliknąć przycisk **Refresh** w oknie dialogowym Publish solution, aby wyświetlić informacje o terminalach, które są zalogowane.
- Step 4) Wybrać co najmniej jeden terminal i kliknąć przycisk **Publish**. Efekt: Trwa publikowanie. Wyświetlany jest status postępu.
- Step 5) Gdy postęp będzie równy 100%, kliknąć przycisk **Done**. Efekt: Projekt został opublikowany.

#### **5.3.3 Projekty zaawansowane**

Projekt zaawansowany to projekt, do którego dodano harmonogram odtwarzania. Użytkownicy mogą tworzyć, edytować, usuwać, importować, eksportować i publikować projekty zaawansowane.

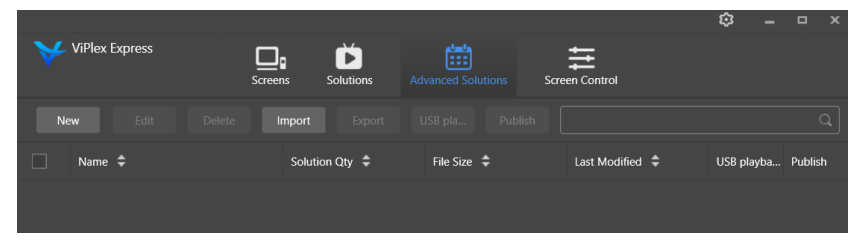

*Rysunek 16: Ekran początkowy projektów zaawansowanych*

#### *5.3.3.1 Tworzenie projektów zaawansowanych*

Przed rozpoczęciem tworzenia projektu należy sprawdzić rozmiar ekranu.

- Step 1) Kliknąć przycisk menu **Advanced Solutions**.
- Step 2) Kliknąć przycisk **New**. Efekt: Zostanie wyświetlone wyskakujące okno dialogowe.
- Step 3) Nazwać projekt zaawansowany.
- Step 4) Kliknąć ikonę **+**.

Efekt: Zostanie wyświetlone wyskakujące okno dialogowe.

- Step 5) Wybrać projekt ogólny i ustawić zakres ważności, metodę powtarzania i czas odtwarzania.
- Step 6) Kliknąć przycisk **Add**, aby potwierdzić wybór.
- Step 7) Kliknąć przycisk **Cancel**.
- Step 8) Opcjonalnie: Kliknąć pole obok opcji **Non-Scheduled Content**, aby wybrać projekt jako treść bez harmonogramu. Efekt: Treść bez harmonogramu będzie domyślnie odtwarzana w okresie bez harmonogramu.
- Step 9) Kliknąć przycisk **Add**. Efekt: Zaawansowany projekt zostanie dodany.

## *5.3.3.2 Edytowanie projektu zaawansowanego*

- Step 1) Kliknąć przycisk menu **Advanced Solutions**.
- Step 2) Wybrać projekt z listy projektów zaawansowanych.
- Step 3) Kliknąć przycisk **Edit**. Efekt: Zostanie wyświetlona strona edycji projektu zaawansowanego.
- Step 4) Wprowadzić niezbędne zmiany.
- Step 5) Kliknąć przycisk **OK**, aby zapisać zmiany. Efekt: Zmiany w projekcie zaawansowanym zostały zapisane.

#### <span id="page-51-0"></span>*5.3.3.3 Usuwanie projektu zaawansowanego*

- Step 1) Kliknąć przycisk menu **Advanced Solutions**.
- Step 2) Wybrać projekt z listy projektów zaawansowanych.
- Step 3) Kliknąć przycisk **Delete**. Efekt: Zostanie wyświetlone wyskakujące okno dialogowe.
- Step 4) Należy potwierdzić usunięcie projektu. Efekt: Projekt zaawansowany został usunięty.

#### *5.3.3.4 Importowanie projektu zaawansowanego*

- Step 1) Kliknąć przycisk menu **Advanced Solutions**.
- Step 2) Kliknąć przycisk **Import**. Efekt: Zostanie wyświetlone wyskakujące okno dialogowe.
- Step 3) W wyskakującym oknie dialogowym kliknąć przycisk , aby wybrać ścieżkę dostępu do pliku. (Domyślna nazwa folderu projektów zaawansowanych eksportowanych z oprogramowania ViPlex to **nova**).
- Step 4) Kliknąć przycisk **Next**. Efekt: Trwa importowanie. Wyświetlany jest status postępu.
- Step 5) Gdy postęp będzie równy 100%, kliknąć przycisk **Done**. Efekt: Projekt zaawansowany zostanie zaimportowany.

#### *5.3.3.5 Eksportowanie projektu zaawansowanego*

#### **Informacja**

Można eksportować tylko projekty zawierające multimedia.

- Step 1) Kliknąć przycisk menu **Advanced Solutions**.
- Step 2) Wybrać co najmniej jeden projekt i kliknąć przycisk **Export**. Efekt: Zostanie wyświetlone wyskakujące okno dialogowe.
- Step 3) W wyskakującym oknie dialogowym kliknąć przycisk , aby wybrać ścieżkę dostępu do pliku.
- Step 4) Kliknąć przycisk **Export**.

Efekt: Trwa eksportowanie. Wyświetlany jest status postępu.

Step 5) Gdy postęp będzie równy 100%, kliknąć przycisk **Done**. Efekt: Projekt zaawansowany został wyeksportowany.

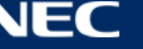

## *5.3.3.6 Odtwarzanie projektu zaawansowanego przez port USB*

- Step 1) Kliknąć przycisk menu **Advanced Solutions**.
- Step 2) Kliknąć odpowiednią ikonę odtwarzania  $\mathbf{\hat{a}}$  projektu lub wybrać co najmniej jeden projekt i kliknąć przycisk **USB playback**.

Efekt: Zostanie wyświetlone wyskakujące okno dialogowe.

- Step 3) Wybrać tryb odtwarzania:
	- a) **Plug and play:** Odtwarzanie projektu rozpocznie się, gdy tylko pamięć USB z projektem zostanie podłączona do terminala. Podczas odtwarzania nie można wyjąć pamięci USB.
	- b) **Copy and play:** Odtwarzanie rozpocznie się po skopiowaniu do terminala projektu zapisanego w pamięci USB. Podczas odtwarzania można wyjąć pamięć USB.
- Step 4) Wprowadzić ścieżkę dostępu do pliku i hasło terminala. Uwaga: Po włożeniu pamięci USB z projektem do terminala odtwarzanie rozpocznie się dopiero po wpisaniu prawidłowego hasła.
- Step 5) Wybrać projekt i kliknąć przycisk **OK**.
- Step 6) Gdy postęp będzie równy 100%, kliknąć przycisk **Done**. Efekt: Projekt zaawansowany został wyeksportowany w celu odtwarzania.

#### *5.3.3.7 Publikowanie projektu zaawansowanego*

#### **Informacja**

- Można publikować wyłącznie projekty zawierające multimedia.
- Do terminali można wysyłać tylko jeden projekt na raz.

Jeden projekt można wysłać do wielu terminali jednocześnie.

#### Step 1) Kliknąć przycisk menu **Advanced Solutions**.

Step 2) Kliknąć odpowiednią ikonę publikowania **4** projektu lub wybrać co najmniej jeden projekt i kliknąć przycisk **Publish**.

Efekt: Zostanie wyświetlone wyskakujące okno dialogowe.

- Step 3) Kliknąć przycisk **Refresh** w oknie dialogowym Publish solution, aby wyświetlić informacje o terminalach, które są zalogowane.
- Step 4) Wybrać co najmniej jeden terminal i kliknąć przycisk **Publish**. Efekt: Trwa publikowanie. Wyświetlany jest status postępu.
- Step 5) Gdy postęp będzie równy 100%, kliknąć przycisk **Done**. Efekt: Projekt zaawansowany zostanie opublikowany.

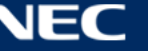

## <span id="page-53-0"></span>**5.3.4 Sterowanie ekranem**

Kliknąć przycisk **Read back**, aby wczytać informacje o terminalu z powrotem do programu ViPlex Express i wyświetlić je.

| <b>ViPlex Express</b> | <b>Solutions</b><br><b>Screens</b> | 當<br><b>Advanced Solutions</b> | <b>Screen Control</b> | ස<br>$\Box$ $\times$               |
|-----------------------|------------------------------------|--------------------------------|-----------------------|------------------------------------|
|                       | $-C$                               |                                |                       |                                    |
| Play management       | <b>Brightness adjustment</b>       | Video source                   | Screen status control | Time synchronization<br>management |
| 、「<br>フェー             | $\mathsf{K}% _{0}$                 |                                | ןׂ≕                   | F.                                 |
| Restart configuration | Color temperature                  | <b>Monitor</b>                 | Play log              | Font management                    |
|                       | ⊞                                  |                                | 71)                   | $((\bullet))$                      |
| Network configuration | Server configuration               | Screen upgrade                 | Power control         | RF management                      |

*Rysunek 17: Ekran początkowy — Sterowanie ekranem*

## *5.3.4.1 Omówienie funkcji*

*Tabela 20: Sterowanie ekranem — Przegląd funkcji*

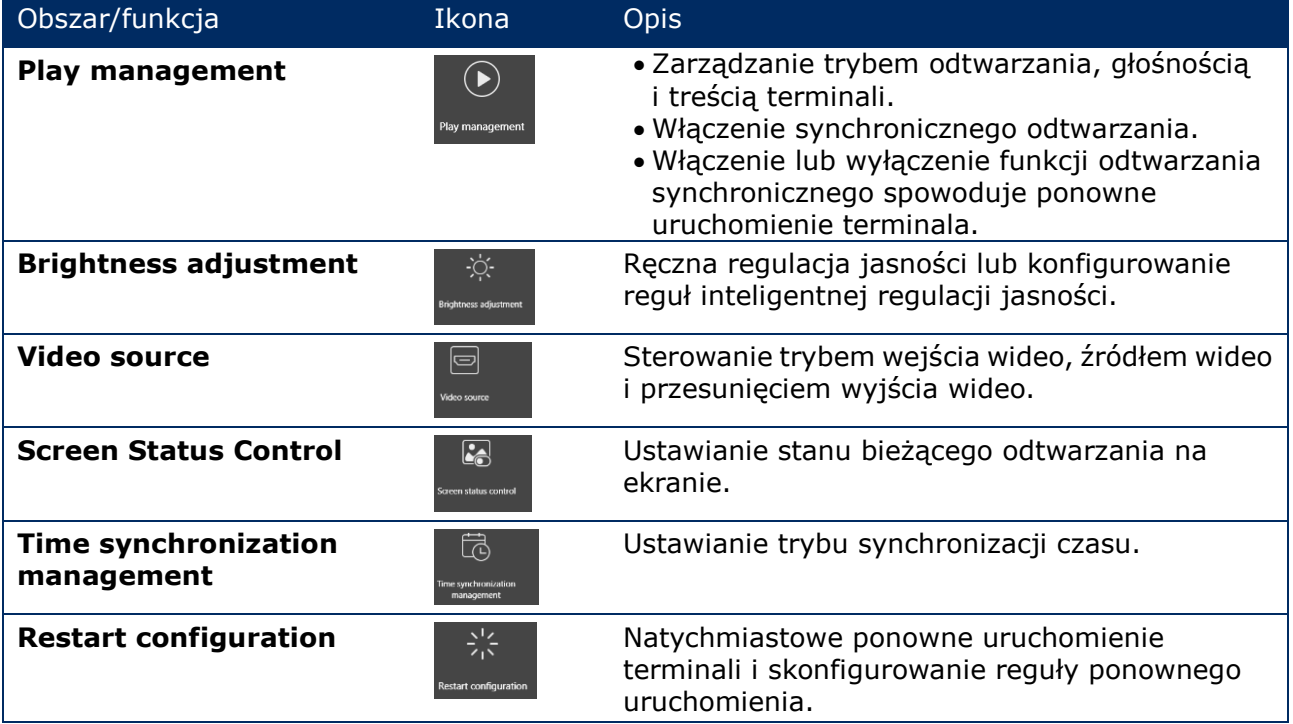

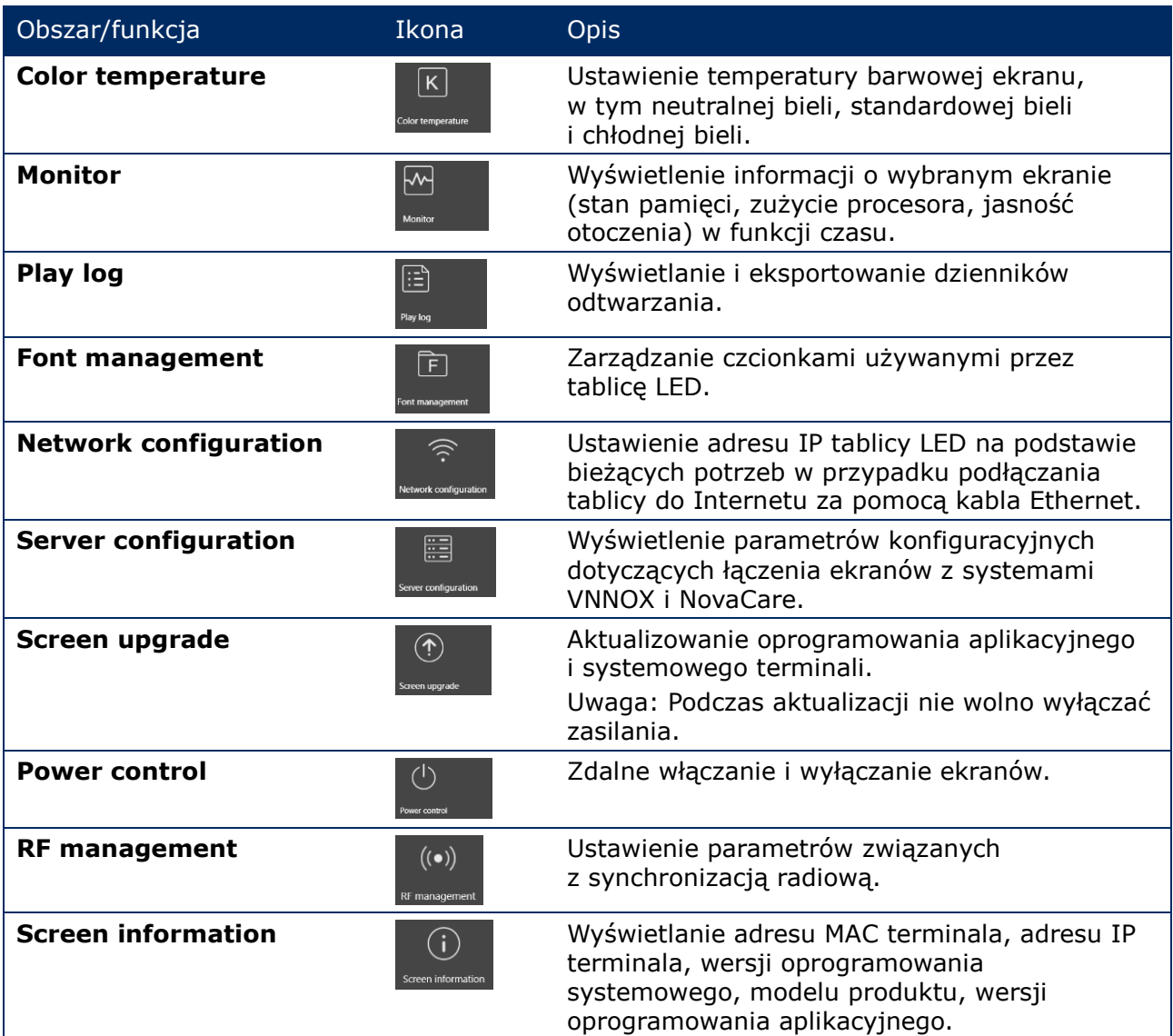

## *5.3.4.2 Zarządzanie odtwarzaniem*

Zarządzanie trybem odtwarzania, głośnością i treścią terminali.

- Step 1) Kliknąć przycisk menu **Screen control**.
- Step 2) Wybrać funkcję **Play management**.

Efekt: Zostanie wyświetlony ekran zarządzania odtwarzaniem.

#### **Włączenie synchronicznego odtwarzania**

- Step 1) Wybrać terminal docelowy z listy terminali.
- Step 2) Wybrać opcję **Enable** obok opcji Synchronous Playing. Efekt: Zostanie wyświetlone wyskakujące okno dialogowe.
- Step 3) Kliknąć przycisk **OK**, aby potwierdzić.

#### **Regulacja głośności w czasie rzeczywistym**

Step 1) Przeciągnąć suwak lub wprowadzić wartość w celu ustawienia poziomu głośności. Uwaga: Głośność można regulować tylko wtedy, gdy tablica LED pracuje w trybie asynchronicznym.

Gdy wyświetlana jest informacja związana z synchronizacją radiową, oznacza to, że na bieżącym terminalu jest włączona synchronizacja głośności. Odnośne operacje opisano w punkcie [6.3.8.](#page-70-0) Synchronizacja radiowa wymaga wskazania urządzenia nadrzędnego i urządzeń podrzędnych. Wtedy głośność wystarczy ustawić na urządzeniu nadrzędnym. Dzięki sygnałowi radiowemu urządzenia podrzędne (slave) będą utrzymywać taką samą głośność, jak urządzenie nadrzędne.

#### **Zarządzanie projektami terminali**

Step 1) Kliknąć przycisk **View Screenshot**, aby wyświetlić w czasie rzeczywistym zrzut ekranu projektu odtwarzanego na terminalu.

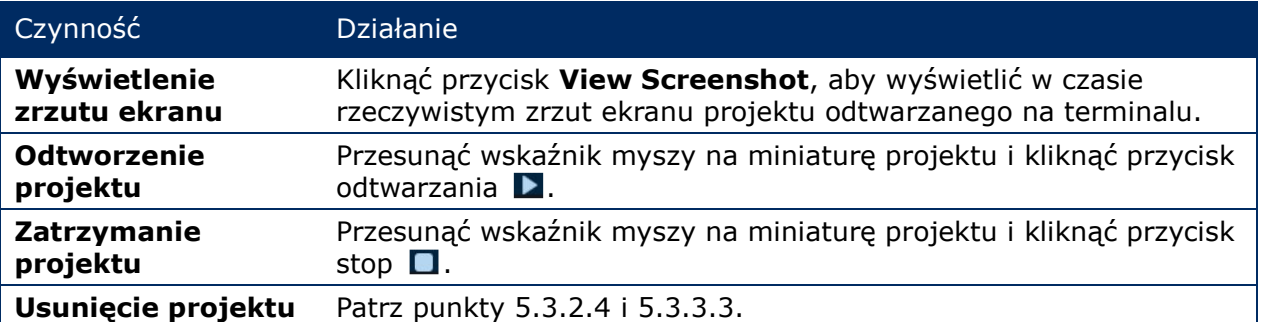

#### *5.3.4.3 Regulacja jasności*

#### **Regulacja ręczna**

- Step 1) Kliknąć przycisk menu **Screen control**.
- Step 2) Wybrać funkcję **Brightness adjustment**.
- Step 3) Wybrać terminal docelowy z listy terminali.
- Step 4) Wybrać przycisk **Manual** i przeciągnąć suwak lub wprowadzić wartość w celu ustawienia jasności ekranu.

#### **Regulacja inteligentna**

Funkcja regulacji inteligentnej oferuje dwie opcje:

- **Timing brightness adjustment:** W przedziale czasu ustawionym w celu umożliwienia regulacji inteligentnej jasność ekranu będzie mieć stałą, ustawioną ręcznie wartość.
- **Auto brightness adjustment:** W przedziale czasu ustawionym w celu umożliwienia regulacji inteligentnej jasność ekranu będzie automatycznie zmieniana zgodnie z tabelą automatycznej regulacji jasności.

Tabela automatycznej regulacji jasności dzieli jasność otoczenia na kilka przedziałów i przypisuje odpowiednią jasność ekranu do każdego z nich. Jasność ekranu będzie regulowana automatycznie zgodnie z przedziałem jasności otoczenia, do którego należy bieżąca jasność otoczenia.

- Step 1) Kliknąć przycisk menu **Screen control**.
- Step 2) Wybrać funkcję **Brightness adjustment**.
- Step 3) Wybrać terminal docelowy z listy terminali.
- Step 4) Wybrać przycisk **Smart**, aby przejść na stronę regulacji inteligentnej.

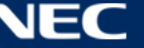

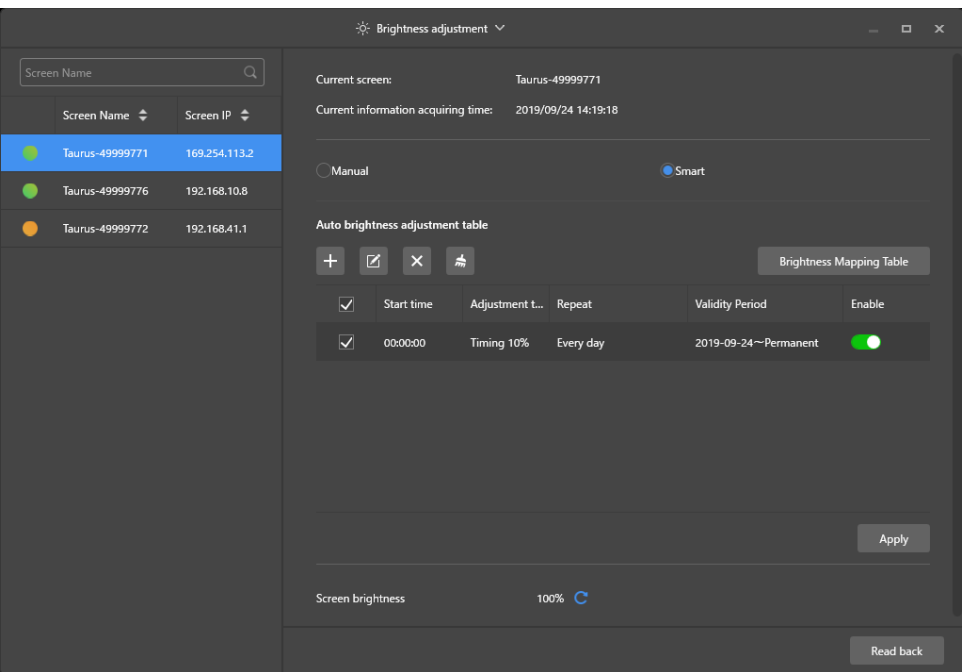

*Rysunek 18: Regulacja jasności — Regulacja inteligentna*

Step 5) Wykonać poniższe czynności zależnie od bieżących potrzeb:

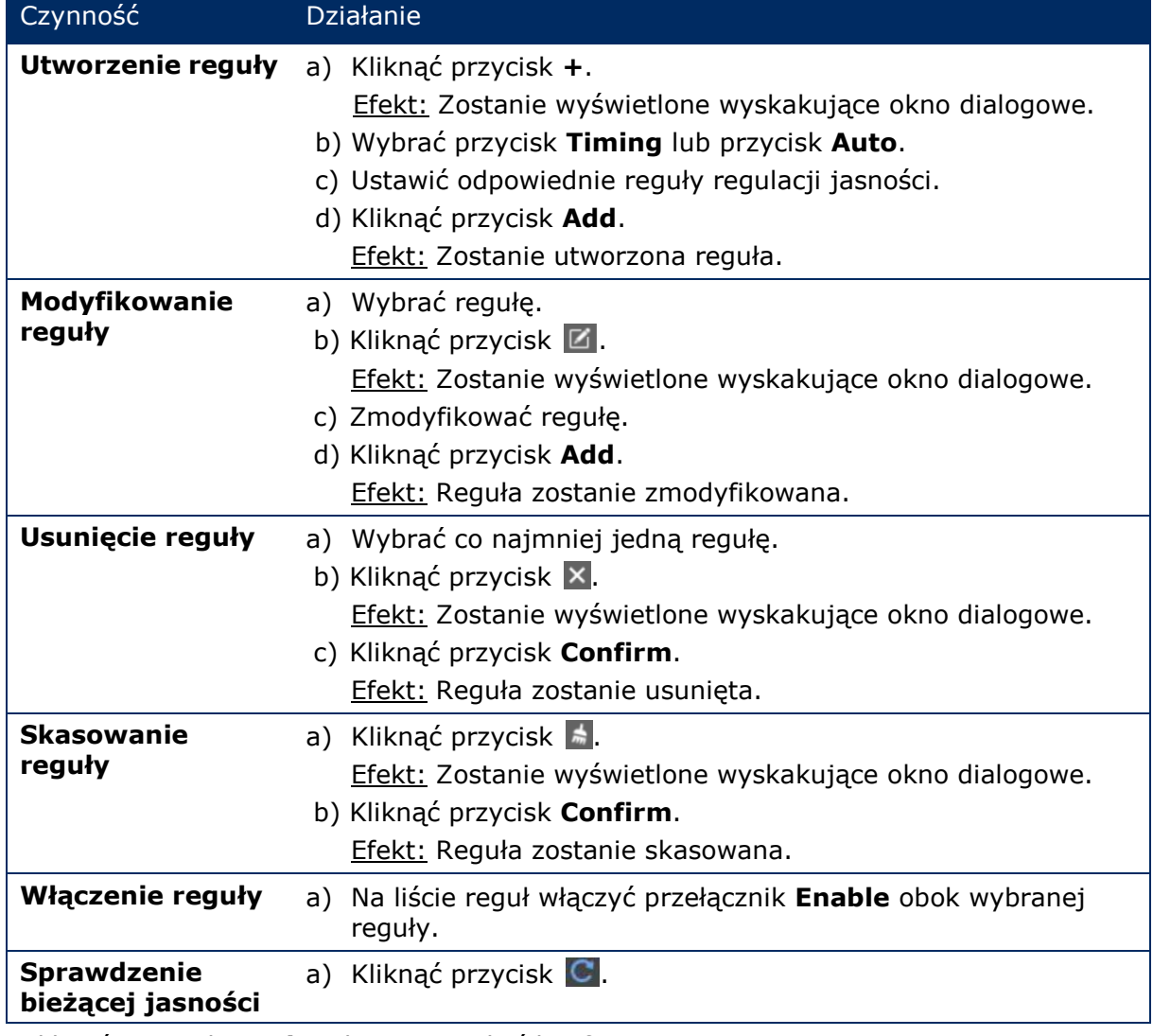

Step 6) Kliknąć przycisk **Apply**, aby potwierdzić konfigurację. Efekt: Konfiguracja zostanie zapisana.

## *5.3.4.4 Przełączanie źródła wideo*

#### **Przełączanie ręczne**

Wybrać tę opcję, aby natychmiast przełączać między wewnętrznym źródłem sygnału wejściowego a źródłem sygnału wejściowego HDMI.

- Step 1) Kliknąć przycisk menu **Screen control**.
- Step 2) Kliknąć funkcję **Video source**.
- Step 3) Wybrać terminal docelowy z listy terminali.
- Step 4) Wybrać przycisk **Manual** i skonfigurować wymagane parametry.
- Step 5) Kliknąć przycisk **Apply**. Efekt: Funkcja zarządzania odtwarzaniem natychmiast przełącza między wewnętrznym źródłem sygnału wejściowego a źródłem sygnału wejściowego HDMI.

#### **Przełączanie zaplanowane**

Wybrać tę opcję, aby przełączać między wewnętrznym źródłem sygnału wejściowego a źródłem sygnału wejściowego HDMI o zaplanowanej godzinie.

- Step 1) Kliknąć przycisk menu **Screen control**.
- Step 2) Kliknąć funkcję **Video source**.
- Step 3) Wybrać terminal docelowy z listy terminali.
- Step 4) Wybrać przycisk **Timing**.

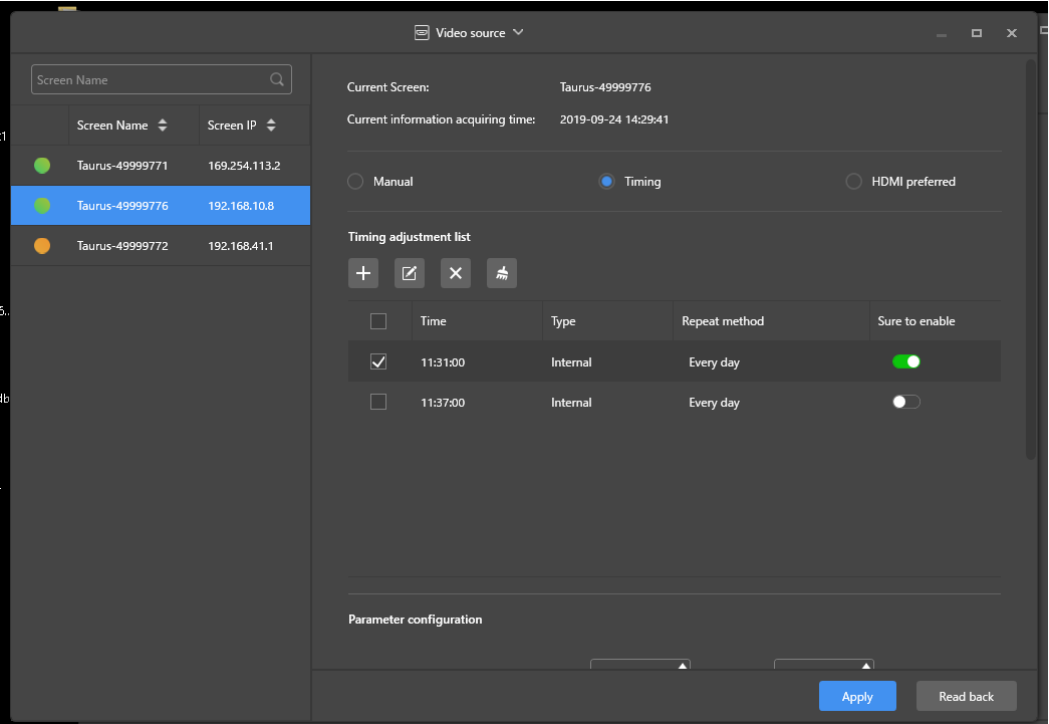

*Rysunek 19: Źródło wideo — Przełączanie zaplanowane*

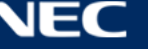

Step 5) Wykonać poniższe czynności zależnie od bieżących potrzeb:

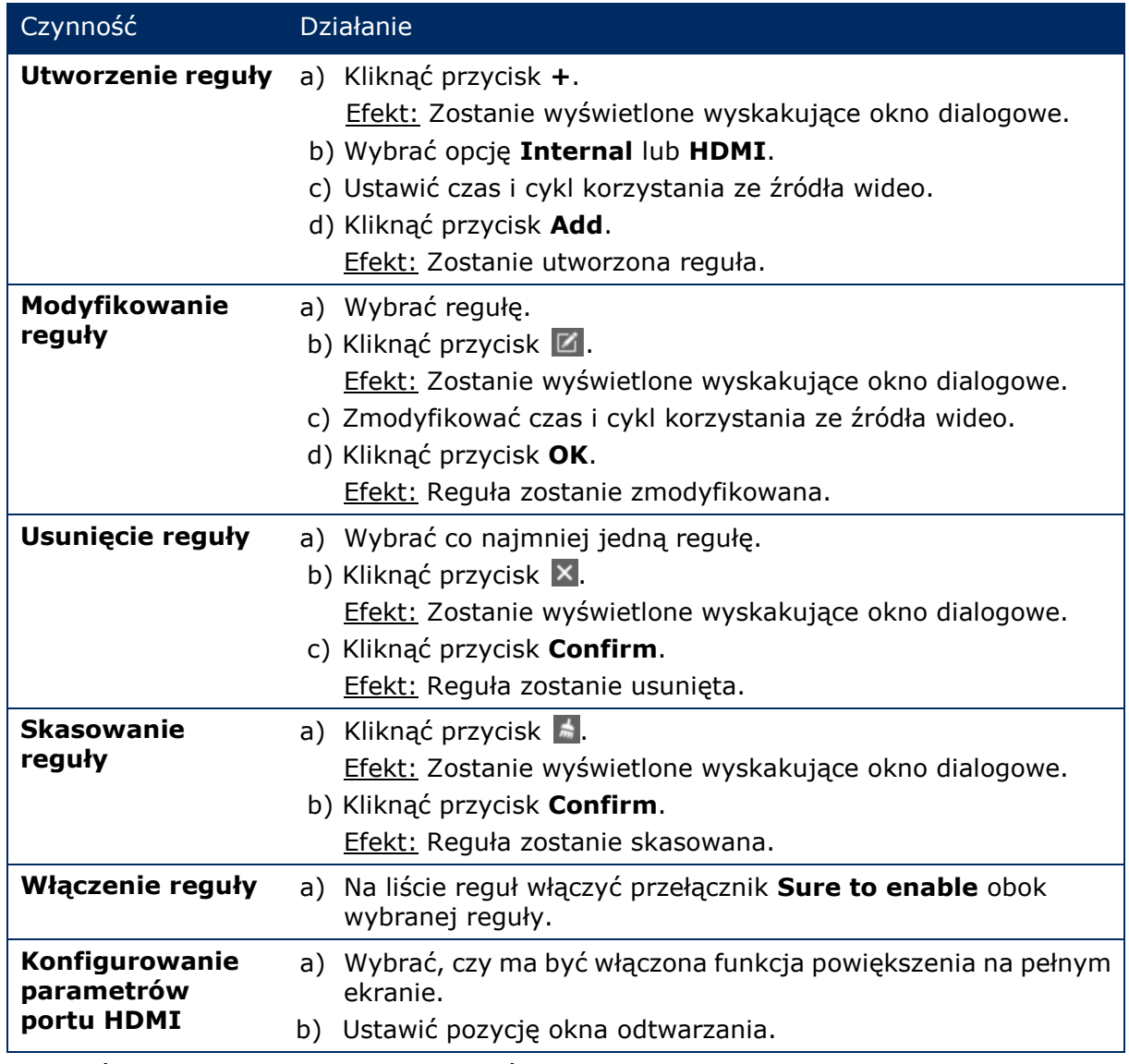

Step 6) Kliknąć przycisk **Apply**, aby potwierdzić konfigurację. Efekt: Konfiguracja zostanie zapisana.

## **HDMI jako tryb preferowany**

Do odtwarzania filmów w trybie synchronicznym preferowany jest port HDMI.

- Step 1) Kliknąć przycisk menu **Screen control**.
- Step 2) Kliknąć funkcję **Video source**.
- Step 3) Wybrać terminal docelowy z listy terminali.
- Step 4) Kliknąć przycisk **HDMI preferred**.
- Step 5) Określić, czy ma być włączona funkcja powiększenia na pełnym ekranie, i ustawić pozycję wyjściową. Jest to pozycja okna odtwarzania.
- Step 6) Kliknąć przycisk **Apply**, aby potwierdzić konfigurację. Efekt: Konfiguracja zostanie zapisana.

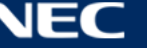

## *5.3.4.5 Kontrolowanie stanu ekranu*

#### **Sterowanie ręczne**

- Step 1) Kliknąć przycisk menu **Screen control**.
- Step 2) Kliknąć funkcję **Screen status control**.
- Step 3) Wybrać terminal docelowy z listy terminali.
- Step 4) Kliknąć przycisk **Manual**, aby przejść na stronę ustawień ręcznych.
- Step 5) Kliknąć przycisk **Blackout** lub **Normal**.

#### **Kontrolowanie synchronizacji**

- Step 1) Kliknąć przycisk menu **Screen control**.
- Step 2) Kliknąć funkcję **Screen status control**.
- Step 3) Wybrać terminal docelowy z listy terminali.
- Step 4) Kliknąć przycisk **Timing**, aby przejść na stronę ustawień synchronizacji.

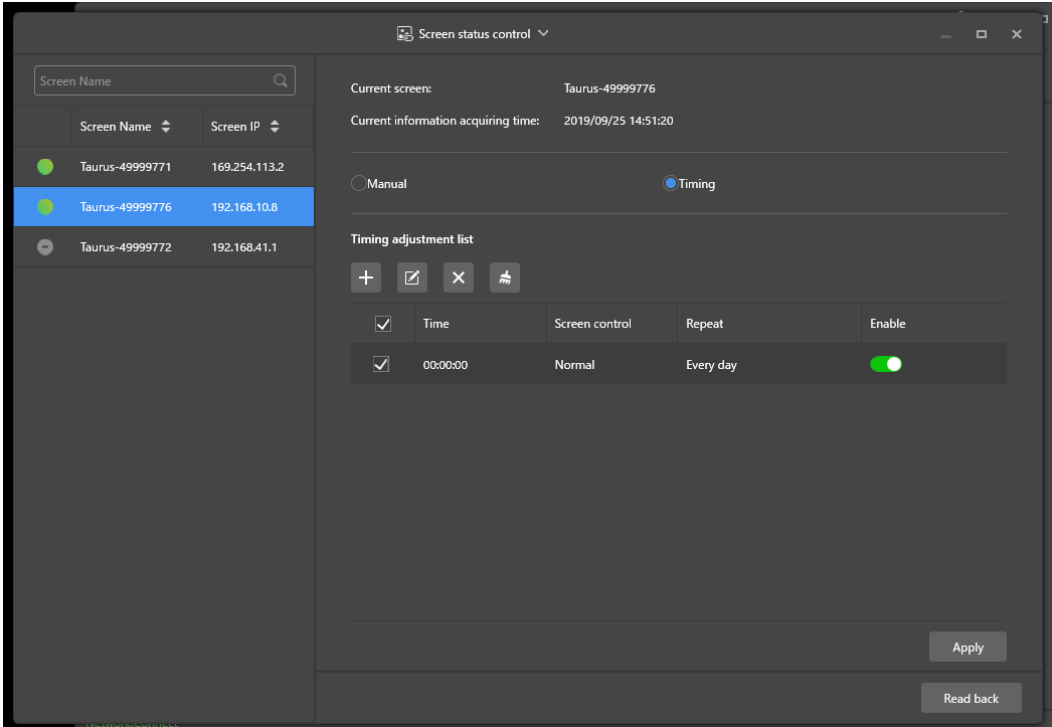

*Rysunek 20: Kontrolowanie stanu ekranu*

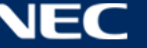

Step 5) Wykonać poniższe czynności zależnie od bieżących potrzeb:

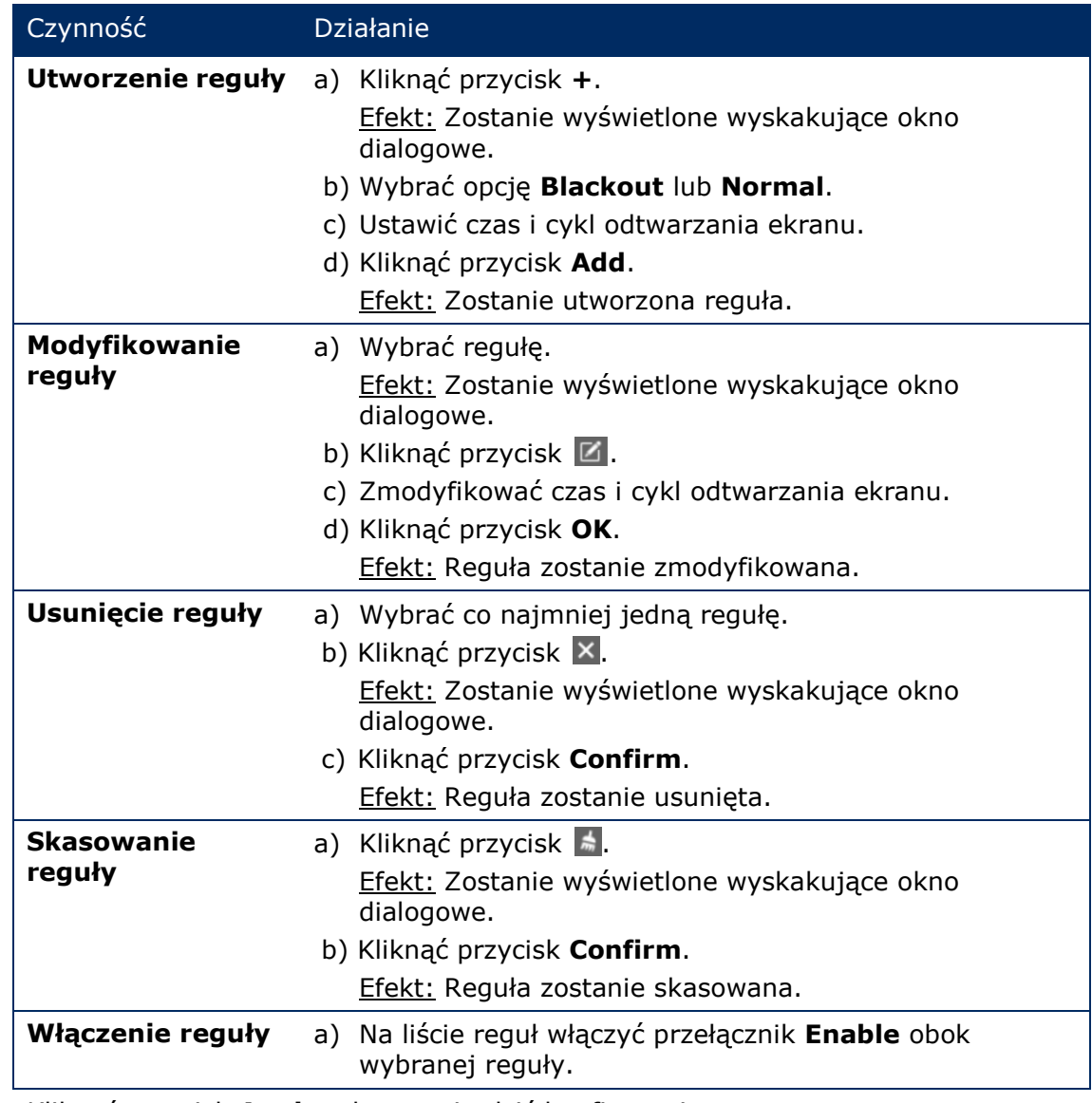

Step 6) Kliknąć przycisk **Apply**, aby potwierdzić konfigurację. Efekt: Konfiguracja zostanie zapisana.

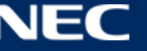

## *5.3.4.6 Zarządzanie synchronizacją czasu*

- Step 1) Kliknąć przycisk menu **Screen control**.
- Step 2) Kliknąć funkcję **Time synchronization management**.
- Step 3) Kliknąć opcję **Auto sync time with NTP server**.

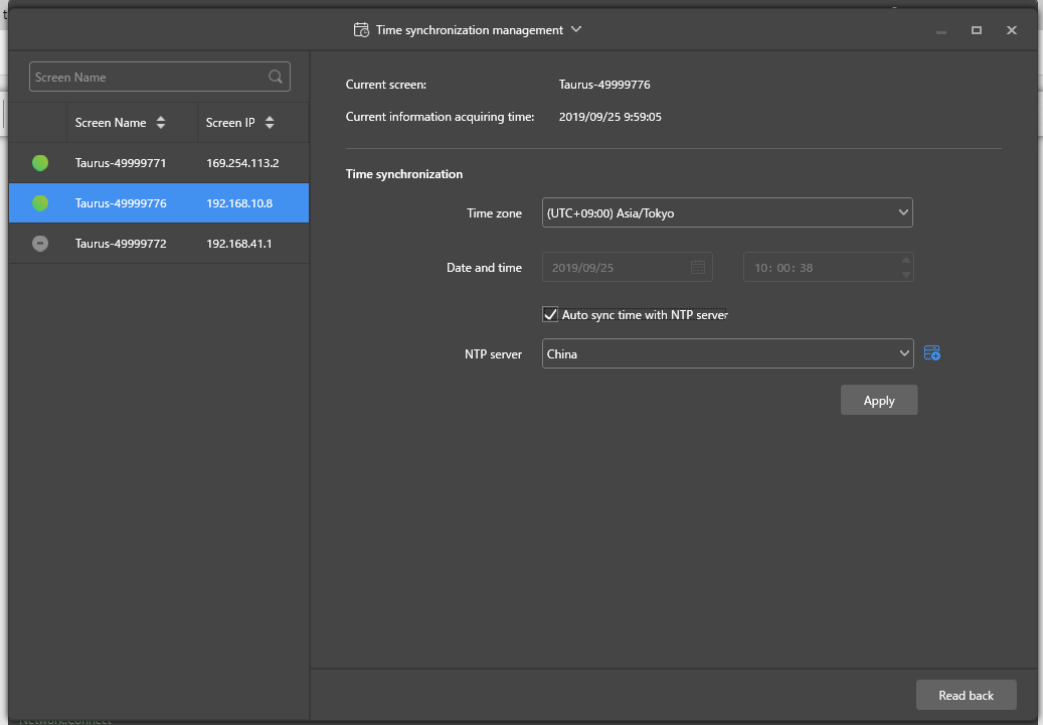

*Rysunek 21: Zarządzanie synchronizacją czasu*

- Step 4) Wybrać opcje **China** lub **American** w sekcji **NTP server**.
- Step 5) Kliknąć przycisk **Apply**, aby potwierdzić konfigurację. Efekt: Konfiguracja zostanie zapisana.

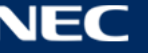

## *5.3.4.7 Ponowne uruchamianie konfiguracji*

## **Natychmiastowe ponowne uruchomienie**

- Step 1) Kliknąć przycisk menu **Screen control**.
- Step 2) Kliknąć funkcję **Restart configuration**.
- Step 3) Wybrać terminal docelowy z listy terminali.
- Step 4) Kliknąć przycisk **Restart Now**. Efekt: Zostanie wyświetlone wyskakujące okno dialogowe.
- Step 5) Kliknąć przycisk **Confirm**, aby natychmiast ponownie uruchomić terminal. Efekt: Terminal zostanie natychmiast ponownie uruchomiony.

## **Planowane ponowne uruchomienie**

- Step 1) Kliknąć przycisk menu **Screen control**.
- Step 2) Kliknąć funkcję **Restart configuration**.
- Step 3) Wybrać terminal docelowy z listy terminali.

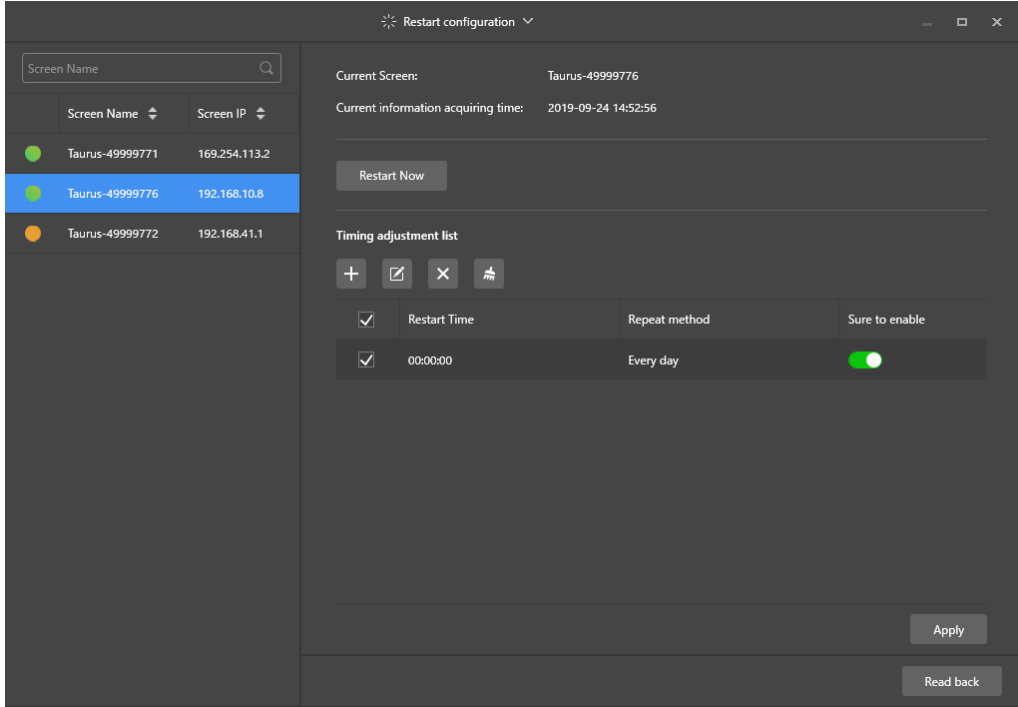

*Rysunek 22: Konfigurowanie ponownego uruchomienia*

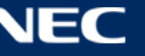

Step 4) Wykonać poniższe czynności zależnie od bieżących potrzeb:

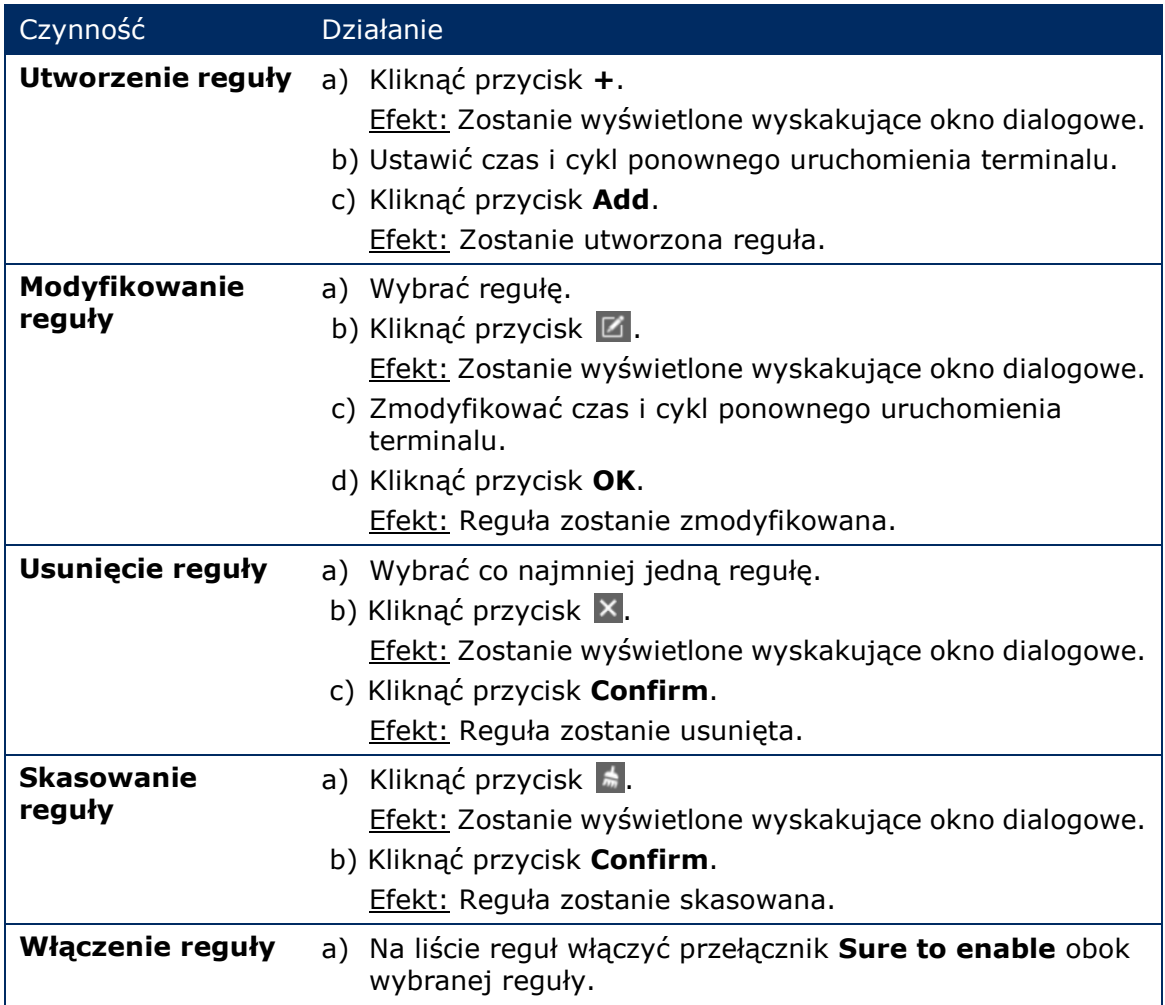

Step 5) Kliknąć przycisk **Apply**, aby potwierdzić konfigurację. Efekt: Konfiguracja zostanie zapisana.

## *5.3.4.8 Ustawianie temperatury barwowej*

- Step 1) Kliknąć przycisk menu **Screen control**.
- Step 2) Kliknąć funkcję **Color temperature**.
- Step 3) Wybrać terminal docelowy z listy terminali.
- Step 4) Wybrać typ temperatury barwowej.

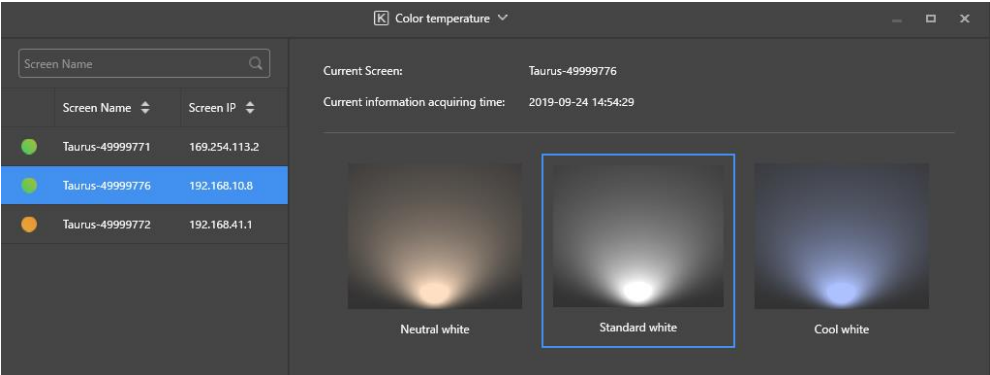

*Rysunek 23: Temperatura barwowa*

## *5.3.4.9 Monitorowanie sprzętu*

- Step 1) Kliknąć przycisk menu **Screen control**.
- Step 2) Kliknąć przycisk **Monitor**.
- Step 3) Wybrać terminal docelowy z listy terminali. Można zobaczyć informacje o sprzęcie terminala i zrzut ekranu odtwarzania projektu. Informacje o sprzęcie obejmują rozmiar dysku, dostępną ilość pamięci, zużycie procesora i jasność otoczenia.
- Step 4) Aby oczyścić dysk twardy, kliknąć przycisk **Clear All Media** poniżej rozmiaru dysku. Efekt: Wszystkie multimedia i projekty zostaną usunięte, a ekran zostanie wyłączony.

#### *5.3.4.10 Przeglądanie i eksportowanie dzienników odtwarzania*

#### **Przeglądanie dzienników odtwarzania**

- Step 1) Kliknąć przycisk menu **Screen control**.
- Step 2) Kliknąć funkcję **Play Logs**.
- Step 3) Wybrać terminal docelowy z listy terminali.

|                                                        | $\Box$ Play log $\vee$                                                                           | $\bullet$<br>$\mathbf{x}$<br><b>Service</b> |
|--------------------------------------------------------|--------------------------------------------------------------------------------------------------|---------------------------------------------|
| $\hbox{\ensuremath{\mathsf{Q}}\xspace}$<br>Screen Name | Current Screen:<br>Taurus-49999776<br>Current information acquiring time:<br>2019-09-24 15:03:45 |                                             |
| Screen Name $\Rightarrow$<br>Screen IP $\triangleq$    |                                                                                                  |                                             |
| Taurus-49999771<br>169.254.113.2                       | Play log                                                                                         |                                             |
| $\bigcirc$<br>Taurus-49999776<br>192.168.10.8          | ■ - <br>崮<br>2019/09/23<br>2019/09/01                                                            | Export<br>Query                             |
| Taurus-49999772<br>192.168.41.1                        | Date<br>П                                                                                        | <b>Size</b>                                 |
|                                                        | 2019-09-04<br><b>In the contract of the contract</b>                                             | 63KB                                        |
|                                                        | П<br>2019-09-10                                                                                  | 601KB                                       |
|                                                        | 2019-09-11<br>ш                                                                                  | 1.0 MB                                      |
|                                                        | П<br>2019-09-12                                                                                  | 911KB                                       |
|                                                        | m<br>2019-09-13                                                                                  | 378KB                                       |
|                                                        | 2019-09-17<br>H                                                                                  | 9KB                                         |

*Rysunek 24: Dziennik odtwarzania*

- Step 4) Wybrać zakres czasowy dziennika odtwarzania, który ma zostać wyświetlony.
- Step 5) Kliknąć przycisk **Query**.
- Step 6) Kliknąć nazwę dziennika odtwarzania z listy dzienników, aby wyświetlić szczegóły dziennika.

Efekt: Zostaną wyświetlone szczegóły dziennika odtwarzania.

#### **Eksportowanie dzienników odtwarzania**

- Step 1) Kliknąć przycisk menu **Screen control**.
- Step 2) Kliknąć funkcję **Play Logs**.
- Step 3) Wybrać terminal docelowy z listy terminali.
- Step 4) Wybrać docelowy dziennik odtwarzania z listy dzienników.
- Step 5) Kliknąć przycisk **Export**.
- Step 6) Wybrać ścieżkę i format eksportu.
- Step 7) Kliknąć przycisk **OK**.

Efekt: Dziennik odtwarzania został wyeksportowany.

## *5.3.4.11 Zarządzanie czcionkami*

#### **Dodawanie czcionek**

- Step 1) Kliknąć przycisk menu **Screen control**.
- Step 2) Kliknąć funkcję **Font Management**.
- Step 3) Wybrać terminal docelowy z listy terminali.

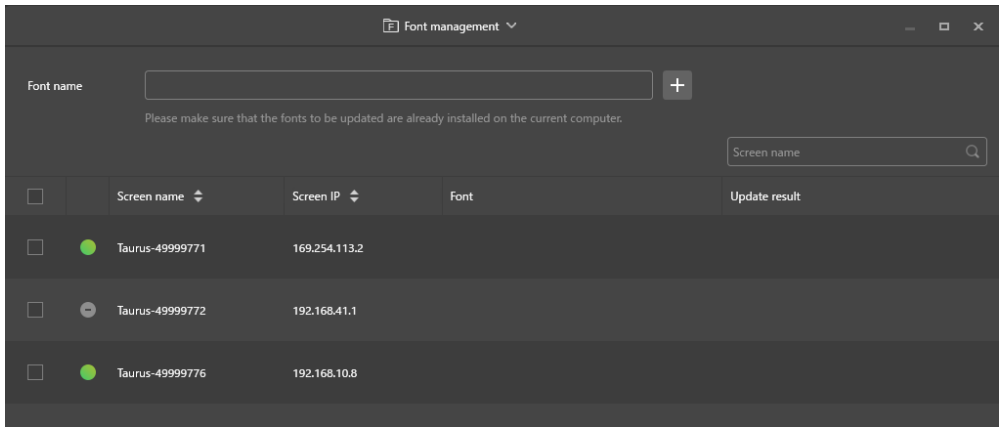

*Rysunek 25: Zarządzanie czcionkami — Wybór terminala*

Step 4) Kliknąć przycisk **+** obok przycisku **Font name**, aby sprawdzić lokalne czcionki dostępne na komputerze.

Efekt: Zostanie wyświetlone wyskakujące okno dialogowe.

|  |                | Font                               |              | $\mathbf x$ |
|--|----------------|------------------------------------|--------------|-------------|
|  | No.            | Font name                          | Font size    |             |
|  | $\mathbf{1}$   | Arial                              | 1012kb       |             |
|  | $\overline{2}$ | <b>Arial Black</b>                 | 777kb        |             |
|  | $\overline{3}$ | <b>Bahnschrift</b>                 | 315kb        |             |
|  | $\overline{4}$ | <b>Bahnschrift Condensed</b>       | 315kb        |             |
|  | 5              | <b>Bahnschrift Light</b>           | 315kb        |             |
|  | 6              | Bahnschrift Light Condensed        | 315kb        |             |
|  | $\overline{7}$ | Bahnschrift Light SemiConden 315kb |              |             |
|  | 8              | <b>Bahnschrift SemiBold</b>        | 315kb        |             |
|  | 9              | Bahnschrift SemiBold Conden 315kb  |              |             |
|  | 10             | <b>Bahnschrift SemiCondensed</b>   | 315kb        |             |
|  |                |                                    |              |             |
|  |                |                                    | OK<br>Cancel |             |

*Rysunek 26: Zarządzanie czcionkami — Wybór czcionek*

- Step 5) Wybrać czcionkę docelową.
- Step 6) Kliknąć przycisk **OK**.
- Step 7) Kliknąć przycisk **Update**. Efekt: Czcionka zostanie zaktualizowana. Postęp aktualizacji jest wyświetlany w kolumnie **Update result**.

#### **Usuwanie czcionek**

- Step 1) Kliknąć przycisk menu **Screen control**.
- Step 2) Kliknąć funkcję **Font Management**.
- Step 3) Wybrać terminal docelowy z listy terminali. Efekt: Zostanie wyświetlone wyskakujące okno dialogowe.
- Step 4) Kliknąć przycisk **Read back** w prawym dolnym rogu, aby odczytać czcionki na terminalu.
- Step 5) Kliknąć łącze w kolumnie czcionki terminala docelowego. Efekt: Zostanie wyświetlona strona **Font list in terminal page**.
- Step 6) Wybrać czcionki docelowe.
- Step 7) Kliknąć przycisk **Delete**. Efekt: Plik czcionki zostanie usunięty.

#### *5.3.4.12 Konfigurowanie zasilania (sterowanie zasilaniem)*

Można skonfigurować zasilanie karty, zdalnie włączać i wyłączać urządzenia oraz ustawić reguły harmonogramu sterowania zasilaniem.

- Zasilanie karty: Sterowanie zasilaczami z przekaźnikami na terminalach.
- Zasilanie karty wielofunkcyjnej: Sterowanie zasilaczami z przekaźnikami na kartach wielofunkcyjnych.

Po włączeniu przełącznika zasilania w oprogramowaniu ViPlex Express przekaźnik zostanie zamknięty, a zasilacz — podłączony. Gdy przełącznik zasilania w oprogramowaniu ViPlex Express zostaje wyłączony, przekaźnik rozwiera się, a zasilanie zostaje odłączone.

#### **Konfiguracja zasilania karty**

Po skonfigurowaniu zasilania karty system VNNOX może realizować kontrolę zasilania urządzeń podłączonych do zasilania karty.

- Step 1) Kliknąć przycisk menu **Screen control**.
- Step 2) Kliknąć funkcję **Power control**.
- Step 3) Wybrać terminal docelowy z listy terminali.
- Step 4) Z pola rozwijanego wybrać pozycję, która ma być kontrolowana. Obecnie jest obsługiwane tylko zasilanie ekranu.
- Step 5) Kliknąć przycisk **Apply**.

#### **Sterowanie ręczne**

- Step 1) Kliknąć przycisk menu **Screen control**.
- Step 2) Kliknąć funkcję **Power control**.
- Step 3) Wybrać terminal docelowy z listy terminali.
- Step 4) Wybrać opcję **Manual**, aby przejść na stronę ustawień ręcznych.
- Step 5) Włączyć lub wyłączyć przełącznik zasilania. Efekt: Zasilanie zostanie włączone/wyłączone.

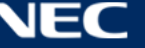

#### **Kontrola wg harmonogramu**

- Step 1) Kliknąć przycisk menu **Screen control**.
- Step 2) Kliknąć funkcję **Power control**.
- Step 3) Wybrać terminal docelowy z listy terminali.
- Step 4) Wybrać opcję **Timing**, aby przejść na stronę ustawień harmonogramu. Wykonać poniższe czynności zależnie od bieżących potrzeb.

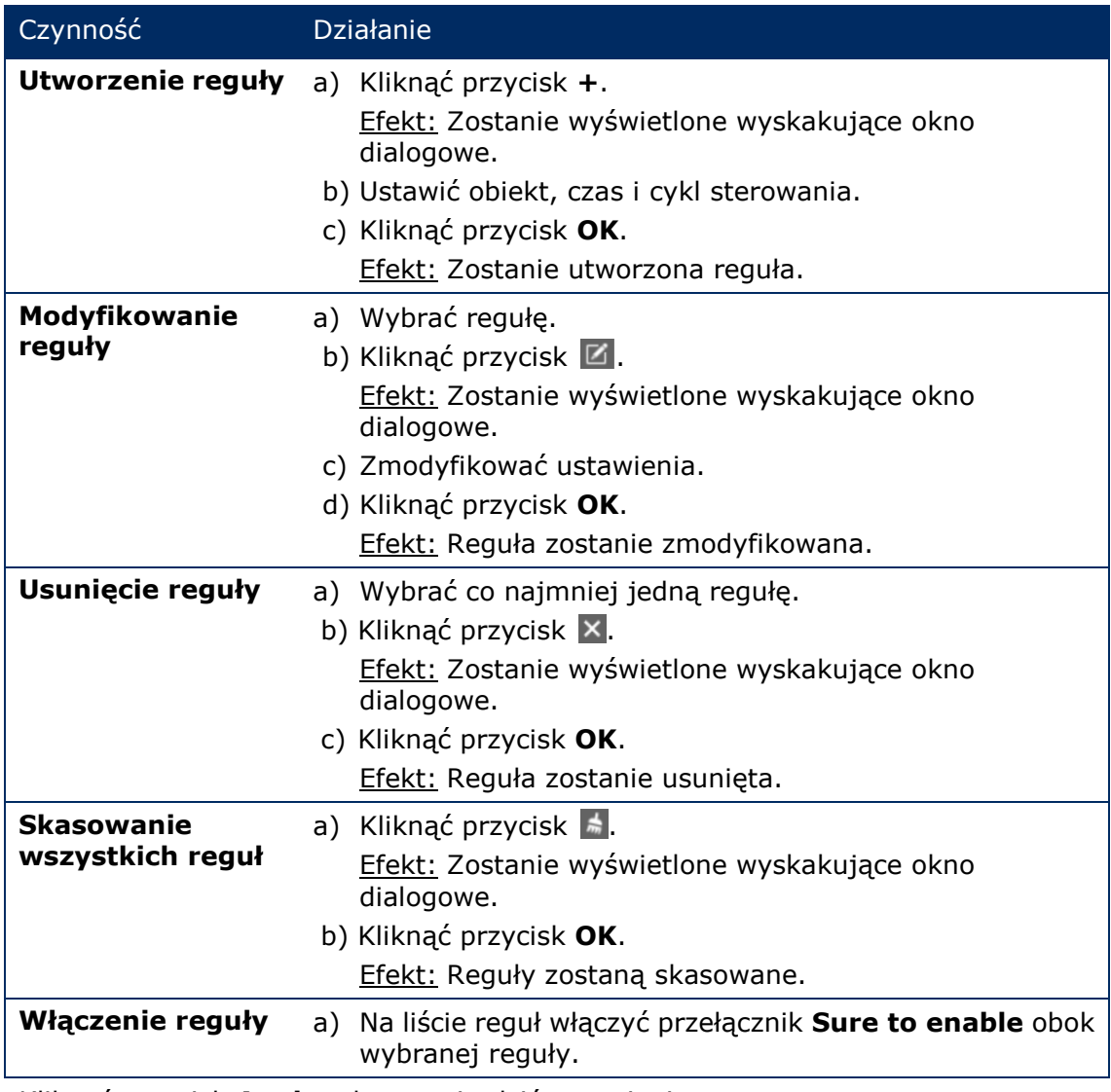

Step 5) Kliknąć przycisk **Apply**, aby potwierdzić ustawienia.

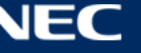

## *5.3.4.13 Konfigurowanie sieci za pomocą oprogramowania ViPlex Express*

#### **Konfigurowanie sieci przewodowej**

Gdy tablica LED jest podłączana za pomocą kabla Ethernet, należy ustawić jej statyczny adres IP. Adres IP należy ustawić zależnie od bieżących potrzeb w przypadku podłączania tablicy do Internetu za pomocą kabla Ethernet.

- Step 1) Kliknąć przycisk menu **Screen control**.
- Step 2) Kliknąć funkcję **Network configuration**.
- Step 3) Wybrać terminal docelowy z listy terminali.

Efekt: Zostanie wyświetlone wyskakujące okno dialogowe.

- Step 4) Wykonać poniższe czynności w obszarze konfiguracji sieci zależnie od bieżących potrzeb:
	- a) Wybrać opcję **Enable** obok opcji **Dynamic DHCP**, aby adres IP był pobierany automatycznie.
	- b) Odznaczyć opcję **Enable** obok opcji **Dynamic DHCP**, aby skonfigurować statyczny adres IP.
- Step 5) Kliknąć przycisk **Apply**. Efekt: Sieć przewodowa została skonfigurowana.

#### **Konfigurowanie punktu dostępowego bezprzewodowej sieci LAN**

Domyślny identyfikator SSID punktu dostępowego bezprzewodowej sieci LAN terminala to "AP" + 8 ostatnich znaków numeru seryjnego, a domyślne hasło to **"12345678"**.

- Step 1) Kliknąć przycisk menu **Screen control**.
- Step 2) Kliknąć funkcję **Network configuration**.
- Step 3) Włączy przełącznik **AP** w sekcji **Screen AP configuration**. Efekt: Zostanie wyświetlone wyskakujące okno dialogowe.
- Step 4) Wpisać identyfikator SSID i hasło punktu dostępowego bezprzewodowej sieci LAN terminala.
- Step 5) Kliknąć przycisk **Apply**.

Efekt: Punkt dostępowy bezprzewodowej sieci LAN został skonfigurowany.

#### **Konfigurowanie trybu stacji bezprzewodowej sieci LAN**

Jeśli router zewnętrzny jest podłączony do Internetu, terminale mogą za jego pośrednictwem uzyskać dostęp do Internetu po skonfigurowaniu trybu stacji bezprzewodowej sieci LAN.

- Step 1) Kliknąć przycisk menu **Screen control**.
- Step 2) Kliknąć funkcję **Network configuration**.
- Step 3) Włączy przełącznik **Wireless LAN** w sekcji **Screen AP configuration**.
- Step 4) Dwukrotnie kliknąć informacje o bezprzewodowej sieci LAN routera zewnętrznego. Efekt: Zostanie wyświetlone wyskakujące okno dialogowe.
- Step 5) Wpisać hasło i kliknąć przycisk **OK**.
- Step 6) Kliknąć przycisk **Apply**. Efekt: Punkt dostępowy bezprzewodowej sieci LAN został skonfigurowany.

## *5.3.4.14 Uaktualnianie oprogramowania (uaktualnianie ekranu)*

Oprogramowanie aplikacyjne i systemowe można uaktualnić.

#### **Informacja**

Podczas uaktualniania nie należy wyłączać terminalu ani komputera. Terminal uruchomi się ponownie jeden raz.

#### **Uaktualnianie online**

- Step 1) Kliknąć przycisk menu **Screen control**.
- Step 2) Kliknąć funkcję **Screen upgrade**.
- Step 3) Wybrać opcję **Online Upgrade**.
	- System zdecyduje, czy terminal wymaga uaktualnienia.
	- a) **Yes:** Zostanie wyświetlona informacja o aktualnej wersji i wersji z uaktualnienia. Przejść do punktu 4.
	- b) **No:** Zostanie wyświetlona wyłącznie informacja o aktualnej wersji. Nie jest wymagane żadne dodatkowe działanie.
- Step 4) Kliknąć przycisk **More** obok wersji systemu i wyświetlić powiązane informacje o nowej wersji.
- Step 5) Na liście informacji o terminalach wybrać co najmniej jeden terminal do uaktualnienia.
- Step 6) Kliknąć przycisk **Upgrade**. Efekt: Oprogramowania systemowe zostanie zaktualizowane.

#### **Uaktualnienie lokalne**

- Step 1) Kliknąć przycisk menu **Screen control**.
- Step 2) Kliknąć funkcję **Screen upgrade**.
- Step 3) Wybrać opcję **Local Upgrade**.
- Step 4) Wybrać ścieżkę pakietu uaktualnienia.
- Step 5) Na liście informacji o terminalach wybrać co najmniej jeden terminal do uaktualnienia.
- Step 6) Kliknąć przycisk **Upgrade**. Efekt: Oprogramowania systemowe zostanie zaktualizowane.

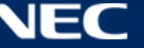

## <span id="page-70-0"></span>*5.3.4.15 Konfigurowanie synchronizacji RF (Zarządzanie RF)*

Można ustawić parametry związane z synchronizacją radiową i zastosować je w celu synchronizacji czasu, jasności, głośności i synchronizacji danych monitorowania otoczenia.

Aby korzystać z synchronizacji RF, należy zainstalować moduł RF. Oprogramowanie ViPlex Express może wykryć i wyświetlić stan modułu RF.

- Step 1) Kliknąć przycisk menu **Screen control**.
- Step 2) Kliknąć funkcję **RF management**.
- Step 3) Wybrać terminal docelowy z listy terminali.
- Step 4) Włączyć opcję **RF synchronization**.
- Step 5) Skonfigurować bieżący terminal jako urządzenie nadrzędne lub podrzędne (slave).
- Step 6) Ustawić identyfikator grupy. Wprowadzić identyfikator grupy urządzenia nadrzędnego dla urządzenia podrzędnego (slave), aby zgrupować razem te urządzenia.
- Step 7) Wybrać opcje, które wymagają synchronizacji radiowej. Po zastosowaniu synchronizacji RF czas, jasność, głośność i dane monitorowania otoczenia urządzenia podrzędnego będą takie same, jak urządzenia nadrzędnego.
- Step 8) Kliknąć przycisk **Apply**, aby potwierdzić ustawienia.

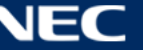

# **5.4 Często zadawane pytania**

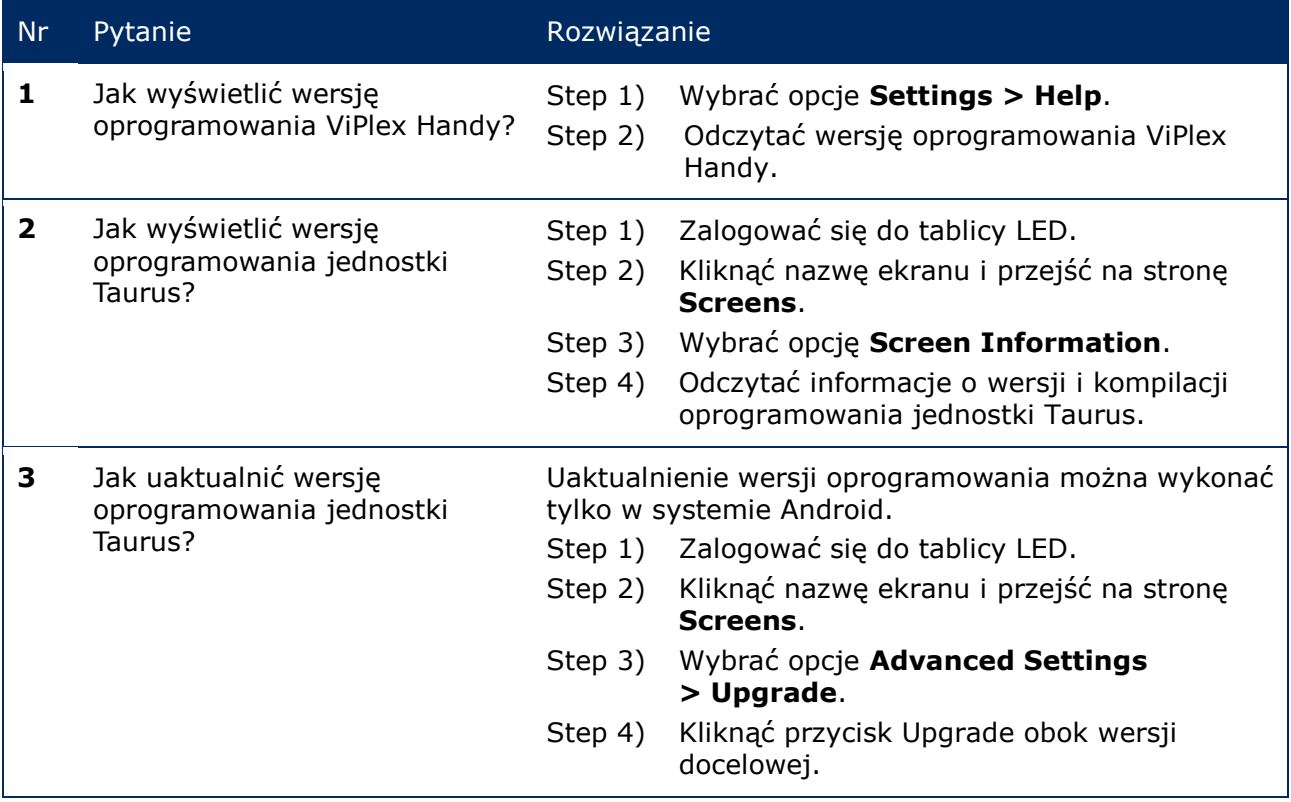

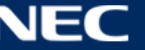
## **6 KONSERWACJA**

### **6.1 Rutynowa konserwacja**

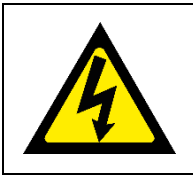

#### A **Przestroga!**

Istnieje ryzyko porażenia prądem elektrycznym. Przed przystąpieniem do jakichkolwiek prac konserwacyjnych należy zawsze odłączyć tablicę LED od gniazda zasilania.

#### **Regularna eksploatacja**

Po oddaniu ściany LED do eksploatacji należy korzystać z niej 25–30 godzin, 5 razy w miesiącu, tak aby pozostała sucha i zapewniała stabilne działanie.

#### **Regularne kontrole**

- Urządzenie należy regularnie sprawdzać pod względem prawidłowego dokręcenia wkrętów, poluzowania połączeń, odkształceń i innych problemów charakterystycznych dla sprzętu montażowego. Jeśli zostanie wykryty problem, należy skontaktować się z wykwalifikowanym personelem w celu naprawy urządzenia.
- Należy regularnie sprawdzać lokalizacie montażu pod względem występowania stopniowych oznak uszkodzenia lub osłabienia.

### **6.2 Regularne czyszczenie**

### **Informacja**

- Urządzenie należy czyścić wyłącznie materiałami lub środkami chemicznymi, które są obojętne, nieścierne, niekorozyjne i nie pozostawiają śladów. W razie jakichkolwiek wątpliwości dotyczących procedury czyszczenia należy skonsultować się z producentem w celu uzyskania dalszych porad.
- Elementy ściany LED należy czyścić bardzo ostrożnie, aby uniknąć uszkodzenia powierzchni. Nie odbiegać od powyższej procedury czyszczenia, gdyż w przeciwnym razie może dojść do trwałego uszkodzenia pikseli lub karty pikselowej.

W normalnych warunkach zalecany interwał czyszczenia tablicy LED wynosi sześć miesięcy.

#### **Przed czyszczeniem:**

- Odłączyć zasilanie elektryczne.
- Zabezpieczyć zasilanie elektryczne przed ponownym podłączeniem.
- Jeżeli szafki są jeszcze ciepłe od czasu ich ostatniego użycia, należy poczekać z czyszczeniem, aż szafki całkowicie się schłodzą.

#### **Czyszczenie:**

- Osuszyć wyłącznie przód szafek sprężonym powietrzem i tylko z dużej odległości.
- Co najmniej raz w roku: Wyczyścić otwory wentylacyjne w tylnej części obudowy, aby usunąć brud i kurz.

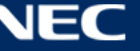

### **6.3 Konserwacja systemu zasilania**

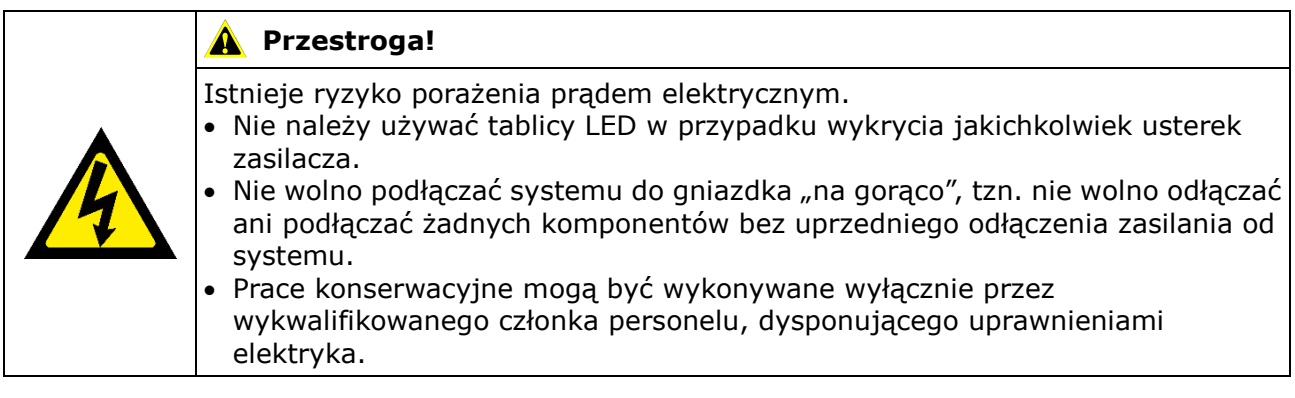

### **Codziennie**

Sprawdzić system zasilania.

### **Co miesiąc**

Oczyścić wnętrze szafy rozdzielczej i dokręcić połączenia śrubowe.

### **6.4 Konserwacja części wbudowanych**

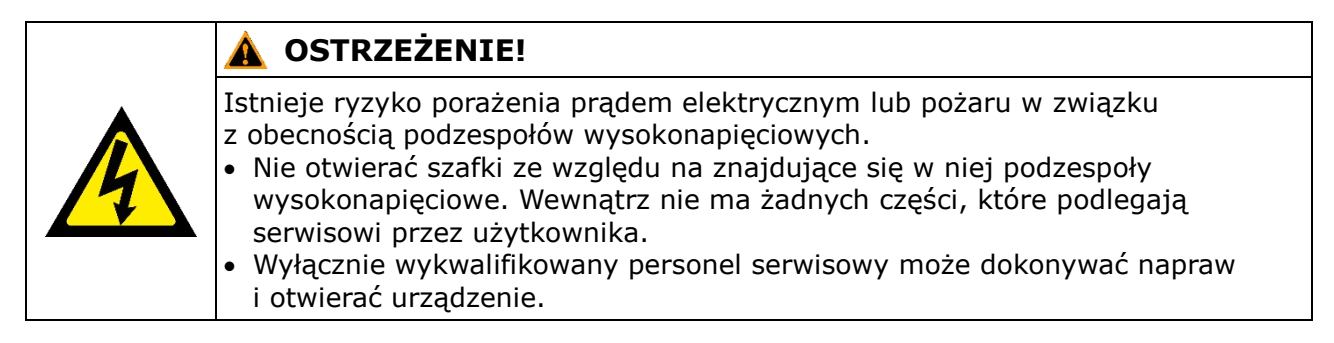

W razie jakichkolwiek problemów z częściami wbudowanymi należy skontaktować się z wykwalifikowanym personelem serwisowym.

### **Informacja**

Zintegrowany port serwisowy może być używany wyłącznie przez wyspecjalizowany personel serwisowy.

Nie naciskać na tę część z wyjątkiem wykonywania serwisu.

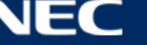

# **7 ROZWIĄZYWANIE PROBLEMÓW**

[Tabela 21](#page-74-0) zawiera podsumowanie najczęstszych problemów, jakie można napotkać podczas pracy z urządzeniem.

Jeśli te informacje nie umożliwiają rozwiązania problemu, należy się skontaktować z działem serwisu firmy NEC DISPLAY SOLUTIONS.

<span id="page-74-0"></span>*Tabela 21: Rozwiązywanie problemów*

| Problem                 | Rozwiązanie                                                                                                    |
|-------------------------|----------------------------------------------------------------------------------------------------|
| Czarny ekran            | Sprawdzić, czy zasilanie elektryczne jest włączone.<br>1.                                                                                                    |
|                         | 2. Sprawdzić, czy jest aktywny wygaszacz ekranu. Sprawdzić, czy<br>kolor ekranu jest czarny, niebieski czy normalny.                                                                                                    |
|                         | 3. Sprawdzić, czy jest aktywne ustawienie Brightness. Sprawdzić,<br>czy ustawienie wynosi 0%.                                                                                                    |
|                         | 4. Sprawdzić, czy jest podłączony kabel HDMI.                                                                                                    |
|                         | 5. ViPlex Express:<br>Sprawdzić, czy źródło wideo jest prawidłowo ustawione.<br>W przypadku ustawienia "Manual" i źródła wideo "HDMI" obraz<br>wewnętrzny nie jest wyświetlany.<br>(patrz punkt 5.3.4.4 Przełączanie źródła wideo) |
| Usterka części modułu   | Należy skontaktować się działem serwisu firmy NEC DISPLAY<br>SOLUTIONS.                                                                                                    |
| <b>Błąd komunikacji</b> | ViPlex Express:                                                                                                    |
|                         | Sprawdzić, czy połączenie sterowania ekranem jest aktywne.<br>Sprawdzić, czy wskaźnik świeci na zielono.                                                                                                    |
|                         | Sprawdzić, czy obwody komunikacyjne są prawidłowo podłączone.                                                                                                    |

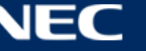

## **8 UTYLIZACJA**

### **Oznaczenie WEEE (dyrektywa europejska 2012/19/WE z uzupełnieniami)**

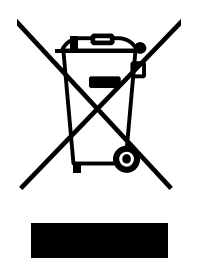

**Utylizacja zużytego produktu: W Unii Europejskiej**

Przepisy unijne wprowadzone w każdym państwie członkowskim Unii Europejskiej wymagają, by zużyte urządzenia elektryczne i elektroniczne, opatrzone znakiem umieszczonym po lewej stronie, były utylizowane oddzielnie od zwykłych odpadów gospodarczych. Dotyczy to również tablic LED i akcesoriów elektrycznych, takich jak kable sygnałowe czy zasilające. Przy utylizacji takich produktów należy postępować zgodnie z wytycznymi lokalnej administracji i/lub zapytać się o sposób postępowania w sklepie, gdzie nabyto dany produkt, lub, jeśli dotyczy, należy postępować zgodnie z odpowiednimi przepisami i umowami. Wyżej wymienione oznaczenie produktów elektrycznych i elektronicznych odnosi się wyłącznie do aktualnych Państw Członkowskich Unii Europejskiej.

#### **Poza terenem Unii Europejskiej**

W przypadku zamiaru utylizacji zużytych produktów elektrycznych i elektronicznych poza terenem Unii Europejskiej należy się skontaktować z przedstawicielem lokalnych władz i zapytać o prawidłową metodę utylizacji.

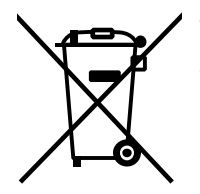

**W Unii Europejskiej:** Symbol przekreślonego pojemnika na śmieci oznacza, że zużytych akumulatorów i baterii nie wolno wyrzucać razem z ogólnymi odpadami domowymi! Zużyte akumulatory i baterie podlegają oddzielnemu systemowi gromadzenia odpadów, który gwarantuje odpowiednie postępowanie i recykling w zgodzie z obowiązującymi przepisami.

**Zgodnie z Dyrektywą UE nr 2006/66/WE i jej zmianami akumulatory i baterie należy utylizować w prawidłowy sposób. Akumulatory i baterie należy składować oddzielnie i oddawać do lokalnego punktu odbioru odpadów tego typu.**

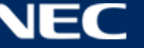

## **9 PRAWO AUTORSKIE I WYŁĄCZENIE ODPOWIEDZIALNOŚCI**

### **9.1 Prawo autorskie i wyłączenie odpowiedzialności**

Niniejszy dokument jest objęty prawami autorskimi firmy © NEC DISPLAY SOLUTIONS. Wszystkie prawa zastrzeżone.

Wszystkie nazwy produktów i firm są własnością ich właścicieli. Ich zastosowanie nie oznacza naszego związku z tymi właścicielami ani udzielenia im poparcia.

NovaStar Taurus T6 i NovaStar ViPlex Express to zastrzeżone znaki handlowe firmy NovaStar Tech Co., Ltd.

HDMI oraz logo HDMI High-Definition Multimedia Interface i logo HDMI to znaki handlowe lub zastrzeżone znaki handlowe firmy HDMI Licensing Administrator, Inc., w Stanach Zjednoczonych i innych krajach.

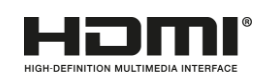

### **Dotyczy licencji MPEG-4 AVC, MPEG**‑ **4 Visual dołączonej do niniejszego produktu:**

1. MPEG-4 AVC

Ten produkt jest licencjonowany na podstawie licencji portfolio patentów AVC, na użytek własny konsumenta lub do innych zastosowań, w przypadku których konsument nie otrzymuje wynagrodzenia za (I) kodowanie wideo zgodnie ze standardem AVC ("AVC Video") i/lub (II) dekodowanie wideo AVC zakodowanego przez konsumenta prowadzącego działalność osobistą i/lub uzyskanego od dostawcy wideo dysponującego licencją na dostarczanie formatu AVC Video. Żadna licencja nie jest udzielana ani nie może być dorozumiana w odniesieniu do jakiegokolwiek innego zastosowania. Dodatkowe informacje można uzyskać, kontaktując się z firmą MPEG LA, L.L.C. Patrz [http://www.mpegla.com](http://www.mpegla.com/)

2. MPEG-4 Visual

Ten produkt jest licencjonowany na podstawie licencji na portfolio patentów MPEG-4 Visual na osobisty i niekomercyjny użytek konsumenta w celu (I) kodowania wideo zgodnie ze standardem MPEG-4 Visual ("MPEG-4 Video") i/lub (II) dekodowania wideo w formacie MPEG-4 Video, zakodowanego przez konsumenta prowadzącego osobistą i niekomercyjną działalność i/lub uzyskanego z filmu wideo. Żadna licencja nie jest udzielana ani nie może być dorozumiana w odniesieniu do jakiegokolwiek innego zastosowania. Dodatkowe informacje, między innymi dotyczące zastosowań promocyjnych, wewnętrznych i handlowych oraz licencjonowania, można uzyskać w firmie MPEG LA, L.L.C. Patrz [http://www.mpegla.com](http://www.mpegla.com/)

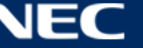

### **9.2 Wyłączenie odpowiedzialności**

Wszystkie instrukcje i specyfikacje przedstawione w niniejszym podręczniku bazują na dostępnych w momencie publikacji informacjach na temat funkcji i wytycznych bezpieczeństwa opisanych produktów.

Dane techniczne, pomiary, masy i właściwości nie są gwarantowane.

Producent zastrzega sobie prawo do wprowadzania zmian w produktach w ramach przepisów prawnych oraz zmian mających na celu poprawę jakości produktów.

Firma NEC DISPLAY SOLUTIONS nie odpowiada za obrażenia ciała ani za szkody materiałowe spowodowane nieprzestrzeganiem niniejszego ostrzeżenia i informacji bezpieczeństwa zawartych w niniejszym podręczniku. Ponadto firma NEC DISPLAY SOLUTIONS nie odpowiada za uszkodzenia ani obrażenia spowodowane niewłaściwym, nieodpowiednim lub niebezpiecznym użytkowaniem, konserwacją lub instalacją całego systemu. W przypadku zastosowania części innych niż oryginalne odpowiedzialność i jej skutki stają się nieważne.

#### PRZEPISY LOKALNE

**Warianty produktu i montażu przedstawione w niniejszym podręczniku montażu i eksploatacji mogą podlegać lokalnym przepisom, wytycznym i normom. Podczas użytkowania produktu należy postępować zgodnie z takimi przepisami i wytycznymi.**

**Z zastrzeżeniem lokalnych przepisów rezerwujemy sobie prawo do niedostarczenia wszystkich produktów przedstawionych w niniejszym dokumencie.**

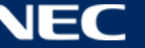